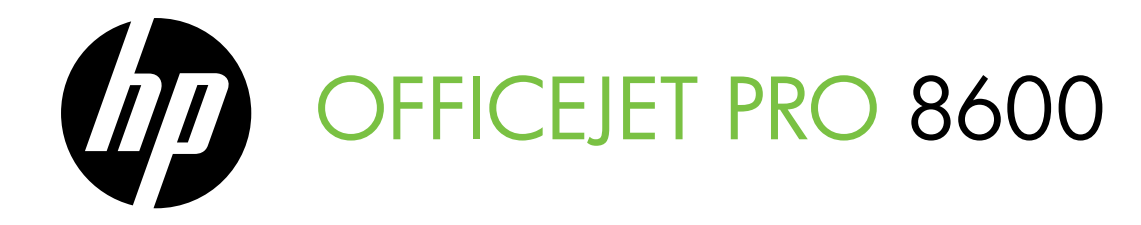

Getting Started Guide Alustusjuhend Darbo pradžios vadovas Lietošanas pamācība

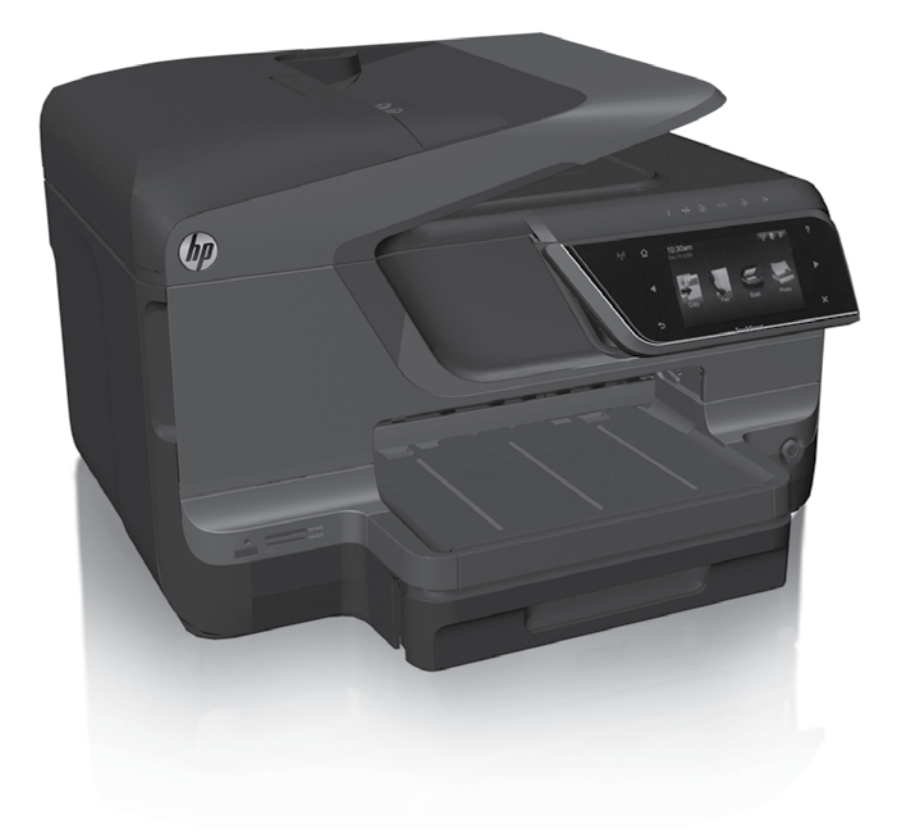

### Copyright Information

© 2011 Copyright Hewlett-Packard Development Company, L.P.

Edition 1, 9/2011

Reproduction, adaptation or translation without prior written permission is prohibited, except as allowed under the copyright laws.

The information contained herein is subject to change without notice.

The only warranties for HP products and services are set forth in the express warranty statements accompanying such products and services. Nothing herein should be construed as constituting an additional warranty. HP shall not be liable for technical or editorial errors or omissions contained herein.

### Trademark credits

Microsoft and Windows are U.S. registered trademarks of Microsoft Corporation.

## **Contents**

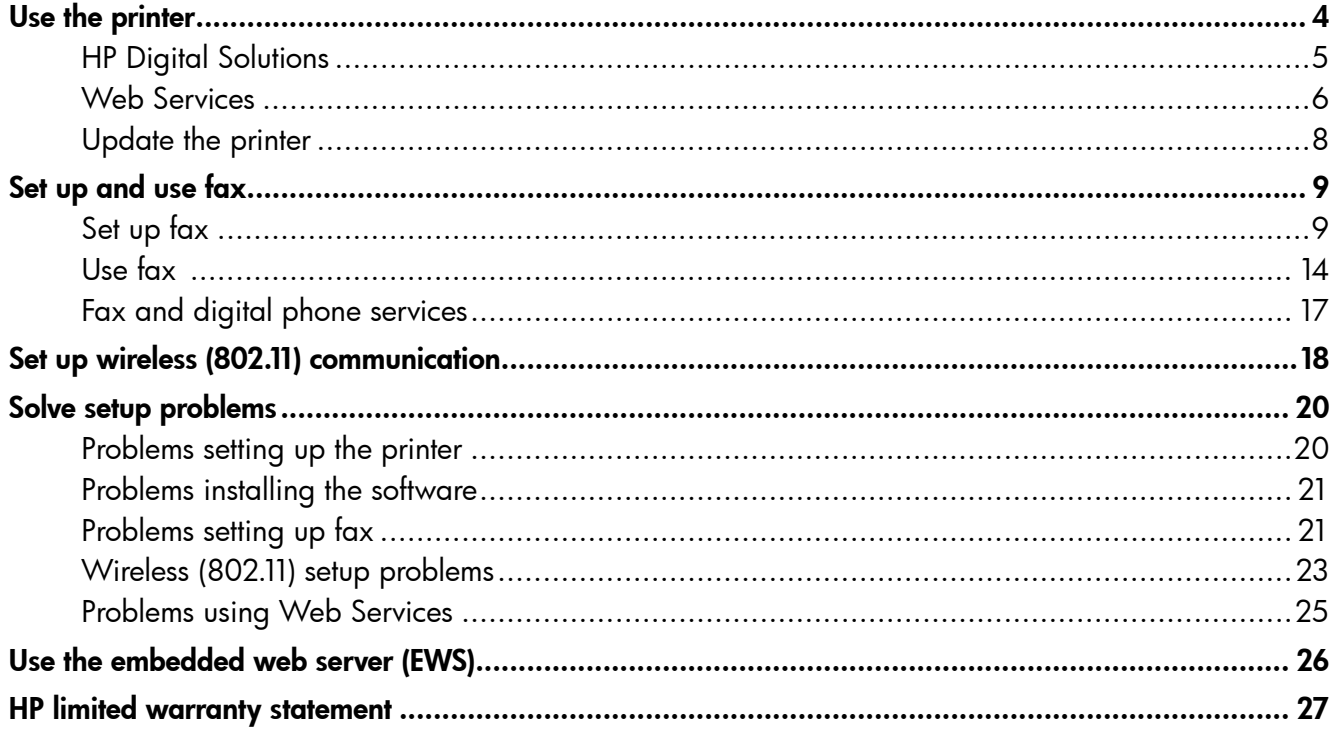

### Safety Information

Always follow basic safety precautions when using this printer to reduce risk of injury from fire or electric shock.

- 1. Read and understand all instructions in the documentation that comes with the printer.
- 2. Observe all warnings and instructions marked on the printer.
- 3. Unplug this printer from wall outlets before cleaning.
- 4. Do not install or use this printer near water, or when you are wet.
- 5. Install the printer securely on a stable surface.
- 6. Install the printer in a protected location where no one can Step on or trip over the line cord, and the line cord cannot be damaged.
- 7. If the printer does not operate normally, see the user guide (which is available on your computer after you install the software).
- 8. There are no user-serviceable parts inside. Refer servicing to qualified service personnel.
- 9. Use only the external power adapter provided with the printer.
- **Note:** Ink from the cartridges is used in the printing process in a number of different ways, including in the initialization process, which prepares the printer and cartridges for printing, and in printhead servicing, which keeps print nozzles clear and ink flowing smoothly. In addition, some residual ink is left in the cartridge after it is used. For more information see <www.hp.com/go/inkusage>.

<span id="page-3-0"></span>Thank you for purchasing this printer! With this printer, you can print documents and photos, scan documents to a connected computer, make copies, and send and receive faxes.

To scan, copy, and send faxes, you can use the printer's control panel. You can also use the control panel to change settings, print reports, or get help for the printer.

 $\therefore \overleftrightarrow{Q}$  Tip: You can also change the printer settings using the printer software or embedded web server (EWS). For more information about these tools, see the user guide. For information about finding the user guide, see ["Where's the user](#page-3-1)  [guide?"](#page-3-1) on this page.

### <span id="page-3-1"></span>**LA** Where's the user quide?

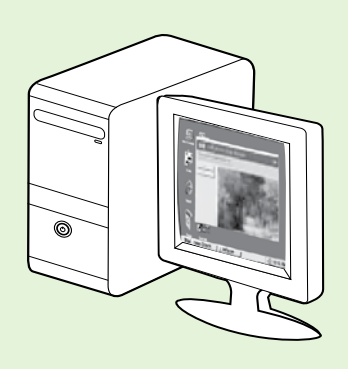

The user guide for this printer (also called "Help") is placed on your computer while installing the HP software.

This guide provides information on the following topics:

- Troubleshooting information
- Information about supported printing supplies and accessories (if available for the printer)
- Detailed instructions for using the printer
- Important notices, environmental, and regulatory information

You can open this quide either from the HP print software (Microsoft® Windows®) or from the Help menu (Mac OS X):

- Windows: Click Start, select Programs or All Programs, select HP, select the folder for your HP printer, and then select Help.
- Mac OS X: From the Finder, click Help > Mac Help. In the Help Viewer window, choose your printer from the Mac Help pop-up menu.

Also, an Adobe Acrobat version of this guide is available on HP's support website (www.hp.com/go/customercare).

- Tip: If you cannot find the user guide on your computer, it might not have been copied to your computer when you installed the HP software. For more information, see ["How do I install the user guide?" on](#page-19-1)  [page](#page-19-1) 20.
- $C \in \mathbb{Q}$  Regulatory and compliance information for the European Union is available in the "Technical information" section of the user guide (also called "Help"). Also, the Declaration of Conformity is available at the following website: www.hp.eu/certificates.

# <span id="page-4-0"></span>HP Digital Solutions

The printer includes a collection of digital solutions that can help you simplify and streamline your work.

#### **La Learn more!**

For more information about setting up and using these digital solutions, see the user guide. For information about finding the user guide, see ["Where's the user guide?" on page](#page-3-1) 4.

## HP Direct Digital Filing

HP Direct Digital Filing provides robust, general-office scanning—as well as basic, versatile, documentmanagement capabilities—for multiple users over a network. With HP Direct Digital Filing, you can simply walk up to the printer, touch a button on the printer's control panel, and either scan documents directly to computer folders on your network or quickly share them with business partners as email attachmentsand all without using additional scanning software.

These scanned documents can be sent to a shared network folder for personal or group access or to one or more email addresses for quick sharing. In addition, you can configure specific scan settings for each scan destination, allowing you to make sure that the best settings are being used for each specific task.

## HP Digital Fax

Never lose important faxes misplaced within a stack of paper pages again!

With HP Digital Fax, you can save incoming, black-and-white faxes to a computer folder on your network for easy sharing and storage, or you can forward faxes through email—allowing you to receive

important faxes from anywhere while working away from the office.

In addition, you can turn off fax printing altogether saving money on paper and ink, as well as helping reduce paper consumption and waste.

## **Requirements**

Before you set up the HP Digital Solutions, make sure you have the following:

### For all HP Digital Solutions

• A network connection. The printer can be connected either through a wireless connection or using an Ethernet cable.

Note: If the printer is connected using a USB cable, you scan documents to a computer or attach scans to an email message using the HP software. You can receive faxes to your computer using Fax to PC or Fax to Mac. For more information, see the user guide.

• The HP software. HP recommends that you set up HP Digital Solutions using the HP software provided with the printer.

Solutions without installing the HP software, you can use the printer's embedded web server.

#### For Scan to Network Folder, Fax to Network Folder

- An active network connection. You must be connected to the network.
- An existing Windows (SMB) shared folder. For information about finding the computer name, see the documentation for your operating system.
- The network address for the folder. On computer running Windows, network addresses are usually written in this format: \\mypc\sharedfolder\
- The name of the computer where the folder is located. For information about finding the computer name, see the documentation for your operating system.

# <span id="page-5-0"></span>Use the printer

- Appropriate privileges on the network. You must have write access to the folder.
- A username and password to access the network folder (if necessary). For example, the Windows or Mac OS X username and password used to log onto the computer or the network.

**Note:** HP Direct Digital Filing does not support Active Directory.

#### For Scan to Email, Fax to Email

- א<del>ַנינין</del> **Note:** These features are only supported by HP Ø Officejet Pro 8600 Plus and HP Officejet Pro 8600 Premium.
	- A valid email address
	- Outgoing SMTP server information
	- An active Internet connection

### **44** Finding email settings

If you are setting up Scan to Email or Fax to Email on a computer running Windows, the setup wizard can automatically detect the email settings for the following email applications:

- Microsoft Outlook 2003–2007 (Windows XP, Windows Vista, and Windows 7)
- Outlook Express (Windows XP)
- Windows Mail (Windows Vista)
- Mozilla Thunderbird (Windows XP, Windows Vista, and Windows 7)
- Qualcomm Eudora (version 7.0 and above) (Windows XP and Windows Vista)
- Netscape (version 7.0) (Windows XP)

However, if your email application is not listed above, you can still set up and use Scan to Email and Fax to Email if your email application meets the requirements listed in this section.

## Web Services

The printer offers innovative, web-enabled solutions that can help you quickly access the Internet, obtain documents, and print them faster and with less hassle—and all without using a computer.

The printer includes the following Web Services:

### HP ePrint

HP ePrint is a free service from HP that allows you to print to your web-connected printer anytime, from any location. It's as simple as sending an email to the email address assigned to your printer when you enable Web Services on the printer. No special drivers or software are needed. If you can send an email, you can print from anywhere, using HP ePrint.

Once you have signed up for an account on ePrintCenter (www.eprintcenter.com) and added the printer to your account, you can sign in to view your HP ePrint job status, manage your HP ePrint printer queue, control who can use your printer's HP ePrint email address to print, and get help for HP ePrint.

## **Printer Apps**

Printer Apps allow you to easily locate and print preformatted web content, directly from your printer. You can also scan and store your documents digitally on the Web.

Printer Apps provide a wide range of content, from store coupons to family activities, news, travel, sports, cooking, photos, and many more. You can even view and print your online images from popular photo sites.

Certain Printer Apps also allow you to schedule the delivery of app content to your printer.

Preformatted content designed specifically for your printer means no cut-off text and pictures, and no extra pages with only one line of text. On some printers, you can also choose paper and print quality settings on the print preview screen.

And you can do this without even having to turn on your computer!

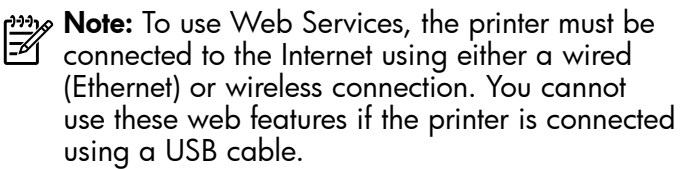

## <span id="page-6-1"></span>Set up Web Services

You can set up Web Services when you install the HP printer software.

note: If you've already installed the HP printer software, see the user guide for setup

instructions. 1. Place the HP software CD into the computer, and

**Note:** If the firewall software on your

then follow the onscreen instructions.

- computer displays any messages during the installation, select the "always permit/allow" option in the messages. Selecting this option allows the software to install successfully on your computer.
- 2. Follow the instructions for your operating system:
	- Windows: When prompted, click Network (Ethernet/Wireless), and then follow the onscreen instructions.
	- Mac OS X: Double-click the HP Installer icon on the software CD, and then follow the onscreen instructions.
- 3. If you are connecting to a wireless network, enter the wireless network name and password (if prompted).

## <span id="page-6-0"></span>Use Web Services

### To print using HP ePrint

To print documents using HP ePrint, complete the following steps:

1. On your computer or mobile device, open your email application.

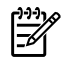

Note: For information about using the email application on your computer or mobile device, see the documentation provided with the application.

2. Create a new email message, and then attach the file that you want to print. For a list of files that can be printed using HP ePrint, as well as guidelines to follow when using HP ePrint, see ["HP ePrint](#page-7-1)  [guidelines" on page](#page-7-1) 8.

- 4. When prompted, do the following:
	- Accept the Web Services Terms of Use.
	- Enable the printer to automatically check for and install product updates.
	- If your network uses proxy settings when connecting to the Internet, enter these settings.
- 5. After the printer prints an information page, follow the instructions to finish the setup.

**Note:** The information page also includes the email address you will use for printing documents using HP ePrint. For more information, see ["Use Web Services"](#page-6-0) on this page.

### **La Learn more!**

For more information about managing and configuring HP ePrint settings and to learn about the latest features, visit ePrintCenter (www.eprintcenter.com).

3. Enter the printer's email address in the "To" line of the email message, and then select the option to send the email message.

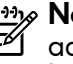

**Note:** Make sure that the printer's email address is the only address listed in the "To" line of the email message. If other email addresses are listed in the "To" line, the attachments you are sending might not print.

### What's the printer's email address?

To obtain your printer's HP ePrint email address, touch (HP ePrint) from the Home screen.

### <span id="page-7-1"></span><span id="page-7-0"></span>**44** HP ePrint guidelines

- Maximum size of email and attachments: 5 MB
- Maximum number of attachments: 10
- Supported file types:
	- PDF
	- HTML
	- Standard text file formats
- Microsoft Word, PowerPoint
- Image files, such as PNG, JPEG, TIFF, GIF, BMP
- **Note:** You might be able to use other types of files with HP ePrint. However, HP cannot guarantee that the printer will print other types of files because they have not been fully tested.

### To use Printer Apps

Touch Apps on the printer's control panel display, and then touch the Printer App you want to use.

You can manage your Printer Apps with ePrintCenter. You can add, configure, or remove Printer Apps, and set the order in which they appear on your printer's display.

**Note:** To manage Printer Apps from ePrintCenter, create an account on ePrintCenter and add your printer.

For more information, visit www.eprintcenter.com.

### Remove Web Services

To remove Web Services, complete the following steps:

- 1. On the printer's control panel display, touch (HP ePrint).
- 2. Touch Settings, and then touch Remove Web Services.

Note: If you remove Web Services, all functions (HP ePrint, Printer Apps, and Printer Update) cease to work. To use Web Services again, you must set it up. For more information, see ["Set up](#page-6-1)  [Web Services" on page](#page-6-1) 7.

## <span id="page-7-2"></span>Update the printer

HP is always working to improve the performance of its printers and bring you the latest features. If the printer is connected to a network and Web Services has been enabled, you can check for and install printer updates.

To update the printer, complete the following steps:

- **1.** On the printer control panel, touch **(G)** (HP ePrint).
- 2. Touch Settings, and then touch Printer Updates.
- 3. Touch Check for Update Now, and then follow the instructions on the display.

 $\frac{1}{2}$   $\frac{1}{2}$ . Tip: To enable the printer to automatically

check for updates, touch Settings, touch Printer Updates, touch Auto Update, and then touch  $\mathbf{On}$ .

<span id="page-8-1"></span><span id="page-8-0"></span>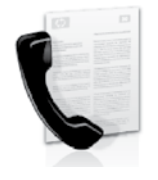

This printer allows you to send and receive black-and-white and color faxes.

### **La** Learn more!

For more information about fax features available with the printer, see the user guide. For information about finding the user guide, see ["Where's the user guide?" on page](#page-3-1) 4.

## Set up fax

Check the "Finding fax setup information" box for your country/region. If your country/region is included in the list, visit the website for setup information. If your country/region is not listed, follow the instructions provided in this guide.

### **42** Finding fax setup information

Austria

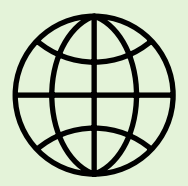

If you are in one of the following countries/regions, visit the appropriate website for information about setting up fax.

www.hp.com/at/faxconfig

Belgium **Dutch French** Denmark Finland France **Germany** Ireland Italy **Norway Netherlands** Portugal Spain Sweden **Switzerland** French German United Kingdom

www.hp.be/nl/faxconfig www.hp.be/fr/faxconfig www.hp.dk/faxconfig www.hp.fi/faxconfig www.hp.com/fr/faxconfig www.hp.com/de/faxconfig www.hp.com/ie/faxconfig www.hp.com/it/faxconfig www.hp.no/faxconfig www.hp.nl/faxconfig www.hp.pt/faxconfig www.hp.es/faxconfig www.hp.se/faxconfig

www.hp.com/ch/fr/faxconfig www.hp.com/ch/de/faxconfig www.hp.com/uk/faxconfig

## Step 1: Connect the printer to the phone line

### $\mathcal{R}$  Before you begin...

Before beginning, be sure you have done the following:

- Installed ink cartridges
- Loaded A4- or Letter-size paper in the tray
- Have the telephone cord and adapter (if provided with the printer) ready.

For more information, see the setup poster included in the box with the printer.

1. Using the phone cord provided in the box with the printer, connect one end to your telephone wall jack, then connect the other end to the port labeled 1-LINE on the back of the printer.

Note: You might need to use the adapter provided for your country/region to connect the printer to your telephone wall jack.

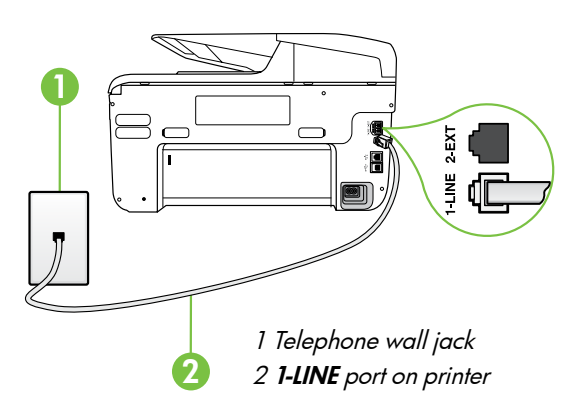

א<del>ַנינ</del>ין**Note:** If the phone cord that came with the printer is not long enough, purchase a coupler at an electronics store that carries phone accessories to extend the length. You also need another phone cord, which can be a standard phone cord that you might already have in your home or office. For more information, see the user guide.

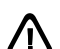

CAUTION: If you use a phone cord other than the one provided with the printer, you might not be able to fax successfully. Because phone cords that you might be using in your home or office can be different from the one provided with the printer, HP recommends that you use the phone cord that is provided with the printer.

- 2. Connect any other telephone equipment. For more information about connecting and setting up additional devices or services with the printer, see the boxes in this section or see the user guide.
- אַ<del>נינ</del>י **Note:** If you need to connect the printer to other telephone equipment and you encounter problems setting up the printer with other equipment or services, contact the telephone company or service provider.
- **Tip:** If you subscribe to a voicemail service on the same phone line that you will use for faxing, you cannot receive faxes automatically. Because you must be available to respond in person to incoming fax calls, be sure to turn off the Auto **Answer** feature.

If you want to receive faxes automatically instead, contact your telephone company to subscribe to a distinctive ring service or to obtain a separate telephone line for faxing.

### **2** What is a distinctive ring service?

Many phone companies offer a distinctive ring feature that allows you to have several phone numbers on one phone line. When you subscribe to this service, each number is assigned a different ring pattern. You can set up the printer to answer incoming calls that have a specific ring pattern.

If you connect the printer to a line with distinctive ring, have your telephone company assign one ring pattern to voice calls and another ring pattern to fax calls. HP recommends that you request double or triple rings for a fax number. When the printer detects the specified ring pattern, it answers the call and receives the fax.

For information about setting up distinctive ring, see "Step [3: Configure fax settings" on page](#page-11-0) 12.

### **Connecting to a DSL/ADSL line**

If you subscribe to a DSL/ADSL service, follow these steps to connect the fax.

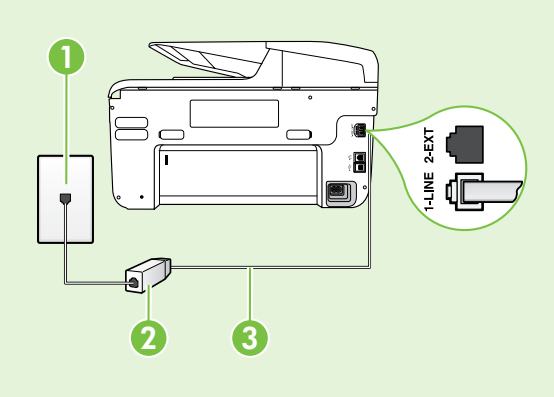

1. Connect the DSL/ADSL filter and telephone cord provided by your DSL/ADSL service provider between the telephone wall jack and the DSL/ADSL filter.

2. Connect the telephone cord provided with the printer between the DSL/ADSL filter and the 1-Line port on the printer.

1 Telephone wall jack

2 DSL/ADSL filter and telephone cord (provided by your DSL/ADSL service provider)

3 Telephone cord provided in the box with the printer, connected to the 1-LINE port on the printer

### $\mathbf{C}$ . Connecting additional equipment

Remove the white plug from the port labeled 2-EXT on the back of the printer, and then connect a phone to this port.

If you are connecting additional equipment, such as a dial-up computer modem or a telephone, you will

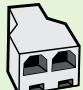

need to purchase a parallel splitter. A parallel splitter has one RJ-11 port on the front and two RJ-11 ports on the back. Do not use a 2–line phone splitter, a serial splitter, or a parallel splitter which has two RJ-11 ports on the front and a plug on the back.

Note: If you subscribe to a DSL/ADSL service, connect to the DSL/ADSL filter to the parallel splitter, and then use the HP-provided telephone cord to connect the other end of the filter to the 1-Line port on the printer. Remove the white plug from the port labeled 2-EXT on the back of the printer, and then connect a telephone set or telephone answering machine to the 2-EXT port. Next, connect the second port of the parallel splitter to the DSL/ADSL modem which is connecting to the computer.

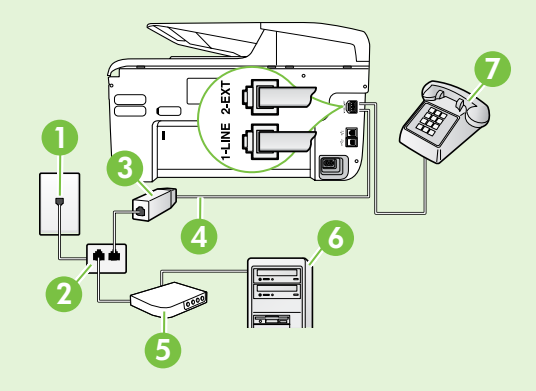

1 Telephone wall jack 2 Parallel Splitter 3 DSL/ADSL filter (available from your DSL/ADSL service provider) 4 Phone cord provided with printer 5 DSL/ADSL Modem 6 Computer 7 Telephone

## <span id="page-11-1"></span>Step 2: Test fax setup

Test your fax setup to check the status of the printer and make sure it is set up properly for faxing.

The fax test does the following:

- Tests the fax hardware
- Verifies the correct type of phone cord is connected to the printer
- Checks that the phone cord is plugged into the correct port
- Checks for a dial tone
- Checks for an active phone line
- Tests the status of your phone line connection
- 1. From the printer's control panel, touch right arrow **D** and then touch **Setup**.
- 2. Touch Tools, and then touch Run Fax Test. The printer displays the status of the test on the display and prints a report. After the test is finished, the printer prints a report with the results of the test. If the test fails, review the report for information on how to fix the problem and rerun the test. For additional troubleshooting information, see ["Problems setting up the printer" on page](#page-19-2) 20.

## <span id="page-11-0"></span>Step 3: Configure fax settings

Change the printer's fax settings to meet your needs after you have connected the printer to a phone line.

 $\cdot$  **Tip:** To use the same fax resolution and lighter/

 $\frac{1}{2}$ ,  $\frac{1}{2}$  and  $\frac{1}{2}$  arker settings for all faxes sent from the printer, configure the settings as you wish, and then touch Set as New Defaults.

### **2** Where can I change fax settings?

You can configure fax settings using the following tools:

#### Printer's control panel

Touch **Fax** on the printer's control panel, touch Settings, and then select the setting you want to configure.

#### HP software

If you have installed the HP software on your computer, you can configure fax settings using the software that was installed on your computer.

For more information about using these tools or settings, see the user guide.

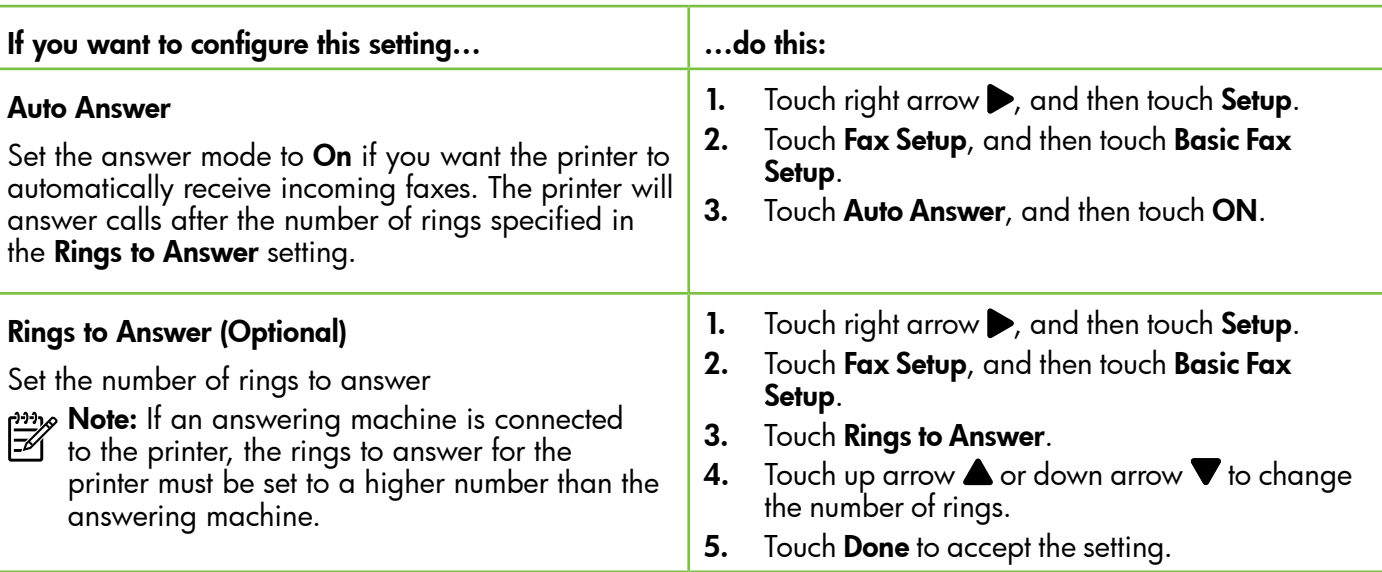

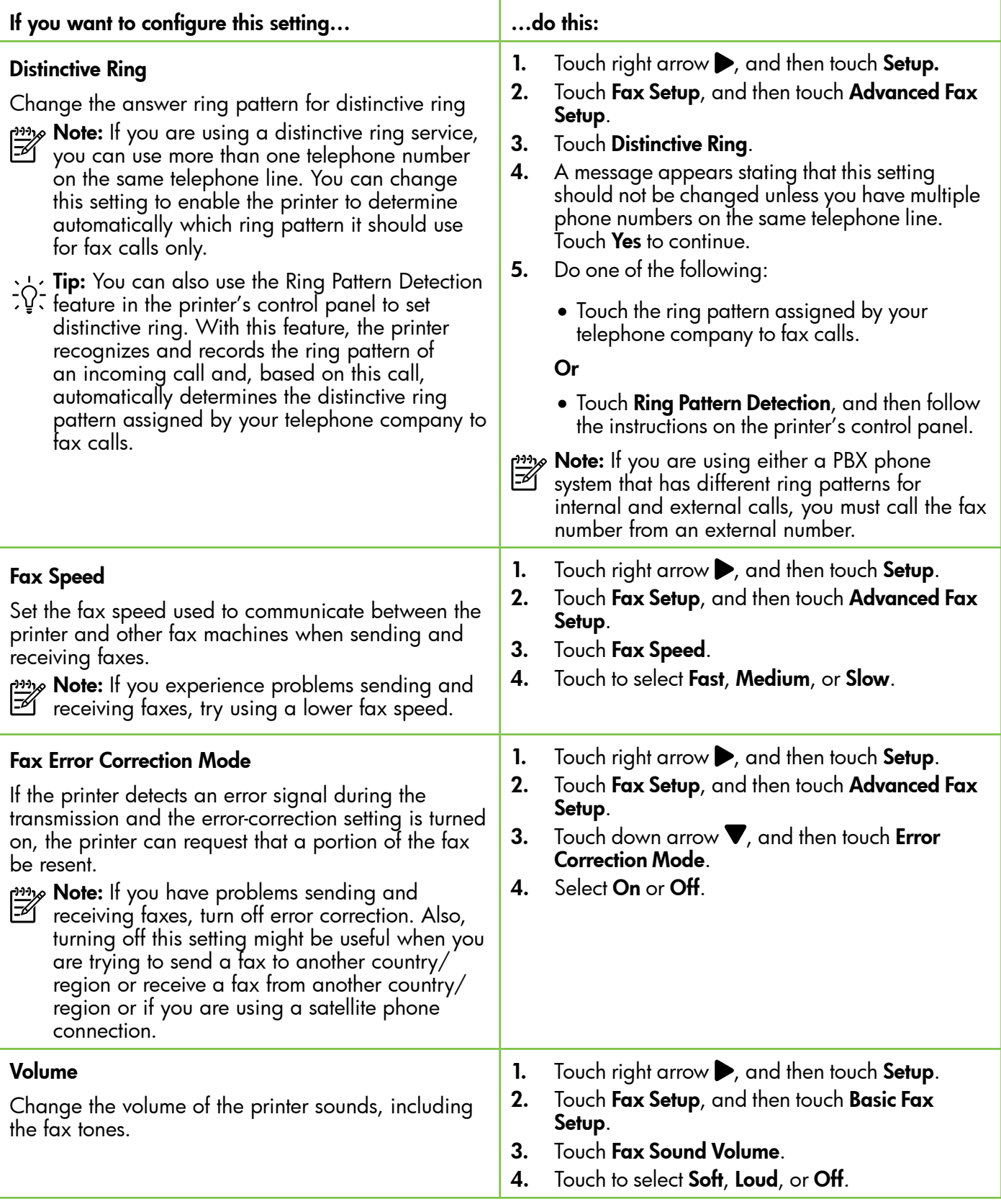

# <span id="page-13-0"></span>Use fax

In this section, you will learn how to send and receive faxes.

## Send faxes

You can send faxes in a variety of ways. Using the printer's control panel, you can send black-and-white or color faxes. You can also send faxes manually from an attached phone, which allows you to speak with the recipient before sending the fax.

You can also send documents on your computer as faxes, without printing them first.

### **La Learn more!**

See the user guide for more information about the following topics:

- Send a fax using monitor dialing
- Send a fax from a computer
- Send a fax from memory
- Schedule a fax to send later
- Send a fax to multiple recipients
- Send a fax in Error Correction Mode

For information about finding the user guide, see ["Where's the user guide?" on](#page-3-1)  [page](#page-3-1) 4.

### Send a standard fax

1. Load the document you want to fax in the printer.

You can fax either from the automatic document feeder (ADF) or from the scanner glass.

- 2. Touch Fax.
- 3. Enter the fax number by using the keypad.
	- $\sim$  **Tip:** To add a pause in the fax number you  $\frac{1}{2}Q$  are entering, touch  $*$  repeatedly, until a dash (-) appears on the display.

### Send a fax from an extension phone

1. Load the document you want to fax in the printer.

You can fax either from the automatic document feeder (ADF) or from the scanner glass.

- 2. Touch Fax.
- 3. Dial the number by using the keypad on the phone that is connected to the printer.
- א<sup>וני</sup>ן **Note:** Do not use the keypad on the control panel  $\cancel{\equiv}$ of the printer when manually sending a fax. You must use the keypad on your phone to dial the recipient's number.
- 4. If the recipient answers the telephone, you can engage in a conversation before sending the fax.
- **Note:** If a fax machine answers the call, you will hear fax tones from the receiving fax machine. Proceed to the next Step to transmit the fax.

### 4. Touch Start Black or Start Color.

**Tip:** If the recipient reports issues with the

quality of the fax you sent, you can try changing the resolution or contrast or your fax.

5. When you are ready to send the fax, touch Start Black or Start Color.

### $\frac{1000}{200}$  Note: If prompted, select Send Fax.

If you were speaking with the recipient before sending the fax, inform the recipient that they should press Start on their fax machine after they hear fax tones. The telephone line is silent while the fax is transmitting. At this point, you can hang up the telephone. If you want to continue speaking with the recipient, remain on the line until the fax transmission is complete.

### Receive faxes

You can receive faxes automatically or manually.

**My Note:** If you receive a legal-size or larger fax and the printer is not currently set to use legal-size paper, the printer reduces the fax so that it fits on the paper that is loaded. If you have disabled the Automatic Reduction feature, the printer prints the fax on two pages.

If you are copying a document when a fax arrives, the fax is stored in the printer's memory until the copying finishes. As a result, the number of fax pages that can be stored in memory might be reduced.

### **LA** Learn more!

See the user guide for more information about the following topics:

- Reprint received faxes from memory
- Poll to receive a fax
- Forward faxes to another number
- Set the paper size for received faxes
- Set automatic reduction for incoming faxes
- Block junk fax numbers

For information about finding the user guide, see ["Where's the user guide?" on page](#page-3-1) 4.

### Receive a fax automatically

If you turn on the Auto Answer option (the default setting) from the printer's control panel, the printer automatically answers incoming calls and receives faxes after the number of rings specified by the **Rings** to Answer setting. For information about configuring this setting, see "Step 3: Configure fax settings" on [page](#page-11-0) 12.

### $\frac{1}{2}$  Faxes and your voice mail service

If you subscribe to a voicemail service on the same phone line that you will use for faxing, you cannot receive faxes automatically. Instead, you must receive make sure the Auto Answer setting is turned off so that you can receive faxes manually. Be sure you initiate the manual fax before the voicemail picks up the line.

If you want to receive faxes automatically instead, contact your telephone company to subscribe to a distinctive ring service or to obtain a separate phone line for faxing.

### Receive a fax manually

When you are on the phone, the person you are speaking with can send you a fax while you are still connected (called "manual faxing").

You can receive faxes manually from a phone that is connected to the printer (through the 2-EXT port) or a phone that is on the same phone line (but not directly connected to the printer).

- 1. Make sure the printer is turned on and you have paper loaded in the main tray.
- 2. Remove any originals from the document feeder tray.
- 3. Set the **Rings to Answer** setting to a high number to allow you to answer the incoming call before the printer answers. Or turn off the **Auto Answer** setting so that the printer does not automatically answer incoming calls.
- 4. If you are currently on the phone with the sender, instruct the sender to press **Start** on their fax machine.
- 5. When you hear fax tones from a sending fax machine, do the following:
	- a. Touch Fax, and then select Start Black or Start Color.
	- b. After the printer begins to receive the fax, you can hang up the phone or remain on the line. The phone line is silent during fax transmission.

English

#### Reprint received faxes from memory

If you turn on the **Backup fax Reception**, received faxes are stored in memory, whether the printer has an error condition or not.

- א<del>ַנינ</del>י<sub>)</sub> Note: All faxes stored in memory are deleted from memory when you turn off the power. For more information about using this feature, see the user guide. For information about finding the user quide, see "Where's the user quide?" on [page](#page-3-1) 4.
- 1. Make sure you have paper loaded in the main tray.
- **2.** Touch right arrow **D** and then touch **Setup**. 3. Touch Tools or Fax Tools, and then touch Reprint
- Faxes in Memory. The faxes are printed in the reverse order from which they were received with the most recently received fax printed first, and so on.
- 4. If you want to stop reprinting the faxes in memory, touch  $\times$  (Cancel).

## Working with reports and logs

You can print several different types of fax reports:

- Fax Confirmation page
- Fax Log
- Image on Fax Send Report
- Other reports

These reports provide useful system information about the printer.

16

- **Note:** You can also view the call history on the printer's control panel display. To view the
	- call history, touch Fax, and then touch  $\leftarrow$  (Call History). However, this list cannot be printed.

- To print a report
- 1. Touch right arrow  $\blacktriangleright$ , and then touch Setup.
- 2. Touch Fax Setup, touch down arrow  $\nabla$ , and then touch Fax Reports.
- 3. Select the fax report you want to print, and then touch OK.

### To clear the fax log

- Note: Clearing the fax log also deletes all faxes stored in memory.
- 1. Touch right arrow  $\blacktriangleright$ , and then touch **Setup**.
- 2. Do one of the following:
	- Touch Tools.
		- $-$  Or  $-$
	- Touch Fax Setup, and then select Fax Tools.

3. Touch Clear Fax Loq.

## <span id="page-16-0"></span>Fax and digital phone services

Many telephone companies provide their customers with digital phone services, such as the following:

- DSL: A Digital subscriber line (DSL) service through your telephone company. (DSL might be called ADSL in your country/region.)
- PBX: A private branch exchange (PBX) phone system
- ISDN: An integrated services digital network (ISDN) system.
- FoIP: A low-cost phone service that allows you to send and receive faxes with your printer by using the Internet. This method is called Fax over Internet Protocol (FoIP). For more information, see the user guide.

HP printers are designed specifically for use with traditional analog phone services. If you are in a digital phone environment (such as DSL/ADSL, PBX, or ISDN), you might need to use digital-to-analog filters or converters when setting up the printer for faxing.

Note: HP does not guarantee that the printer will be compatible with all digital service lines or providers, in all digital environments, or with all digital-to-analog converters. It is always recommended that you discuss with the telephone company directly for the correct setup options based on their line services provided.

<span id="page-17-0"></span>

If the printer supports wireless (802.11) communication, complete the following steps in the order listed to establish wireless connection for the printer.

## Step 1: Install software for your printer

To set up wireless communication, run the installation program from the HP software CD provided with the printer. The installation program installs the software and creates a wireless connection.

<u>אַנוּי</u> **Note:** Before you set up wireless communication,  $\mathbb{K}$ make sure the printer hardware is set up. For more information, see the setup poster that came with the printer or instructions on the printer's control panel display.

Follow the instructions for your operating system.

- Place the HP software CD into the computer, and then follow the onscreen instructions.
	- **Note:** If the firewall software on your computer displays any messages during the installation, select the "always permit/allow" option in the messages. Selecting this option allows the software to install successfully on your computer.
- 2. Follow the instructions for your operating system.
	- Windows: When prompted, click Network (Ethernet/Wireless), and then follow the onscreen instructions.
	- Mac OS X: Double-click the HP Installer icon on the software CD, and then follow the onscreen instructions.
- 3. If prompted, enter the wireless network name and password.

### What is my wireless network name and password?

While you are installing the software, you will be prompted to enter the wireless network name (also called an "SSID") and a wireless password:

- The wireless network name is the name of your wireless network.
- Depending on the level of security required, your wireless network might use either a WPA key or WEP passphrase.

If you have not changed the wireless network name or the wireless password since setting up your wireless network, you can sometimes find them on the back or side of the wireless router.

In addition, if you are using a computer running Windows, HP provides a tool called HP Home Network Diagnostic Utility that can help retrieve this information for some systems. To use this tool, visit the HP Wireless Printing Center (www.hp.com/go/wirelessprinting), and then

click Network Diagnostic Utility in the Quick Links section. (At this time, this tool might not available in all languages.)

If you cannot find the wireless network name and password or cannot remember this information, see the documentation available with your computer or with the wireless router. If you still cannot find this information, contact your network administrator or the person who set up the wireless network.

For more information about the network connections types, the wireless network name, and the wireless password (WPA passphrase, WEP key), see the user guide.

### <span id="page-18-0"></span>Step 2: Test the wireless connection

To test the wireless connection and make sure it is working properly, complete the following steps:

- 1. Make sure the printer is turned on and paper is loaded in the tray.
- 2. On the printer control panel, touch right arrow  $\blacktriangleright$ , touch Setup, and then touch Network.
- 3. Touch Print Wireless Network Test.

The printer prints a report with the results of the test. If the test fails, review the report for information on how to fix the problem and rerun the test.

For additional troubleshooting information, see ["Wireless \(802.11\) setup problems" on page](#page-22-1) 23.

### Change the connection type

If you have installed the HP software, you can change to a different connection any time you want.

- **Note:** If you are changing from a wired (Ethernet)
- to a wireless connection, disconnect the Ethernet cable. Connecting an Ethernet cable turns off the printer's wireless capabilities.

Follow the instructions for your operating system.

#### Windows New York Contract of the Contract of the Mac OS X

- 1. On the printer control panel, touch right  $arrow$ , touch Setup, and then touch Network.
- 2. Touch Restore Network Defaults, and then touch Yes to confirm.
- **3.** On the computer desktop, click **Start**, select Programs or All Programs, click HP, select your printer name, and then click Printer Setup & Software.
- 4. Follow the display instructions to complete the setup.

- 1. On the printer control panel, touch right  $arrow$ , touch Setup, and then touch Network.
- 2. Touch Restore Network Defaults, and then touch Yes to confirm.
- 3. Open HP Utility. (HP Utility is located in the Hewlett-Packard folder in the Applications folder at the top level of the hard disk.)
- 4. Click Applications on the toolbar.
- 5. Double-click HP Setup Assistant, and then follow the onscreen instructions.

<span id="page-19-0"></span>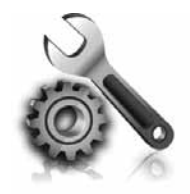

The following sections provide help with problems you might have while setting up the printer. If you need more help, see the user guide. For information about finding the user guide, see ["Where's the user](#page-3-1)  [guide?" on page](#page-3-1) 4.

# <span id="page-19-2"></span>Problems setting up the printer

- Make sure you have removed all packing tape and material from outside and inside the printer.
- Make sure you use the SETUP cartridges that came with your printer when you first set up the printer.
- Make sure you have loaded plain, white, unused A4- or Letter-size (8.5x11 inch) paper in the printer.
- Make sure that any cords and cables that you are using (such as a USB cable or Ethernet cable) are in good working order.
- Make sure you have securely connected the power cord and power adapter and that the power source is working properly.
- Make sure the  $\bigcup$  (Power) light is on and not blinking. When the printer is first turned on, it takes approximately 45 seconds to warm up.
- Make sure the printer is displaying the home screen and that no other lights on the printer's control panel are lit or blinking.
- Make sure you have correctly loaded paper in the tray and that the paper is not jammed in the printer.
- Make sure you have closed all latches and covers properly.

### <span id="page-19-1"></span> $\mathbf{R}$ . How do I install the user quide?

Depending on the option you select when you install the HP software, the user guide might not be installed on your computer.

To install the user guide, complete the following steps:

- 1. Insert the software CD provided with the printer into your computer, and then follow the onscreen instructions.
- 2. In the screen showing recommended software, select the option for your operating system:
	- Windows: Select the option with "Help" in the name.
	- Mac OS X: Select the HP Recommended Software option
- 3. Follow the onscreen instructions to finish installing the user guide.
- **Tip:** If you cannot find the HP software CD or if your computer does not have a CD or DVD drive, you can download the HP software from HP's support website (www.hp.com/go/customercare). From this website, search for your printer, and then select Software & Driver Downloads. Select your operating system, select the option for driver downloads, and then select the option that has "Full Feature Software and Drivers" in the name.

# <span id="page-20-0"></span>Problems installing the software

- Before installing software, make sure that all other programs are closed.
- If you are using a computer running Windows, make sure that you are specifying the correct drive letter if the computer does not recognize the path to the CD drive that you type.
- If the computer cannot recognize the HP software CD in the CD drive, inspect the HP software CD for damage. You can also

download the HP software from the HP website (www.hp.com/go/customercare).

If you are using a computer running Windows and are connecting using a USB cable, make sure that the USB drivers have not been disabled in the Windows Device Manager.

## Problems setting up fax

This section contains information about solving problems you might have when setting up fax for the printer.

- **Note:** If the printer is not set up properly for faxing, you might experience problems when
- sending faxes, receiving faxes, or both.

If you are having faxing problems, you can print a fax

## Step 1: Check the fax setup

Check the status of the printer and make sure it is set up properly for faxing. For more information, see ["Set](#page-8-1)  [up and use fax" on page](#page-8-1) 9.

**Tip:** If you receive a fax communication error

that includes an error code, you can find an explanation of the error code at HP's support website (www.hp.com/go/customercare). If prompted, choose your country/region, and then type "fax error codes" in the Search box.

## Step 2: Check the list of possible problems

If you have run the fax text but are still having problems setting up fax, check the following list of possible problems and solutions:

test report to check the status of the printer. The test will fail if the printer is not set up properly for faxing.

English

If you are unable to solve the problems using the suggestions provided in the fax test, go to Step 2.

Perform this test after you have completed setting up the printer for faxing. For more information, see

"Step [2: Test fax setup" on page](#page-11-1) 12.

## The printer is having problems sending and receiving faxes

- Make sure you use the phone cord or adapter that came with the printer. (If you do not use this phone cord or adapter, the display might always show Phone Off Hook.)
- Make sure extension phones (phones on the same phone line, but not connected to the printer) or other equipment is not in use or off the hook. For example, you cannot use the printer for faxing if an extension phone is off the hook or if you are using a computer dial-up modem to send email or access the Internet.
- If you are using a phone splitter, the splitter could cause faxing problems. Try connecting the printer directly to the telephone wall jack.
- Make sure that one end of the phone cord is connected to the telephone wall jack, while the other end is connected to the port labeled "1-LINE" on the back of the printer.
- Try connecting a working phone directly to the telephone wall jack and check for a dial tone. If you do not hear a dial tone, contact your telephone company to check the line.
- Make sure you connect the printer to an analog phone line, or you cannot send or receive faxes. To check if your phone line is digital, connect a regular analog phone to the line and listen for a dial tone. If it does not sound like a normalsounding dial tone, it might be a phone line set

up for digital phones. Connect the printer to an analog phone line and try sending or receiving a fax.

- Check the sound quality of the phone line by plugging a phone into the telephone wall jack and listening for static or other noise. Phone lines with poor sound quality (noise) can cause faxing problems. If you hear noise, turn Error Correction Mode (ECM) off and try faxing again.
- If you are using a DSL/ADSL service, make sure that you have a DSL/ADSL filter connected. Without the filter, you cannot fax successfully.
- If you are using either a PBX or an ISDN converter/terminal adapter, make sure the printer is connected to the correct port and the terminal adapter is set to the correct switch type for your country/region.
- If you are using a Fax over IP service, try to use a slower connection speed. If this does not work, contact your Fax over IP service's support department.

## The printer can send faxes but cannot receive faxes

- If you are not using a distinctive ring service, check to make sure that the Distinctive Ring feature on the printer is set to All Rings.
- If Auto Answer is set to Off, or if you subscribe to a voicemail service on the same phone line that you will use for faxing, you can only receive faxes manually.
- If you have a computer dial-up modem on the same phone line with the printer, check to make sure that the software that came with your modem is not set to receive faxes automatically.
- If you have an answering machine on the same phone line with the printer:
	- Check that the answering machine is working properly.
	- Make sure the printer is set to receive faxes automatically.
- Make sure the Rings to Answer setting is set to a greater number of rings than the answering machine.
- Disconnect the answering machine and then try receiving a fax.
- Record a message that is approximately 10 seconds in duration. Speak slowly and at a low volume when recording your message. Leave at least 5 seconds of silence at the end of the voice message.
- Other equipment using the same phone line might be causing the fax test to fail. You can disconnect all the other devices and run the test again. If the Dial Tone Detection Test passes, then one or more of the other equipment is causing problems. Try adding them back one at a time and rerunning the test each time until you identify which piece of equipment is causing the problem.

## <span id="page-22-0"></span>The printer cannot send faxes but can receive faxes

- The printer might be dialing too fast or too soon. For example, if you need to access an outside line by dialing "9," try inserting pauses as follows: 9-XXX-XXXX (where XXX-XXXX is the fax number you are sending to). To enter a pause, touch \* and select a dash (-).
- If you are having problems sending a fax manually from a phone that is connected directly to the printer the printer—and if you are in the following countries/regions—you must use the keypad on the telephone to send the fax:

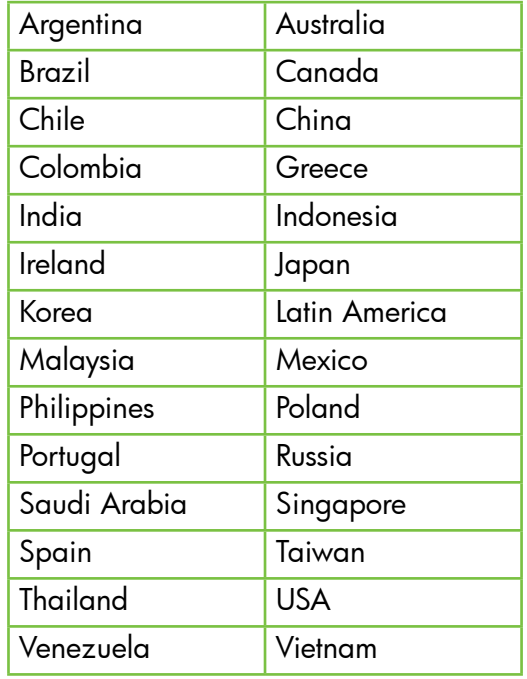

# <span id="page-22-1"></span>Wireless (802.11) setup problems

This section provides information about solving problems you might encounter when connecting the printer to your wireless network.

Follow these instructions in the order listed.

א<sub>ל</sub>יין **Note:** If you are still encountering problems, see the problem-solving information in the

## $\mathbf{P}$ . After resolving the problems...

user guide. (For information about finding the user guide, see ["Where's the user guide?" on](#page-3-1)  [page](#page-3-1) 4.) Or visit the HP Wireless Printing Center (www.hp.com/go/wirelessprinting).

After you resolve any problems and have successfully connected the printer to your wireless network, complete the following steps for your operating system:

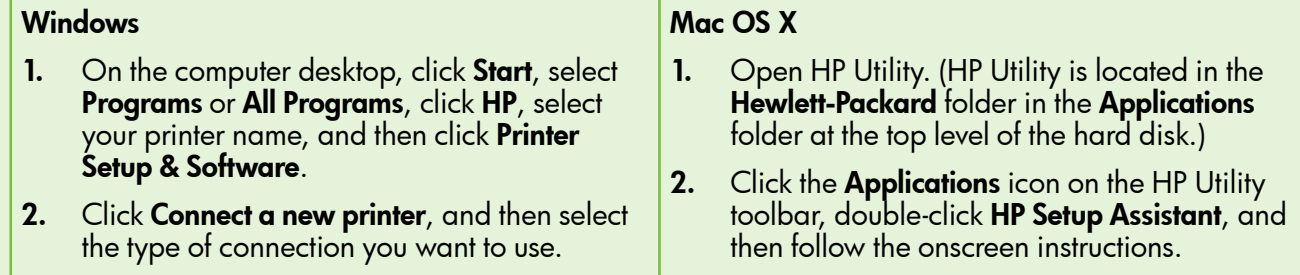

23

## Step 1: Make sure the wireless (802.11) light is turned on

If the blue light near the printer's wireless button is not lit, the wireless capabilities might not have been turned on.

To turn on wireless, touch right arrow  $\blacktriangleright$ , touch **Setup**, and then touch Network. If you see a Wireless: Off option in the list, touch this option, and then touch On.

א<del>ַנינ</del>י<sub>)</sub> Note: If you are changing from a wired (Ethernet) to a wireless connection, disconnect the Ethernet cable. Connecting an Ethernet cable turns off the printer's wireless capabilities.

## Step 2. Make sure the computer is connected to the network

If you have not changed the default wireless network name provided with your wireless router, you might have accidentally connected to a neighboring wireless network and not your network. For more

information, see the documentation provided with the router or wireless access point.

## Step 3. Restart components of the wireless network

Turn off the router and the printer, and then turn them back on in this order: router first and then the printer. If you still are unable to connect, turn off the router, printer, and your computer, and then turn them back

on in this order: router first, then the printer, and then the computer. Sometimes, turning off the power and then turning it back on recovers from a network communication issue.

## Step 4. Run the Wireless Network Test

For wireless networking issues, run the Wireless Network Test.

For more information, see "Step [2: Test the wireless](#page-18-0)  [connection" on page](#page-18-0) 19.

 $-\dot{Q}$ . Tip: If the Wireless Network Test indicates the

signal is weak, try moving the printer closer to the wireless router.

### **LA** Reducing interference

The following tips might help reduce the chances for interference in a wireless network:

- Keep the wireless devices away from large metal objects, such as filing cabinets, and other electromagnetic devices, such as microwaves and cordless telephones, as these objects can disrupt radio signals.
- Keep the wireless devices away from large masonry structures and other building structures as these objects can absorb radio waves and lower signal strength.
- Position the access point or wireless router in a central location in line of sight with the wireless devices on the network.
- Keep all wireless devices on the network within range of one another.

### <span id="page-24-0"></span>Step 5. Make sure your computer is not connected to your network over a Virtual Private Network (VPN)

A Virtual Private Network (VPN) is a computer network that uses the Internet to provide a remote, secure connection to an organization's network. However, most VPN services do not allow you to access local devices (like your printer) on your local network while your computer is connected to the VPN.

To connect to the printer, disconnect from the VPN.

 $\frac{1}{2}$  $\frac{1}{2}$  Tip: To use the printer while connected to the VPN, you can connect the printer to your computer with a USB cable. The printer uses its USB and network connections at the same time.

For more information, contact your network administrator or the person who set up the wireless network.

## Problems using Web Services

If you are having problems using Web Services, such as HP ePrint and Pinter Apps, check the following:

• Make sure the printer is connected to the Internet using an Ethernet or wireless connection.

 $\mathbb{R}^m$  Note: You cannot use these web features if the printer is connected using a USB cable.

- Make sure the latest product updates have been installed on the printer. For more information, see ["Update the printer" on page](#page-7-2) 8.
	- Note: If a mandatory update is required for the printer, Web Services will be turned off and will not be available until the update has been installed. After the update has been installed, set up Web Services again. For more information, see ["Set up Web](#page-6-1)  [Services" on page](#page-6-1) 7.
- Make sure Web Services is enabled on the printer. For more information, see ["Set up Web](#page-6-1)  [Services" on page](#page-6-1) 7.
- If you are using HP ePrint, check the following:
	- Make sure that the printer's email address is the only address listed in the "To" line of the email message. If other email addresses are listed in the "To" line, the attachments you are sending might not print.
	- Make sure you are sending documents that meet the HP ePrint requirements. For more information, see ["HP ePrint guidelines" on](#page-7-1)  [page](#page-7-1) 8.
- If your network uses proxy settings when connecting to the Internet, make sure the proxy settings you are entering are valid:
	- Check the settings being used by the Web browser you are using (such as Internet Explorer, Firefox, or Safari).
	- If your proxy server requires a username and password, make sure the information has been entered correctly.
	- Check with the IT administrator or person who set up your firewall.

If the proxy settings used by your firewall have changed, you must update these settings in either the printer's control panel or the embedded web server (EWS). If these settings are not updated, you will not be able to use Web Services.

For more information, see ["Set up Web Services"](#page-6-1)  [on page](#page-6-1) 7.

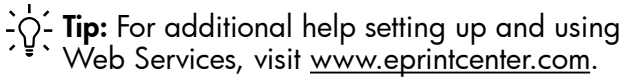

## <span id="page-25-0"></span>Use the embedded web server (EWS)

When the printer is connected to a network, you can use the printer's home page (embedded web server or EWS) to view status information, change settings, and manage it from your computer. No special software needs to be installed or configured on your computer.

For more information about the EWS, see the user guide. For information about finding the user guide, see ["Where's the user guide?" on page](#page-3-1) 4.

English

Note: You can open and use the EWS without being connected to the Internet, though some features will not be available.

### To open the EWS

- 1. Obtain the IP address for the printer. The IP address is shown on the Network Configuration Page.
	- a. Load paper in the tray.
	- b. Touch right arrow  $\blacktriangleright$ , touch **Setup**, touch Reports, and then touch Network Configuration Page.
- 2. In a supported web browser on your computer, type the IP address or hostname assigned to the printer.

For example, if the IP address is 123.123.123.123, type the following address into the web browser: http://123.123.123.123

- $\sum_{i=1}^{n}$  **Tip:** After opening the EWS, you can bookmark it so that you can return to it quickly.
- $\frac{1}{2}$  Tip: If you are using the Safari web browser in Mac OS X, you can also use the Bonjour bookmark to open the EWS without typing the IP address. To use the Bonjour bookmark, open Safari, and then from the Safari menu, click Preferences. On the Bookmarks tab, in the Bookmarks bar section, select Include Bonjour, and then close the window. Click the **Bonjour** bookmark, and then select your networked printer to open the EWS.

## <span id="page-26-0"></span>Hewlett-Packard limited warranty statement

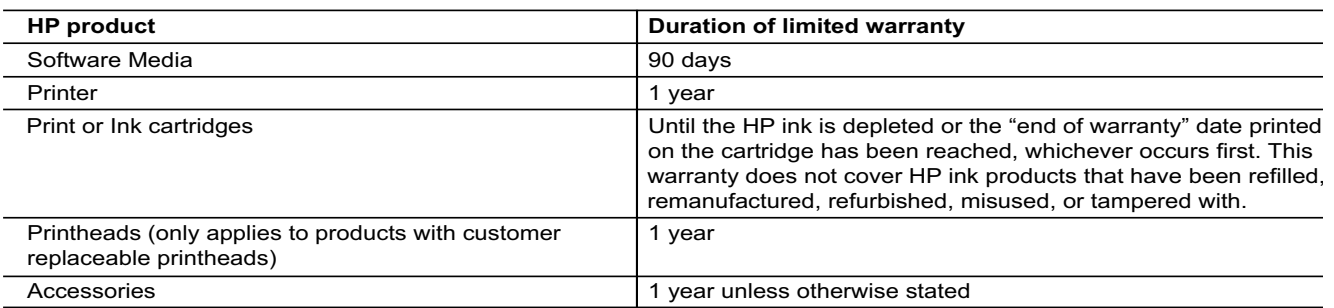

A. Extent of limited warranty

 1. Hewlett-Packard (HP) warrants to the end-user customer that the HP products specified above will be free from defects in materials and workmanship for the duration specified above, which duration begins on the date of purchase by the customer.

- 2. For software products, HP's limited warranty applies only to a failure to execute programming instructions. HP does not warrant that the operation of any product will be interrupted or error free.
- 3. HP's limited warranty covers only those defects that arise as a result of normal use of the product, and does not cover any other problems, including those that arise as a result of:
	- a. Improper maintenance or modification;
	- b. Software, media, parts, or supplies not provided or supported by HP;
	- c. Operation outside the product's specifications;
	- d. Unauthorized modification or misuse.
- 4. For HP printer products, the use of a non-HP cartridge or a refilled cartridge does not affect either the warranty to the customer or any HP support contract with the customer. However, if printer failure or damage is attributable to the use of a non-HP or refilled cartridge or an expired ink cartridge, HP will charge its standard time and materials charges to service the printer for the particular failure or damage.
- 5. If HP receives, during the applicable warranty period, notice of a defect in any product which is covered by HP's warranty, HP shall either repair or replace the product, at HP's option.
- 6. If HP is unable to repair or replace, as applicable, a defective product which is covered by HP's warranty, HP shall, within a reasonable time after being notified of the defect, refund the purchase price for the product.
- 7. HP shall have no obligation to repair, replace, or refund until the customer returns the defective product to HP.
- 8. Any replacement product may be either new or like-new, provided that it has functionality at least equal to that of the product being replaced.
- 9. HP products may contain remanufactured parts, components, or materials equivalent to new in performance. 10. HP's Limited Warranty Statement is valid in any country where the covered HP product is distributed by HP. Contracts
- for additional warranty services, such as on-site service, may be available from any authorized HP service facility in countries where the product is distributed by HP or by an authorized importer.
- B. Limitations of warranty

TO THE EXTENT ALLOWED BY LOCAL LAW, NEITHER HP NOR ITS THIRD PARTY SUPPLIERS MAKES ANY OTHER WARRANTY OR CONDITION OF ANY KIND, WHETHER EXPRESS OR IMPLIED WARRANTIES OR CONDITIONS OF MERCHANTABILITY, SATISFACTORY QUALITY, AND FITNESS FOR A PARTICULAR PURPOSE. C. Limitations of liability

- - 1. To the extent allowed by local law, the remedies provided in this Warranty Statement are the customer's sole and exclusive remedies.
	- 2. TO THE EXTENT ALLOWED BY LOCAL LAW, EXCEPT FOR THE OBLIGATIONS SPECIFICALLY SET FORTH IN THIS WARRANTY STATEMENT, IN NO EVENT SHALL HP OR ITS THIRD PARTY SUPPLIERS BE LIABLE FOR DIRECT, INDIRECT, SPECIAL, INCIDENTAL, OR CONSEQUENTIAL DAMAGES, WHETHER BASED ON CONTRACT, TORT, OR ANY OTHER LEGAL THEORY AND WHETHER ADVISED OF THE POSSIBILITY OF SUCH DAMAGES.
- D. Local law
	- 1. This Warranty Statement gives the customer specific legal rights. The customer may also have other rights which vary from state to state in the United States, from province to province in Canada, and from country to country elsewhere in the world.
	- 2. To the extent that this Warranty Statement is inconsistent with local law, this Warranty Statement shall be deemed modified to be consistent with such local law. Under such local law, certain disclaimers and limitations of this Warranty Statement may not apply to the customer. For example, some states in the United States, as well as some governments outside the United States (including provinces in Canada), may:
		- a. Preclude the disclaimers and limitations in this Warranty Statement from limiting the statutory rights of a consumer (e.g., the United Kingdom);
		- b. Otherwise restrict the ability of a manufacturer to enforce such disclaimers or limitations; or
		- c. Grant the customer additional warranty rights, specify the duration of implied warranties which the manufacturer cannot disclaim, or allow limitations on the duration of implied warranties.
	- 3. THE TERMS IN THIS WARRANTY STATEMENT, EXCEPT TO THE EXTENT LAWFULLY PERMITTED, DO NOT EXCLUDE, RESTRICT, OR MODIFY, AND ARE IN ADDITION TO, THE MANDATORY STATUTORY RIGHTS APPLICABLE TO THE SALE OF THE HP PRODUCTS TO SUCH CUSTOMERS.

#### **HP Limited Warranty**

#### Dear Customer,

You will find below the name and address of the HP entity responsible for the performance of the HP Limited Warranty in your country.

#### **You may have additional statutory rights against the seller based on your purchase agreement. Those rights are not in any way affected by this HP Limited Warranty.**

**Ireland:** Hewlett-Packard Ireland Limited, 63-74 Sir John Rogerson's Quay, Dublin 2

**United Kingdom:** Hewlett-Packard Ltd, Cain Road, Bracknell, GB-Berks RG12 1HN

**Malta:** Hewlett-Packard International Trade B.V., Malta Branch, 48, Amery Street, Sliema SLM 1701, MALTA

**South Africa:** Hewlett-Packard South Africa Ltd, 12 Autumn Street, Rivonia, Sandton, 2128, Republic of South Africa

## Sisu

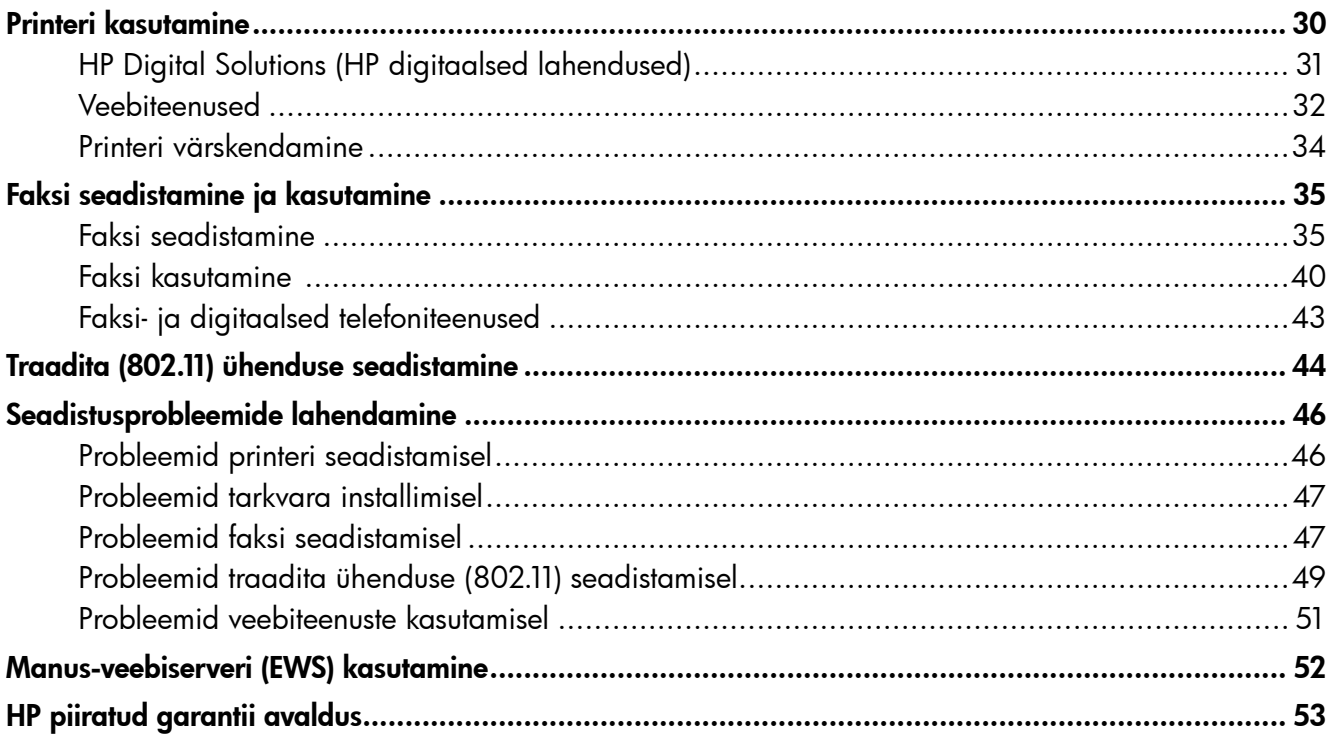

### **Ohutusnõuded**

Printeri kasutamisel järgige alati elementaarseid ohutusnõudeid, et vähendada tulekahju või elektrilöögiga kaasnevat vigastusohtu.

- 1. Lugege hoolikalt läbi kõik printeri dokumentatsioonis olevad juhendid.
- 2. Järgige kõiki printeril olevaid hoiatusi ja juhiseid.
- 3. Enne printeri puhastamist tõmmake toitejuhe vooluvõrgust välja.
- 4. Ärge paigaldage ega kasutage printerit vee lähedal või märgade kätega.
- 5. Paigaldage printer tasasele pinnale nii, et see püsiks seal kindlalt.
- 6. Paigaldage printer ohutusse kohta, kus keegi ei saa juhtme peale astuda ega selle taha komistada ja kus juhe ei saaks kahjustada.
- 7. Kui printer ei tööta korralikult, lugege kasutusjuhendit (mis on teie arvutis kättesaadav pärast tarkvara installimist).
- 8. Seadme sees olevaid osi, ei saa kasutaja ise hooldada ega parandada. Pöörduge vastava kvalifikatsiooniga tugipersonali poole.
- 9. Kasutage ainult printeriga komplektis olevat välist toiteadapterit.
- **Märkus.** Kassettides olevat tinti kasutatakse printimise käigus mitmel viisil, sealhulgas käivitamisprotsessis, mis valmistab printeri ja kassetid printimiseks ette, ning prindipea hooldamisel, mida on vaja prindipihustite puhastamiseks ja tindi sujuva voolamise tagamiseks. Lisaks sellele jääb kassetti pärast selle kasutamist tindijääk. Lisateavet vt <www.hp.com/go/inkusage>.

Eesti

<span id="page-29-0"></span>Täname printeri ostmise eest! Selle printeriga saate printida dokumente ja fotosid, skannida ühendatud arvutisse dokumente, teha koopiaid ning saata ja vastu võtta fakse.

Skannimiseks, paljundamiseks ja fakside saatmiseks kasutage printeri juhtpaneeli. Samuti saate juhtpaneeli kaudu muuta sätteid, printida aruandeid või vaadata printeri spikriteavet.

 $\Delta \hat{Q}$  Nõuanne. Printeri sätteid saate muuta ka printeri tarkvara või manus-veebiserverit (EWS) kasutades. Lisateavet nende tööriistade kohta vaadake kasutusjuhendist. Lisateavet kasutusjuhendi leidmise kohta vt sellel leheküljel olevast teemast ["Kus on kasutusjuhend?"](#page-29-1).

### <span id="page-29-1"></span>**Kus on kasutusjuhend?**

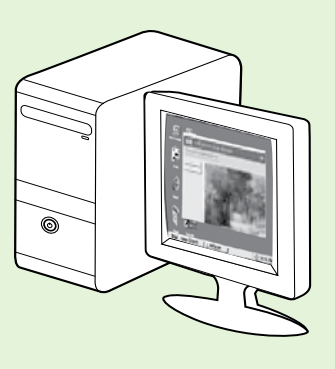

Printeri kasutusjuhend (nimetatakse ka "Spikriks") paigutatakse arvutisse HP tarkvara installimisel.

See kasutusjuhend annab teavet järgmiste teemade kohta:

- Tõrkeotsinguteave
- Teave toetatud prinditarvikute ja lisaseadmete kohta (kui need on printeri jaoks saadaval)
- Üksikasjalikud juhised printeri kasutamiseks
- Tähtsad teatised, keskkonda puudutavad ja normatiivandmed

Saate selle juhendi avada kas HP printimistarkvarast (Microsoft® Windows®) või menüüst Help (Spikker) (Mac OS X).

- Windows. Klõpsake nupul Start, valige Programs (Programmid) või All Programs (Kõik programmid), valige HP, valige HP printeri kaust ning seejärel valige Help (Spikker).
- Mac OS X. Klõpsake failihalduris Finder valikul Help (Spikker) > Mac Help (Maci spikker). Aknas Help Viewer (Spikrivaatur) valige hüpikmenüüst Mac Help (Maci spikker) oma printer.

Selle juhendi Adobe Acrobati versioon on saadaval HP tugiveebisaidil (www.hp.com/go/customercare).

Nõuanne. Kui te arvutist kasutusjuhendit ei leia, on võimalik, et seda ei kopeeritud HP tarkvara installimisel arvutisse. Lisateavet vt teemast ["Kuidas installida kasutusjuhendit?", lk](#page-45-1) 46.

 $\zeta \in \mathbb{O}$  Euroopa Liidus kehtivad normatiiv- ja vastavusandmed on saadaval kasutusjuhendi (nimetatakse ka "Spikriks") jaotises "Tehnilised andmed". Vastavusdeklaratsioon on saadaval ka veebisaidil: www.hp.eu/certificates.

# <span id="page-30-0"></span>HP Digital Solutions (HP digitaalsed lahendused)

Printeril on digitaalsete lahenduste kogu, mis võib teie tööd lihtsustada ja kiirendada.

### **La** Lisateavet!

Lisateavet nende digitaalsete lahenduste seadistamise ja kasutamise kohta vt kasutusjuhendist. Lisateavet kasutusjuhendi leidmise kohta vt teemast ["Kus on kasutusjuhend?", lk](#page-29-1) 30.

## HP Direct Digital Filing (HP digitaalne otsearhiivimine)

HP Direct Digital Filing (HP digitaalne otsearhiivimine) pakub jõulist peakontorile vajalikku skannimist ning samas ka põhilisi ja mitmekülgseid dokumendi haldamisvõimalusi mitmele kasutajale võrgus. Rakenduse HP Direct Digital Filing (HP digitaalne otsearhiivimine) abil võite minna lihtsalt oma printeri juurde, selle juhtpaneelil nuppu vajutada ja dokumendid otse võrgus asuvatesse arvutikaustadesse skannida või neid e-kirja manusesse lisades kiiresti

äripartneritega jagada – seda kõike täiendavat skannimistarkvara kasutamata.

Neid skannitud dokumente ei ole võimalik saata jagatud võrgukausta, kus isikutel või gruppidel on neile juurdepääs, ega kiireks jagamiseks ühele või enamale e-posti aadressile. Lisaks võite igale skannimise sihtkohale konfigureerida erilised skannimissätted, mis võimaldavad teil veenduda selles, et iga eriülesande puhul kasutatakse parimaid sätteid.

## HP Digital Fax (HP digitaalfaksimine)

Ärge enam kunagi kaotage tähtsaid fakse, mis on ekslikult mõnesse paberivirna sattunud!

Rakenduse HP Digital Fax (HP digitaalfaksimine) abil võite sissetulevaid mustvalgeid fakse salvestada mõnda võrgus asuvasse arvutikausta, kus neid on lihtne jagada ja hoida, või fakse e-posti teel

edastada, mis võimaldab teil kontorist väljas töötades ükskõik kust tähtsaid fakse kätte saada.

Lisaks võite faksi printimise välja lülitada ning nii paberilt ja tindilt raha säästa, samuti paberi tarbimist ja raiskamist vähendada.

## Nõuded

Enne rakenduse HP Digital Solutions (HP digitaalsed lahendused) seadistamist veenduge, et teil on kõik alljärgnev.

### Kõigi HP digitaalsete lahenduste jaoks

- Võrguühendus. Printeri saab võrguga ühendada kas traadita ühenduse või Etherneti kaabli abil.
- **Märkus.** Printeri ühendamisel USB-kaabli abil skannige dokumendid arvutisse või lisage skannitööd e-kirja manusesse HP tarkvara abil. Funktsioonide Fax to PC (Faksi arvutisse) ja Fax to Mac (Faksi Maci) abil saate faksid salvestada oma arvutisse. Lisateavet lugege kasutusjuhendist.
	- HP tarkvara. HP soovitab rakenduse HP Digital Solutions (HP digitaalsed lahendused) seadistamiseks kasutada printeriga kaasasolevat HP tarkvara.

Rangen Kui soovite rakenduse HP Digital Solutions (HP digitaalsed lahendused) seadistada HP tarkvara installimata, võite selleks kasutada printeri manus-veebiserverit.

#### Funktsioonide Scan to Network Folder (Võrgukausta skannimine), Fax to Network Folder (Võrgukausta faksimine) jaoks

- Aktiivne võrguühendus. Teil peab olema loodud võrguühendus.
- Olemasolev operatsioonisüsteemi Windows (SMB) jagatud kaust. Lisateavet arvuti nime leidmise kohta vaadake oma operatsioonisüsteemiga kaasas olevast dokumentatsioonist.
- Kausta võrguaadress. Windowsiga töötava arvuti puhul on võrguaadressid kirjutatud tavaliselt järgmises vormingus: \\mypc\sharedfolder\

# <span id="page-31-0"></span>Printeri kasutamine

- Arvuti nimi, milles kaust asub. Lisateavet arvuti nime leidmise kohta vaadake oma operatsioonisüsteemiga kaasas olevast dokumentatsioonist.
- Vastavad õigused võrgus. Teil peab olema kausta kirjutuspääs.
- Kasutajanimi ja parool võrgukausta pääsemiseks (vajadusel). Näiteks Windowsi või Mac OS X-i kasutajanimi ja parool, millega arvutisse või võrku sisse logida.

**& Märkus.** HP Direct Digital Filing (HP digitaalne

otsearhiivimine) ei toeta kataloogiteenust Active Directory.

#### Funktsioonide Scan to Email (E-posti skannimine), Fax to Email (E-posti faksimine) jaoks

*אַ<del>ײַן</del> M*ärkus. Neid funktsioone toetavad ainult HP  $\mathbb{F}$ Officejet Pro 8600 Plus ja HP Officejet Pro 8600 Premium.

- Kehtiv e-posti aadress
- Väljuva SMTP-serveri teave
- Aktiivne Interneti-ühendus

### **E** E-posti sätete otsimine

Kui installite Windowsiga töötavasse arvutisse funktsioone Scan to Email (E-posti skannimine) või Fax to Email (E-posti faksimine), võib häälestusviisard tuvastada automaatselt järgmiste e-posti rakenduste e-posti sätted.

- Microsoft Outlook 2003–2007 (Windows XP, Windows Vista ja Windows 7)
- Outlook Express (Windows XP)
- Windows Mail (Windows Vista)
- Mozilla Thunderbird (Windows XP, Windows Vista ja Windows 7)
- Qualcomm Eudora (versioon 7.0 ja uuem) (Windows XP ja Windows Vista)
- Netscape (versioon 7.0) (Windows XP)

Kui teie e-posti rakendust ülaltoodud loendis ei ole, on teil siiski võimalik funktsioone Scan to Email (E-posti skannimine) ja Fax to Email (E-posti faksimine) installida ja kasutada, kui teie e-posti rakendus vastab selles jaotises toodud nõuetele.

## Veebiteenused

Printer pakub uuenduslikke veebipõhiseid lahendusi, mis aitavad teil pääseda kiiresti Internetti, hankida dokumente ja printida neid kiiremini ning probleemivabamalt – ja kõike seda ilma arvutita.

Printeriga on kaasas järgmised veebiteenused.

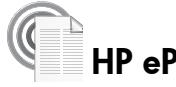

### HP ePrint

HP ePrint on HP tasuta teenus, mille abil saate veebiühendusega printerist printida igal pool ja igal ajal. See on sama lihtne kui meili saatmine aadressile, mille määrasite printerile veebiteenuste lubamise ajal. Eraldi draivereid ega tarkvara pole vaja. Kui saate e-kirja saata, saate ka HP ePrinti kasutades igalt poolt printida.

Kui olete ePrintCenteri konto saamiseks registreerunud (www.eprintercenter.com) ja oma kontole printeri lisanud, saate sisse logida, et oma HP ePrinti printimistöö olekut vaadata, HP ePrinti printerijärjekorda hallata, määrata, kes saab printeri HP ePrinti e-posti aadressi printimiseks kasutada, ja HP ePrinti kasutamiseks abi saada.

## Printerirakendused

Funktsioon Printer Apps (Printerirakendused) võimaldab teil eelvormindatud veebisisu otse printeri kaudu hõlpsalt leida ja printida. Samuti võite oma dokumente veebis digitaalselt skannida ja talletada.

Printerirakendused pakuvad laia sisuvalikut alates poekupongidest kuni koguperetegevuste, uudiste, reiside, spordi, toiduvalmistamise, fotode ja palju muuni. Võite isegi vaadata ja printida oma võrgus olevaid pilte populaarsetelt fotosaitidelt.

Mõned printerirakendused võimaldavad teil ka ajastada rakenduse sisu edastamist printerisse.

Just teie printerile eelvormindatud sisu tähendab, et teksti ega pilte ei kärbita ja pole ka liigseid lehti, millele oleks trükitud vaid üks rida teksti. Mõnede printerite puhul võite prindi eelvaateekraanil valida ka paberi- ja prindikvaliteedi sätteid.

Ja kõige selle jaoks ei pea te arvutit isegi sisse lülitama!

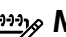

<u>שניי</u>ן **Märkus.** Veebiteenuste kasutamiseks peab printer olema Internetiga ühendatud kas traadiga (Etherneti) või traadita ühenduse kaudu. Neid veebifunktsioone ei saa kasutada, kui printer on ühendatud USB-kaabli kaudu.

## <span id="page-32-1"></span>Veebiteenuste seadistamine

Veebiteenused saate seadistada HP printeritarkvara installimisel.

13330 Märkus. Kui olete HP printeritarkvara juba installinud, vaadake seadistusjuhiseid kasutusjuhendist.

1. Asetage HP tarkvara-CD arvutisse ja seejärel järgige ekraanil kuvatavaid juhiseid.

שֵ*ניי*ַ **Märkus.** Kui arvuti tulemüüritarkvara kuvab

- installimise ajal teateid, valige "always permit/allow" (luba alati). Selle suvandi valimisel saate tarkvara edukalt oma arvutisse installida.
- 2. Järgige oma operatsioonisüsteemi kohta käivaid juhiseid.
	- Windows. Kui seda küsitakse, klõpsake valikul Network (Ethernet/Wireless) (Võrk (Ethernet/ traadita) ja seejärel järgige ekraanil kuvatavaid juhiseid.
	- Mac OS X. Topeltklõpsake tarkvara-CD ikoonil HP installer ja seejärel järgige ekraanil kuvatavaid juhiseid.
- 3. Kui ühendate traadita võrku, sisestage traadita võrgu nimi ja parool (kui seda küsitakse).

## <span id="page-32-0"></span>Veebiteenuste kasutamine

### Printimine teenuse HP ePrint abil

Dokumentide printimiseks teenuse HP ePrint abil toimige järgmiselt.

1. Avage arvutis või mobiilseadmes e-posti rakendus.

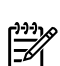

- **Märkus.** Teavet e-posti rakenduse kasutamise kohta arvutis või mobiilseadmes lugege rakendusega kaasas olevast dokumentatsioonist.
- 2. Looge uus e-kiri ja seejärel manustage fail, mida soovite printida. Loendit failidest, mida saab HP ePrinti kasutades printida, ning juhiseid, mida HP ePrinti kasutades järgida, vt teemast "HP ePrinti [juhised", lk](#page-33-1) 34.
- 4. Kui seda küsitakse, tehke järgmist.
	- Nõustuge veebiteenuste kasutustingimustega.
	- Lubage printeril tootevärskendusi automaatselt otsida ja installida.
	- Kui teie võrk kasutab internetti ühendamisel puhvrisätteid, sisestage need.
- 5. Kui printer on teabelehe printinud, järgige seadistuse lõpetamiseks juhiseid.

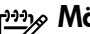

**Märkus.** Teabeleht sisaldab ka e-posti<br>Egy andressi mide sault aadressi, mida saate kasutada HP ePrinti abil dokumentide printimiseks. Lisateavet vt sellel leheküljel olevast teemast ["Veebiteenuste kasutamine"](#page-32-0).

### **La Lisateavet!**

Lisateabe saamiseks HP ePrinti sätete haldamise ja konfigureerimise ning uusimate funktsioonide kohta külastage ePrintCenterit (www.eprintcenter.com).

3. Sisestage printeri e-posti aadress e-kirja adressaadireale ning seejärel valige e-kirja saatmine.

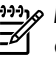

**Märkus.** Veenduge, et printeri e-posti<br>Qadress on ainus a <sup>liter</sup> aadress on ainus e-kirja adressaadireale sisestatud aadress. Kui adressaadireal on teisi e-posti aadresse, võidakse saadetud manuseid mitte printida.

### $\mathbf{Q}$ . Mis on printeri e-posti aadress?

Printeri HP ePrinti e-posti aadressi saamiseks puudutage koduekraanil nuppu (HP ePrint).

### <span id="page-33-1"></span><span id="page-33-0"></span>**40 HP ePrinti juhised**

- E-kirja ja manuste maksimaalne suurus: 5 MB
- Manuste maksimaalne arv: 10
- Toetatud failitüübid:
	- PDF;
	- HTML;
	- standardsed tekstifailide vormingud;
- Microsoft Word, PowerPoint;
- pildifailid, näiteks PNG, JPEG, TIFF, GIF, BMP.
- 

**Märkus.** HP ePrintiga võib saada kasutada ka muid failitüüpe. HP ei saa siiski tagada, et printer prindib teisi failitüüpe, kuna neid pole täielikult testitud.

### Printerirakenduste kasutamine

Puudutage printeri juhtpaneeli ekraanil suvandit Apps (Rakendused), ja seejärel printimisrakendust, mida soovite kasutada.

### **La Lisateavet!**

Printerirakendusi saate hallata ePrintCenteris. Saate printerirakendusi lisada, konfigureerida või eemaldada ja määrata nende printeriekraanil kuvamise järjekorda.

Märkus. Printerirakenduste haldamiseks ePrintCenteris looge ePrintCenteri konto ja lisage oma printer.

Lisateavet leiate veebisaidilt www.eprintcenter.com.

## Veebiteenuste eemaldamine

Veebiteenuste eemaldamiseks toimige järgmiselt.

- 1. Puudutage printeri juhtpaneelil nuppu (HP ePrint).
- 2. Puudutage suvandit Settings (Sätted) ja seejärel Remove Web Services (Eemalda veebiteenused).

**Märkus.** Veebiteenuste eemaldamisel lõpetavad kõik funktsioonid (HP ePrint, printerirakendused ja printeri värskendamine) töötamise. Veebiteenuste uuesti kasutamiseks peate need seadistama. Lisateavet vt teemast "Veebiteenuste [seadistamine", lk](#page-32-1) 33.

## Printeri värskendamine

HP püüab alati oma printerite jõudlust parandada ja teieni uusimaid funktsioone tuua. Kui printer on võrku ühendatud ja veebiteenused on lubatud, saate printerivärskendusi otsida ja installida.

Printeri värskendamiseks toimige järgmiselt.

- 1. Puudutage printeri juhtpaneelil nuppu (HP ePrint).
- 2. Puudutage suvandit Settings (Sätted) ja seejärel Printer Updates (Printerivärskendused).
- 3. Puudutage suvandit Check for Update Now (Kontrolli kohe värskendusi) ja seejärel järgige ekraanil olevaid juhiseid.

Nõuanne. Printerivärskenduste automaatse

kontrollimise lubamiseks puudutage suvandeid Settings (Sätted), Printer Updates (Printerivärskendused), Auto Update (Automaatne värskendamine) ja seejärel On (Sees).

# <span id="page-34-0"></span>Faksi seadistamine ja kasutamine

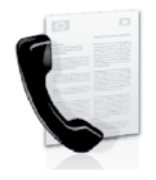

See printer võimaldab teil saata ja vastu võtta mustvalgeid ning värvilisi fakse.

### **La** Lisateavet!

Lisateavet printeril kasutatavate faksifunktsioonide kohta leiate kasutusjuhendist. Lisateavet kasutusjuhendi leidmise kohta vt teemast "Kus on [kasutusjuhend?", lk](#page-29-1) 30.

## Faksi seadistamine

Kontrollige, kas jaotises "Faksi seadistusteabe otsimine" on kirjas teie riik/regioon. Kui teie riik/ regioon on loendis, külastage seadistusteabe hankimiseks veebisaiti. Kui teie riiki/regiooni loendis ei leidu, järgige käesolevas juhendis toodud juhiseid.

### **42** Faksi seadistusteabe otsimine

Austria Belgia

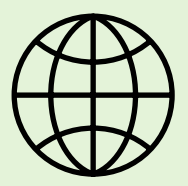

Kui asute ühes järgmistest riikidest/regioonidest, külastage faksi seadistamist puudutava teabe saamiseks vastavat veebisaiti.

www.hp.com/at/faxconfig

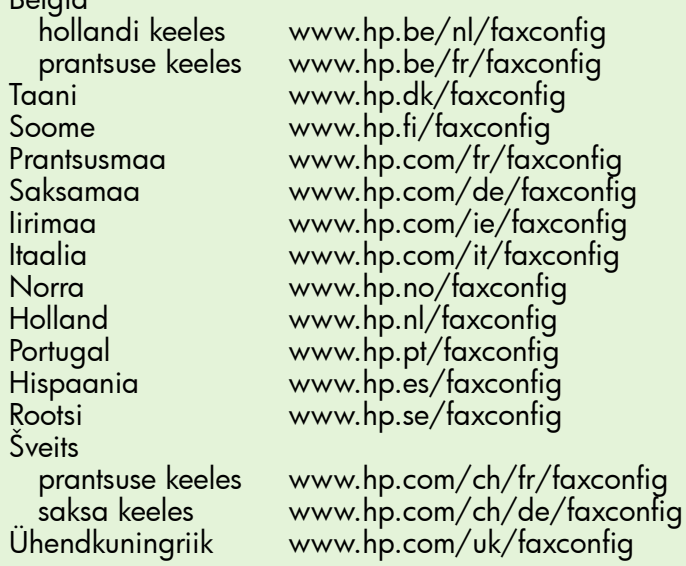

## 1. punkt. Ühendage printer telefoniliiniga

### **P** Enne alustamist...

Enne alustamist veenduge, et täidetud on järgmised tingimused.

- Tindikassetid on paigaldatud
- Salves on A4- või Letter-formaadis paberit
- Telefonijuhe ja adapter (kui on printeriga kaasas) on kasutusvalmis

Lisateavet vt printerikomplektiga kaasas olevalt seadistuslehelt.

- 1. Ühendage printeriga komplektis oleva telefonijuhtme üks ots telefonivõrgu seinapistikupessa ja teine ots printeri tagaküljel asuvasse pistikupessa tähisega 1-LINE.
- **Märkus.** Võimalik, et teil tuleb printeri telefoni seinakontakti ühendamiseks kasutada oma riigi/ piirkonna jaoks sobiliku adapterit.

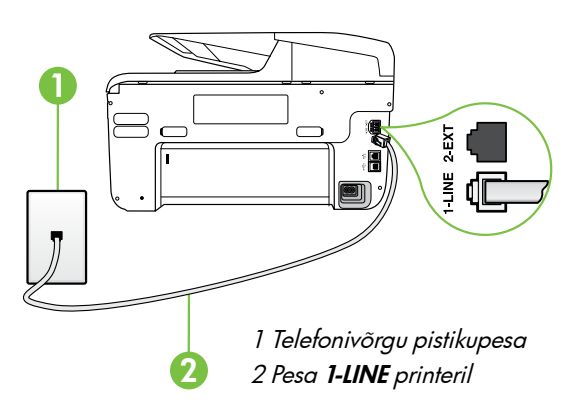

*و<del>ب</del>يم M*ärkus. Kui printeriga kaasas olev telefonijuhe on liiga lühike, ostke selle pikendamiseks ühenduslüli telefonitarvikuid müüvast elektroonikapoest. Pikendamiseks läheb vaja ka veel ühte telefonijuhet, milleks võib olla standardne telefonijuhe, mis võib teil kodus või kontoris juba olemas olla. Lisateavet lugege kasutusjuhendist.

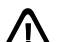

HOIATUS. Kui te kasutate printeri komplekti mittekuuluvat telefonijuhet, ei pruugi faksi saatmine õnnestuda. Kuna teie kodus või töökohas kasutatavad telefonijuhtmed võivad erineda printerikomplektis olevast telefonijuhtmest, soovitab HP kasutada ainult printerikomplektis olevat telefonijuhet.

- 2. Ühendage muud telefoniseadmed. Lisateavet lisaseadmete või -teenuste printeriga ühendamise ja seadistamise kohta vaadake käesoleva jaotise tekstikastidest või kasutusjuhendist.
- <u>שניי</u>ן **Märkus.** Kui teil on vaja printerit muu telefonivarustusega ühendada ja teil tekib probleeme printeri või täiendava seadme/ teenuste töökorda seadmisel, võtke ühendust telefoniettevõttega või vastava teenuse pakkujaga.
- **Näpunäide.** kui kasutate kõnepostiteenuse ja faksimise jaoks sama telefoniliini, ei saa te fakse automaatselt vastu võtta. Kuna peate sissetulevate faksikõnede vastuvõtmiseks ise kohal olema, lülitage kindlasti välja funktsioon Auto Answer (Automaatvastuvõtja).

Kui soovite fakse selle asemel vastu võtta automaatselt, pöörduge telefoniteenust pakkuva ettevõtte poole palvega võimaldada teile eristava helina teenus või paigaldada eraldi faksiliin.

### Mida kujutab endast eristava helina teenus?

Teatud telefoniettevõtted pakuvad klientidele eristava helina teenust, mis võimaldab kasutada samal telefoniliinil mitut telefoninumbrit. Kui tellite selle teenuse, määratakse igale numbrile erinev helinamudel. Saate seadme seadistada vastama erineva helinamustriga kõnedele.

Kui ühendate seadme eristava helinaga liinile, paluge telefoniettevõttel määrata tavakõnedele ja faksikõnedele erinevad helinamustrid. HP soovitab faksile tellida kahe- või kolmekordse helinatooni. Kui printer tuvastab määratud eristava helina, vastab see kõnele ja võtab faksi vastu.

Teavet eristava helina seadistamise kohta vt teemast "3. [punkt. Konfigureerige faksisätted", lk](#page-37-0) 38.
#### DSL/ADSL-liiniga ühendamine

Kui kasutate DSL/ADSL-teenust, läbige faksi ühendamiseks järgmised sammud.

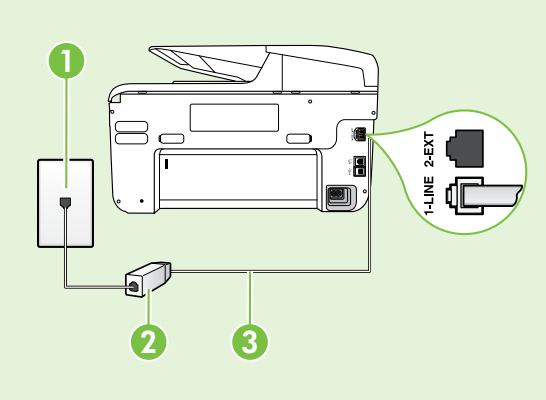

1. Ühendage oma DSL/ADSL-teenuse pakkujalt saadud DSL/ADSL-filter ja telefonijuhe telefonivõrgu pistikupesa ning DSL/ADSL-filtri vahele.

2. Ühendage printeriga kaasas olnud telefonijuhe DSL/ADSL-filtri ja printeri 1-Line pordi vahele.

1 Telefonivõrgu pistikupesa 2 DSL/ADSL-filter ja telefonijuhe (DSL/ADSL-teenuse pakkujalt) 3 Printeriga komplektis olnud telefonijuhe, mis on ühendatud printeri pessa 1-LINE

#### Lisaseadmete ühendamine

Eemaldage printeri tagaküljel olevalt pesalt 2-EXT valge kork ja ühendage sinna telefon.

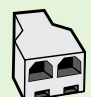

Kui soovite ühendada lisaseadmeid, nt sissehelistamismodem või telefon, peate ostma paralleeljaguri. Paralleeljaguri esiküljel on üks RJ-11-tüüpi telefonipistikupesa ja tagaküljel kaks RJ-11-tüüpi pesa. Ärge kasutage kahejuhtmelist järjestikjagurit ega sellist paralleeljagurit, mille esiküljel on kaks RJ-Arge kasutage kanejunimer<br>11-pesa ja tagaküljel pistik.

markus. kui kasutate DSL/ADSL-teenust, ühendage paralleeljaguriga DSL/ADSL-filter ja kasutage<br>Eel seejärel HP tarnitud telefoniiuhet, st ühende kultu ühende kasutage seejärel HP tarnitud telefonijuhet, et ühendada filtri teine ots printeri pesaga 1-Line. Eemaldage printeri tagaküljel olevalt pesalt 2-EXT valge kork ja seejärel ühendage pessa 2-EXT telefon või telefoni automaatvastaja. Järgmiseks ühendage paralleeljaguri teine port DSL/ADSL-modemiga, mis on ühendatud arvutiga.

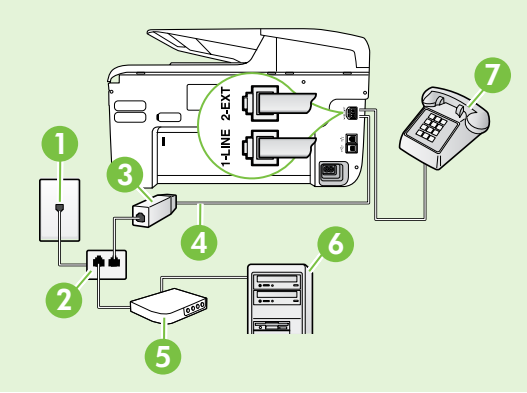

- 1 Telefonivõrgu pistikupesa
- 2 Paralleeljagur
- 3 DSL/ADSL-filter (võimalik hankida enda DSL/ADSL-teenuse pakkujalt)
- 4 Printeriga kaasas olnud telefonijuhe
- 5 DSL/ADSL-modem
- 6 Arvuti
- 7 Telefon

### <span id="page-37-1"></span>2. punkt. Testige faksi seadistust

Testige faksiseadistust, et kontrollida printeri seisukorda ja veenduda, et printer on faksimiseks õigesti seadistatud.

Faksitest teostab järgmised toimingud:

- kontrollib faksiaparaadi riistvara;
- kontrollib, kas seadmega on ühendatud õiget tüüpi telefonikaabel;
- kontrollib, kas telefonikaabel on ühendatud õigesse telefonipistikupessa;
- kontrollib tooni olemasolu;
- kontrollib aktiivse telefoniliini olemasolu;
- teatub telefoniliini ühenduse olekut.
- 1. Puudutage printeri juhtpaneelil paremnoolt ning seejärel nuppu Setup (Seadistamine).
- 2. Puudutage suvandeid Tools (Tööriistad) ja seejärel Run Fax Test (Käivita faksitest). Seadme näidikul kuvatakse testi olek ja seade prindib aruande. Pärast testi lõpulejõudmist trükib printer testitulemuste aruande. Testi ebaõnnestumisel, vaadake aruannet et leida probleemi kõrvaldamise kohta lisajuhiseid ja korrake testi. Lisateavet tõrkeotsingu kohta vt teemast ["Probleemid printeri seadistamisel", lk](#page-45-0) 46.

### <span id="page-37-0"></span>3. punkt. Konfigureerige faksisätted

Pärast seda, kui olete printeri telefoniliiniga ühendanud, muutke printeri faksisätteid vastavalt oma soovidele.

**Nõuanne.** Ühesuguste faksi eraldusvõime ja heleduse/tumeduse seadistuste kasutamiseks kõigi printerist saadetud fakside puhul konfigureerige esmalt seadistused vastavalt oma soovile ning seejärel puudutage suvandit Set as New Defaults (Määra uuteks vaikesäteteks).

### Kuidas saab muuta faksisätteid?

Faksisätteid saate muuta järgmiseid vahendeid kasutades.

#### Printeri juhtpaneel

Puudutage printeri juhtpaneelil nuppu Fax (Faks), puudutage Settings (Sätted) ja seejärel valige seadistus, mida soovite konfigureerida.

#### HP tarkvara

Kui olete oma arvutisse installinud HP tarkvara, saate faksisätete konfigureerimiseks kasutada arvutisse installitud tarkvara.

Lisateavet nende tööriistade või sätete kohta vt kasutusjuhendist.

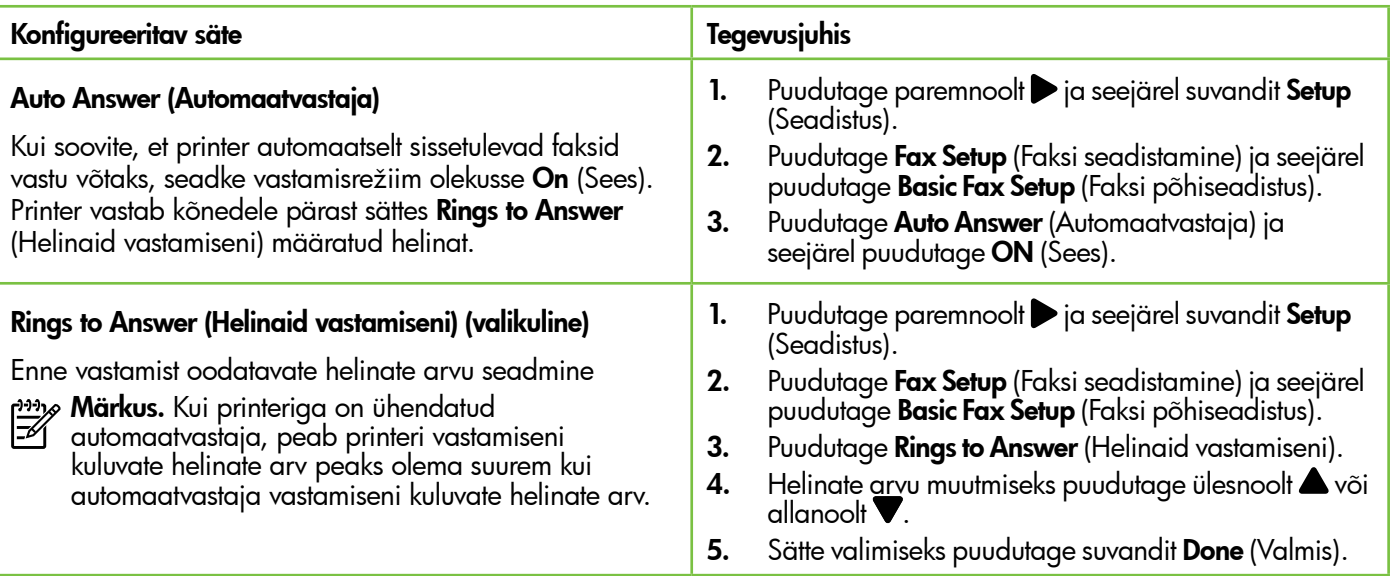

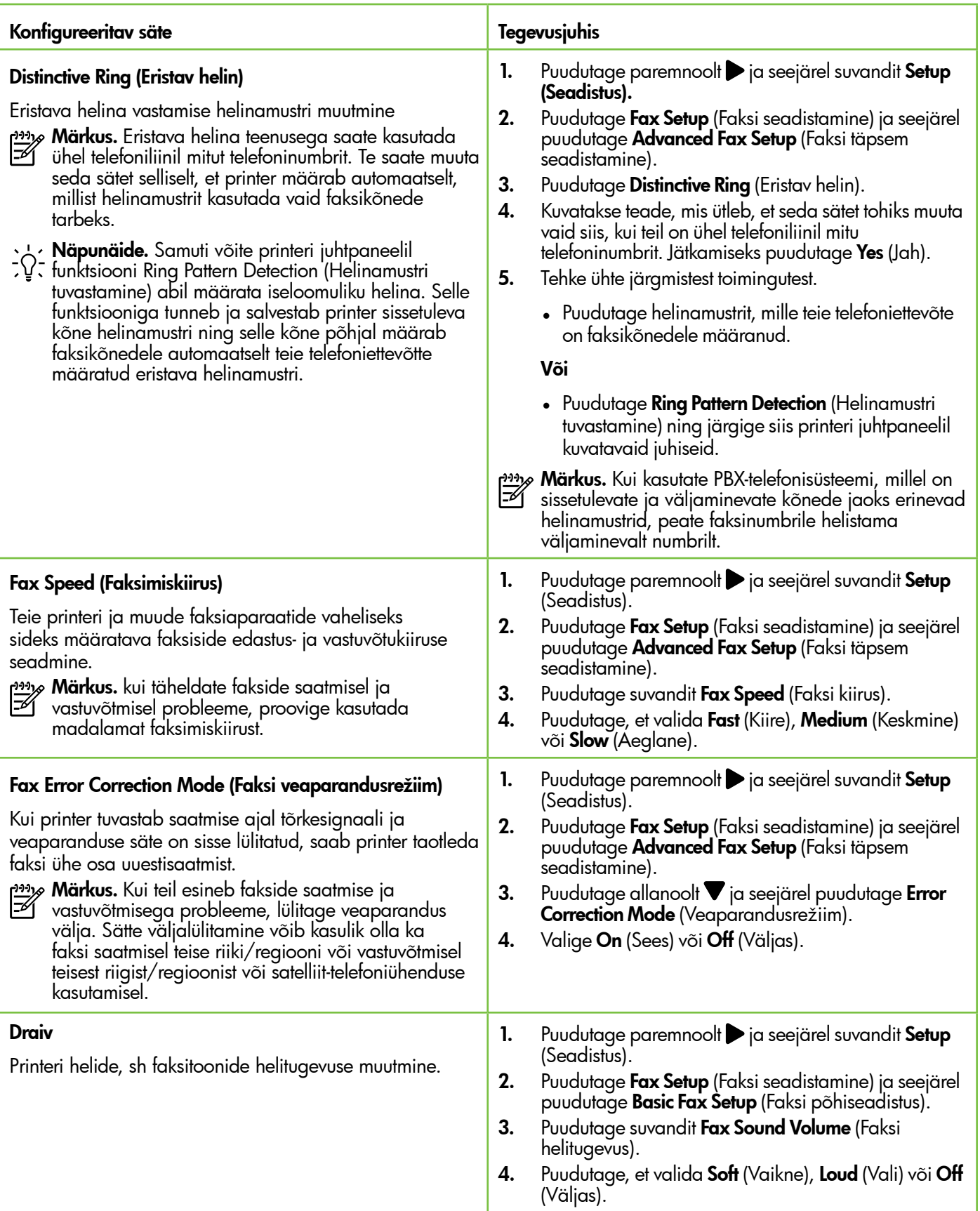

# Faksi kasutamine

Selles jaotises saate teada, kuidas toimub fakside saatmine ja vastuvõtmine.

### Fakside saatmine

Fakse on võimalik saata mitmel erineval viisil. Printeri juhtpaneeli kaudu saate seadmega saata nii mustvalgeid kui ka värvilisi fakse. Fakse võite saata ka käsitsi, seadmega ühendatud telefoni kasutades – nii saate enne faksi saatmist adressaadiga rääkida.

Faksina võite saata ka arvutis olevaid dokumente, vajaduseta neid esmalt välja printida.

#### **La** Lisateavet!

Lisateavet järgmiste teemade kohta vt kasutusjuhendist.

- Faksi saatmine kasutades käsitsivalimist
- Faksi saatmine arvutist
- Faksi saatmine mälust
- Faksi ajastamine hilisemaks saatmiseks
- Faksi saatmine mitmele adressaadile
- Faksi saatmine veaparandusrežiimis

Teavet kasutusjuhendi leidmise kohta vt teemast ["Kus on kasutusjuhend?", lk](#page-29-0) 30.

#### Standardfaksi saatmine

1. Sisestage faksitav dokument printerisse.

Dokumendi võib asetada automaatsesse dokumendisööturisse (ADF) või skanneri klaasile.

- 2. Puudutage suvandit Fax (Faks).
- 3. Sisestage numbriklahvide abil faksinumber.
	- **Näpunäide.** Sisestatavasse faksinumbrisse pausi lisamiseks puudutage korduvalt juhtpaneeli \*, kuni näidikule ilmub sidekriips (-).
- 4. Puudutage Start Black (Mustvalge) või Start Color (Värviline).

 $\sim$  **Näpunäide.** Kui saaja teatab teie saadetud faksi halvast kvaliteedist, võite proovida<br>Taksi halvast kvaliteedist, võite proovida muuta oma faksi eraldusvõimet või kontrastsust.

#### Faksi saatmine telefonilt

1. Sisestage faksitav dokument printerisse.

Dokumendi võib asetada automaatsesse dokumendisööturisse (ADF) või skanneri klaasile.

- 2. Puudutage suvandit Fax (Faks).
- 3. Valige seadmega ühendatud telefoni klahvide abil soovitud number.
- $\gg$  **Märkus.** Faksi käsitsi saatmisel ärge kasutage seadme juhtpaneelil olevat nupustikku. Vastuvõtja numbri valimiseks peate kasutama oma telefoni nupustikku.
- 4. Kui adressaat vastab kõnele, võite enne faksi saatmist vestelda.
- **Märkus.** Kui kõnele vastab faksiaparaat, kuulete vastuvõtva faksi faksitoone. Faksi saatmiseks jätkake järgmise punktiga.
- 5. Kui olete faksi saatmiseks valmis, puudutage suvandit Start Black (Mustvalge) või Start Color (Värviline).

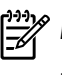

**Märkus.** Kui palutakse, valige **Send Fax** (Saada faks).

Kui rääkisite enne faksi saatmist adressaadiga, teatage talle, et ta peab pärast faksitoonide kuulmist vajutama oma faksiaparaadil nuppu Start (Alusta). Telefoniliin on faksimise kestel vaikne. Sel hetkel võite telefonitoru hargile panna. Kui soovite adressaadiga kõnet jätkata, jääge kuni faksi ülekande lõpuni liinile.

### Fakside vastuvõtmine

Fakse saate vastu võtta automaatselt või käsijuhtimisel.

**Märkus.** Kui saate Legal-formaadis või suurema<br>Egal faksi ja teje printsaarduse või suurema faksi ja teie printer pole seadistatud kasutama Legal-formaadis paberit, vähendab printer faksi nii, et see mahub seadmesse sisestatud paberile. Kui olete funktsiooni Automatic Reduction (Automaatvähendus) välja lülitanud, trükib printer faksi kahele lehele.

Kui te paljundate faksi saabumise ajal parajasti dokumenti, siis salvestatakse vastuvõetud töö printeri mälusse ja prinditakse pärast paljundustöö lõpetamist. See võib vähendada mälusse salvestatud faksilehekülgede arvu.

### **La** Lisateavet!

Lisateavet järgmiste teemade kohta vt kasutusjuhendist.

- Mälusolevate fakside korduvprintimine
- Faksi vastuvõtmine pollimisega
- Fakside edasisuunamine teisele numbrile
- Vastuvõetavate fakside paberiformaadi määramine
- Automaatse vähenduse seadmine sissetulevatele faksidele
- Rämpsfaksinumbrite blokeerimine

Teavet kasutusjuhendi leidmise kohta vt teemast ["Kus on kasutusjuhend?", lk](#page-29-0) 30.

#### Faksi automaatne vastuvõtmine

Kui lülitate printeri juhtpaneelilt sisse suvandi Auto Answer (Automaatvastuvõtja) (vaikesäte), vastab printer automaatselt sissetulevatele kõnedele ja võtab vastu faksid pärast teatud arvu helinaid, mis on määratud sättega Rings to Answer (Helinaid vastamiseni). Teavet selle sätte konfigureerimise kohta vt teemast "3. punkt. Konfigureerige faksisätted", lk [38.](#page-37-0)

#### Faksid ja kõnepostiteenus

Kui kasutate kõnepostiteenuse ja faksimise jaoks sama telefoniliini, ei saa te fakse automaatselt vastu võtta. Selle asemel peate kindlustama, et funktsioon Auto Answer (Automaatvastuvõtja) on välja lülitatud, võimaldamaks fakside käsitsi vastu võtmist. Faksi käsitsi vastuvõtmist tuleb kindlasti alustada enne, kui kõnepostiteenus kõne vastu võtab.

Kui soovite fakse selle asemel vastu võtta automaatselt, pöörduge telefoniteenust pakkuva ettevõtte poole palvega teile sisse lülitada eristava helina teenus või paigaldada eraldi faksiliin.

#### Faksi käsitsi vastuvõtmine

Käimasoleva telefonivestluse ajal saab teie vestluspartner teile seni, kuni te pole ühendust katkestanud, faksi saata (nimetatakse "käsitsi faksimiseks").

Käsitsi fakside vastuvõtmiseks võite kasutada telefoni, mis on ühendatud printeriga (pesa 2-EXT kaudu), või telefoni, mis on ühendatud sama telefoniliiniga (kuid ei ole otse printeriga ühendatud).

- 1. Veenduge, et printer on sisse lülitatud ja põhisalve on laaditud paber.
- 2. Eemaldage dokumendisööturi salvest kõik originaalid, kui neid sinna on jäänud.
- 3. Määrake sätte Rinas to Answer (Helinaid vastamiseni) väärtuseks suurem arv, et jõuaksite

sissetulevale kõnele vastata enne printerit. Võite ka sätte Auto Answer (Automaatvastaja) välja lülitada – siis ei vasta printer sisetulevatele kõnedele automaatselt.

- 4. Kui olete saatjaga telefoniühenduses, paluge tal vajutada oma faksiaparaadil nuppu Start (Alusta).
- 5. Kui kuulete saatva faksiaparaadi faksitoone, tehke järgmist.
	- a. Puudutage suvandit **Fax** (Faks) ja seejärel valige Start Black (Mustvalge) või Start Color (Värviline).
	- b. Kui seade alustab faksi vastuvõttu, võite kas toru hargile asetada või liinile ootama jääda. Telefoniliinilt ei kosta faksi edastamise ajal midagi.

#### Mälus olevate fakside korduvprintimine

Kui lülitate sisse suvandi Backup fax Reception (Faksivastuvõtu varundamine), salvestatakse sissetulevad faksid mällu sõltumata sellest, kas seadmes on tõrge või mitte.

- <del>‱</del> **Märkus.** Kõik mällu talletatud faksid kustutatakse seadme väljalülitamisel. Selle funktsiooni kasutamise kohta leiate lisateavet kasutusjuhendist. Lisateavet kasutusjuhendi leidmise kohta vt teemast "Kus on [kasutusjuhend?", lk](#page-29-0) 30.
- 1. Kontrollige, et peasalves oleks paberit.
- 2. Puudutage paremnoolt pia seejärel suvandit Setup (Seadistus).
- 3. Puudutage suvandit Tools (Tööriistad) või Fax Tools (Faksi tööriistad) ja seejärel valige Reprint Faxes in Memory (Mälus olevate fakside uuestiprintimine). Faksid prinditakse vastuvõtmisele vastupidises järjekorras, st viimasena vastu võetud faks prinditakse esimesena jne.
- 4. Kui soovite mälust fakside printimise lõpetada, puudutage  $\times$  (Tühista).

### Logide ja aruannete kasutamine

Saate printida mitut eri tüüpi faksiaruannet:

- Fax Confirmation page (Faksikinnituseleht)
- Fax Log
- Image on Fax Send Report (Faksi kujutis faksisaatmisaruandes)
- Muud aruanded

Need aruanded annavad printeri kohta kasulikku süsteemiteavet.

<u>م</u>929 **Märkus.** Printeri juhtpaneeli ekraanil saate vaadata ka kõnede ajalugu. Kõnede ajaloo vaatamiseks puudutage Fax (Faks) ja seejärel puudutage (Kõnede ajalugu). Seda loendit ei saa printida.

#### Aruande printimine

- 1. Puudutage paremnoolt $\triangleright$  ja seejärel suvandit Setup (Seadistus).
- **2.** Puudutage **Fax Setup** (Faksi seadistamine), puudutage allanoolt  $\blacktriangledown$  ja seejärel puudutage **Fax** Reports (Faksiaruanded).

#### Faksilogi tühjendamine

Märkus. Faksilogi kustutamine kustutab ka kõik |ૐ mällu talletatud faksid.

- 1. Puudutage paremnoolt pia seejärel suvandit Setup (Seadistus).
- 2. Tehke ühte järgmistest toimingutest.
	- Puudutage suvandit Tools (Tööriistad). - Või -

3. Valige faksiaruanne, mida soovite printida, ja seejärel puudutage OK.

- Puudutage suvandit Fax Setup (Faksi seadistamine) ja seejärel valige Fax Tools (Faksi tööriistad).
- 3. Puudutage suvandit Clear Fax Log (Tühjenda faksilogi).

Eesti

# Faksi- ja digitaalsed telefoniteenused

Paljud telefoniettevõtted pakuvad oma klientidele näiteks järgmisi digitaalseid telefoniteenuseid.

- DSL: digitaalne abonentliiniteenus (DSL) telefoniettevõttelt. (DSL-teenust võidakse teie riigis/regioonis nimetada ka ADSL-teenuseks.)
- PBX: kodukeskjaamaga (PBX) telefonisüsteem
- ISDN: integreeritud teenuste digitaalvõrgusüsteem (ISDN).
- FoIP: odav telefoniteenus, mis lubab teil Interneti kaudu printeriga fakse saata ja vastu võtta. Selle meetodi nimeks on Fax over Internet Protocol (FoIP) (Faks Interneti kaudu). Lisateavet lugege kasutusjuhendist.

HP printerid on valmistatud spetsiaalselt tavaliste analoog-telefoniteenustega kasutamiseks. Kui teil on digitaalne telefonikeskkond (nt DSL/ADSL, PBX või ISDN), peate printeri seadistamiseks faksimise jaoks võib-olla kasutama digitaal-analoogfiltreid või konvertereid.

Märkus. HP ei garanteeri printeri ühilduvust<br>Fel kõjaj digitaalteenusliinide või sakkujatees kõigi digitaalteenusliinide või -pakkujatega, kõigis digitaalkeskkondades ega kõigi digitaalanaloogkonverteritega. Alati on soovitatav, et peate pakutavatel liiniteenustel põhinevate õigete seadistusvalikute osas nõu otse telefoniettevõttega.

# Traadita (802.11) ühenduse seadistamine

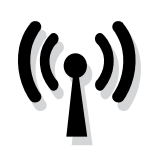

Kui printer toetab traadita (802.11) sidet, läbige printeriga traadita ühenduse loomiseks nimetatud järjekorras järgmised sammud.

### 1. punkt. Installige printerile tarkvara

Traadita side seadistamiseks käivitage installimisprogramm printeriga kaasas olevalt HP tarkvara-CD-lt. Installatsiooniprogramm installib tarkvara ja loob traadita võrguühenduse.

<del>שניי **Märkus.** Enne traadita side seadistamist</del> veenduge, et printeri riistvara on seadistatud. Lisateavet vaadake printeriga komplektis olnud seadistusplakatilt või juhiseid printeri juhtpaneeli ekraanil.

Järgige kasutatava opsüsteemi juhiseid.

- 1. Asetage HP tarkvara-CD arvutisse ja seejärel järgige ekraanil kuvatavaid juhiseid.
	- <u>אַניי</u>ּ **Märkus.** Kui arvuti tulemüüritarkvara kuvab installimise ajal teateid, valige "always permit/allow" (luba alati). Selle suvandi valimisel saate tarkvara edukalt oma arvutisse installida.
- 2. Järgige kasutatava opsüsteemi juhiseid.
	- Windows. Kui seda küsitakse, klõpsake valikul Network (Ethernet/Wireless) (Võrk (Ethernet/ traadita) ja seejärel järgige ekraanil kuvatavaid juhiseid.
	- Mac OS X. Topeltklõpsake tarkvara-CD ikoonil HP installer ja seejärel järgige ekraanil kuvatavaid juhiseid.
- 3. Kui seda küsitakse, sisestage traadita võrgu nimi ja parool.

#### Mis on minu traadita võrgu nimi ja parool?

Tarkvara installimisel palutakse teil sisestada traadita võrgu nimi (nimetatakse ka "SSID-ks") ja traadita võrgu parool.

- Traadita võrgu nimeks on teie traadita võrgu nimi.
- Sõltuvalt vajalikust turvatasemest võib teie traadita võrk kasutada WPA- või WEPpääsufraasi.

Kui te pole traadita võrgu nime või traadita võrgu parooli alates traadita võrgu seadistamisest muutnud, võite need mõnel juhul leida traadita marsruuteri tagant või küljelt.

Lisaks, kui kasutate Windowsiga arvutit, pakub HP tööriista nimega HP Home Network Utility, mis võib aidata seda teavet mõne süsteemi puhul hankida. Selle tööriista kasutamiseks külastage HP traadita printimise keskust (www.hp.com/go/wirelessprinting) ja seejärel

klõpsake valikul Network Diagnostic Utility (Võrgudiagnostika utiliit) (jaotises Quick Links (Kiirlingid)). (Praegu ei pruugi see tööriista kõigis keeltes saadaval olla.)

Kui te ei suuda traadita võrgu nime ja parooli leida või meenutada, vaadake dokumentatsiooni, mis on saadaval koos arvuti või traadita marsruuteriga. Kui te neid andmeid siiski ei leia, võtke ühendust võrguadministraatoriga või inimesega, kes traadita võrgu seadistas.

Lisateavet võrguühenduste tüüpide, traadita võrgu nime ja traadita võrgu parooli (WPA-parooli, WEPvõtme) kohta vaadake kasutusjuhendist.

### <span id="page-44-0"></span>2. punkt. Testige traadita võrku

Traadita võrguühenduse ja selle probleemideta töötamise testimiseks läbige järgmised sammud.

- 1. Veenduge, et printer on sisse lülitatud ja salves on paberit.
- 2. Puudutage printeri juhtpaneelil paremnoolt , suvandit Setup (Seadistus) ja seejärel Network (Võrk).
- 3. Puudutage suvandit Print Wireless Network Test (Traadita ühenduse testaruande printimine).

Printer prindib aruande testitulemustega. Testi ebaõnnestumisel, vaadake aruannet et leida probleemi kõrvaldamise kohta lisajuhiseid ja korrake testi.

### Ühenduse tüübi muutmine

Kui olete HP tarkvara installinud, võite igal ajal teistsuguse võrguühenduse kasuks otsustada.

*א*ַנינ<sub>ו</sub> Märkus. Traadiga (Ethernet) ühenduse muutmisel traadita ühenduseks eemaldage Etherneti-kaabel. Etherneti kaabli ühendamine ei võimalda printeri kasutamist traadita võrgus.

Järgige kasutatava opsüsteemi juhiseid.

- 1. Puudutage printeri juhtpaneelil paremnoolt , suvandit Setup (Seadistus) ja seejärel Network (Võrk).
- 2. Puudutage käsku Restore Network Defaults (Taasta võrgu vaikesätted) ja seejärel kinnitamiseks suvandit Yes (Jah).
- 3. Klõpsake arvuti töölaual nuppu Start, valige Programs (Programmid) või All Programs (Kõik programmid), klõpsake suvandil HP, valige oma printeri nimi ja seejärel klõpsake suvandil Printer Setup & Software (Printeri seadistus ja tarkvara).
- 4. Järgige installi lõpuleviimiseks näidikul kuvatavaid juhiseid.

#### Windows New York Contract of the Contract of the Mac OS X

- 1. Puudutage printeri juhtpaneelil paremnoolt , suvandit Setup (Seadistus) ja seejärel Network (Võrk).
- 2. Puudutage käsku Restore Network Defaults (Taasta võrgu vaikesätted) ja seejärel kinnitamiseks suvandit Yes (Jah).
- 3. Avage HP utiliit. (HP utiliit asub kaustas Hewlett-Packard, mis asub kõvaketta ülemisel tasemel kaustas Applications (Rakendused).)
- 4. Klõpsake tööriistaribal suvandil Applications (Rakendused).
- 5. Topeltklõpsake suvandil HP Setup Assistant (HP seadistusabi) ja seejärel järgige juhiseid ekraanil.

Rohkem tõrkeotsinguteavet vt teemast "Probleemid [traadita ühenduse \(802.11\) seadistamisel", lk](#page-48-0) 49.

# Seadistusprobleemide lahendamine

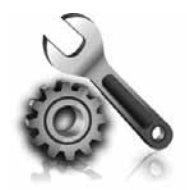

Järgmistes jaotistes sisalduv teave aitab teil lahendada printeri seadistamisel tekkida võivaid probleeme.

Kui vajate rohkem abi, vaadake kasutusjuhendit. Lisateavet kasutusjuhendi leidmise kohta vt "Kus on [kasutusjuhend?", lk](#page-29-0) 30.

# <span id="page-45-0"></span>Probleemid printeri seadistamisel

- Veenduge, et olete nii printeri ümbert kui ka seest eemaldanud kõik kleeplindid ja kogu pakkematerjali.
- Kasutage printeri esmakordsel seadistamisel kindlasti printeriga kaasas olevaid seadistuskassette SETUP.
- Veenduge, et olete printerisse sisestanud tavalise valge kasutamata A4- või Letter-formaadis (8,5 x 11 tolli) paberi.
- Veenduge, et kõik kasutatavad juhtmed ja kaablid (nt USB-kaabel ja Etherneti-kaabel) on töökorras.
- Veenduge, et olete toitejuhtme ja toiteadapteri korralikult ühendanud ning et toiteallikas (pistikupesa) on töökorras.
- Veenduge, et märgutuli (U) (Toide) põleb püsivalt ega vilgu. Esmakordsel käivitamisel võtab printeri soojenemine ligikaudu 45 sekundit.
- Veenduge, et printeril on kuvatud koduekraan ja juhtpaneelil ei põle ega vilgu ühtki teist tuld.
- Veenduge, et olete paberi korralikult salve sisestanud ja paber pole printerit ummistanud.
- Veenduge, et olete kõik hoovad ja kaaned korralikult sulgenud.

### $\mathbf{R}$  Kuidas installida kasutusjuhendit?

Olenevalt HP tarkvara installimisel valitud suvandist ei pruugi kasutusjuhend olla arvutisse installitud.

Kasutusjuhendi installimiseks toimige järgmiselt.

- 1. Sisestage printeriga kaasas olev tarkvara CD-plaat arvutisse ja järgige ekraanil kuvatavaid juhiseid.
- 2. Soovitatava tarkvara kuvamise ekraanil valige oma operatsioonisüsteemi jaoks sobiv suvand.
	- Windows. Valige suvand, mille nimes on "Help" (Spikker).
	- Mac OS X. Valige suvand HP Recommended Software (HP soovitatav tarkvara)
- 3. Kasutusjuhendi installi lõpuleviimiseks järgige ekraanil kuvatavaid juhiseid.
- Nõuanne. Kui te ei leia HP tarkvara CD-plaati või kui teie arvutil pole CD- või DVD-seadet, saate HP tarkvara alla laadida HP klienditoe veebisaidilt (www.hp.com/go/customercare). Leidke sellelt veebisaidilt oma printer ja seejärel valige suvand Software & Driver Downloads (Tarkvara ja draiverite allalaadimine). Valige oma operatsioonisüsteem, seejärel draiverite allalaadimise suvand ning suvand, mille nimes on "Full Feature Software and Drivers" (Täisfunktsiooniline tarkvara ja draiverid).

# Probleemid tarkvara installimisel

- Enne tarkvara installimist veenduge, et ülejäänud programmid on suletud.
- Kui kasutate Windowsiga arvutit ja see ei suuda tuvastada teie sisestatud teed CD-seadmeni, veenduge, et olete sisestanud õige kettaseadmetähise.
- Kui arvuti ei suuda HP tarkvara-CD-d CD-seadmes tuvastada, kontrollige, ega HP tarkvara-CD ole

vigane. HP tarkvara saate alla laadida ka HP veebisaidilt (www.hp.com/go/customercare).

• Kui kasutate Windowsiga arvutit ja loote ühenduse USB-kaabli abil, kontrollige Windows Device Managerist (Windowsi seadmehaldur), et USB-draiverid poleks välja lülitatud.

# Probleemid faksi seadistamisel

Järgmises jaotises sisalduv teave aitab teil lahendada faksi seadistamisel tekkida võivaid probleeme.

א<sup>וני</sup>י<sub>)</sub> Märkus. kui printer pole faksimiseks õigesti  $\cancel{\equiv}$ seadistatud, võib ilmneda probleeme fakside saatmisel, vastuvõtmisel või mõlema toimingu puhul.

Kui teil on faksimisega probleeme, saate seadme oleku kontrollimiseks printida faksitesti aruande. Kui printer pole faksimiseks õigesti seadistatud, testimine nurjub. Sooritage see test pärast seda, kui olete printeri faksimiseks juba seadistanud. Lisateavet vt teemast "2. [punkt. Testige faksi seadistust", lk](#page-37-1) 38.

### 1. punkt. Kontrollige faksi seadistust

Kontrollige printeri seisukorda ja veenduge, et printer on faksimiseks õigesti seadistatud. Lisateavet vt teemast ["Faksi seadistamine ja kasutamine", lk](#page-34-0) 35.

 $\sim$  **Nõuanne.** Kui printer väljastab faksiühenduse tõrke koos tõrkekoodiga, külastage tõrkekoodi seletuse nägemiseks HP klienditoe veebilehte (www.hp.com/support/go/customercare). Kui teil palutakse seda teha, valige oma riik/ regioon, seejärel kirjutage otsingukasti "fax error codes" (faksi tõrkekoodid).

Kui faksitesti käigus saadud soovitusi järgides ei ole võimalik probleeme lahendada, jätkake 2. sammuga.

### 2. punkt. Vaadake üle võimalike probleemide loend

Kui te olete faksitesti teostanud, kuid faksi seadistamisega esineb endiselt probleeme, lugege läbi järgmine võimalike probleemide ja lahenduste loend.

### Seadmel on probleeme fakside saatmise ja vastuvõtuga

- Veenduge, et kasutate printeriga kaasas olnud telefonijuhet või adapterit. (Kui te kirjeldatud telefonijuhet või adapterit ei kasuta, võib printer kuvada ekraanile püsivalt kirja Phone Off Hook (Telefonitoru hargilt maas).)
- Veenduge, ega mõni paralleeltelefonidest (sama telefoniliini kasutav telefon, mis pole printeriga ühendatud) või mõnu muu seade ei ole liini hõivanud. Näiteks ei saa printeriga faksida, kui paralleeltelefoni toru on hargilt ära või kui kasutate arvutist e-posti saatmiseks või Internetti pääsuks sissehelistamisteenust.
- Faksimisprobleeme võib põhjustada ka telefoniliinile paigaldatud jagur. Proovige ühendada printer otse telefonivõrgu pistikupessa.
- Veenduge, et telefonikaabli üks ots on ühendatud telefonivõrgu pistikupessa ja teine ots printeri tagaküljel asuvasse "1-LINE" märgistusega porti.
- Proovige ühendada töötav telefon otse telefonivõrgu seinapistikupessa ning kontrollige tooni olemasolu. Kui liinil pole valimistooni, pöörduge oma piirkonna telefoniettevõtte poole ja laske neil liini kontrollida.
- Veenduge, et printer oleks ühendatud analoogtelefoniliiniga. Vastasel korral ei saa te

fakse saata ega vastu võtta. Kontrollimaks, kas teie telefoniliin on digitaalne, ühendage liinile tavaline analoogtelefoniaparaat ja kuulake, kas valimistoon on olemas. Kui liinil pole tavapärast kuuldavat valimistooni, võib see telefoniliin olla seadistatud digitaaltelefoni ühendamiseks. Ühendage seade analoogtelefoniliinile ja proovige faksi saata või vastu võtta.

- Kontrollige telefoniliini helikvaliteeti. Selleks ühendage seinakontakti telefon ja kuulake, kas kostub staatilist heli või muud müra. Halva kvaliteediga telefoniliinidel, kus kõnekvaliteet on halb (esineb palju müra), võib faksimisel esineda probleeme. Kui kuulete müra, lülitage režiim Error Correction Mode (Veaparandusrežiim – ECM) välja ja proovige uuesti faksida.
- Kui kasutate DSL/ADSL-teenust, veenduge, et liinile on paigaldatud DSL/ADSL-filter. Ilma filtrita faksi saatmine ei õnnestu.
- Kui kasutate PBX-i või ISDN-muundurit/ terminaladapterit, siis veenduge, et printer on ühendatud õigesse porti ja terminaladapteris on valitud teie riigi/regiooni jaoks õiged kommutaatoritüübi sätted.
- Kui kasutate faksimist IP kaudu, proovige aeglasemat ühenduskiirust. Kui see ei toimi, võtke ühendust faksi IP-teenuse tugikeskusega.

### Printeriga saab fakse saata, kuid ei saa fakse vastu võtta

- Kui te eristava helina teenust ei kasuta, kontrollige, kas funktsioon Distinctive Ring (Eristav helin) on printeris määratud väärtusele All Rings (Kõik helinad).
- Kui automaatvastuvõtt on välja lülitatud või kui teil on faksikõnedeks kasutataval telefoniliinil aktiveeritud kõnepostiteenus, saate fakse ainult käsitsi vastu võtta.
- Kui seadmega samale liinile on ühendatud arvuti koos sissehelistamisteenust kasutava modemiga, kontrollige, et modemiga kaasas olev tarkvara poleks seadistatud fakse automaatselt vastu võtma.
- Kui printeriga samale telefoniliinile on ühendatud automaatvastaja:
	- kontrollige, kas automaatvastaja töötab korralikult;
	- veenduge, et seade on seatud fakse automaatselt vastu võtma;
- veenduge, et säte Rings to Answer (helinaid vastamiseni) on seatud suurema arvu helinate peale kui automaatvastuvõtja;
- lahutage automaatvastaja telefonivõrgust ja proovige faksi vastu võtta;
- salvestage sõnum, mille kestus oleks umbes 10 sekundit. Rääkige sõnumi salvestamisel aeglaselt ja vaikselt. Jätke sõnumi lõppu vähemalt 5 sekundit vaikust.
- Faksitesti nurjumise võib põhjustada mõni muu samale liinile ühendatud seade. Võite lahutada teised seadmed ning käivitada testi uuesti. Kui valimistooni tuvastamise test tõrkeid ei tuvasta, on probleemi põhjustajaks mõni muudest seadmetest. Proovige neid ükshaaval tagasi ühendada, korrates testi iga seadme ühendamise järel, kuni olete kindlaks teinud, milline seadmetest probleemi põhjustas.

### Printeriga ei saa fakse saata, kuid saab fakse vastu võtta

- Seade võib numbrit valida kas liiga kiiresti või liiga vara. Näiteks kui välisliinile pääsemiseks tuleb ette valida 9, proovige numbrit valides sisestada pause järgmiselt: 9-XXX-XXXX (kus XXX-XXXX on number millele faksi saadate). Pausi sisestamiseks puudutage suvandit \* ja valige sidekriips (-).
- Kui teil on probleeme faksi käsitsi saatmisega otse printeriga ühendatud telefonilt ja asute järgmistes riikides/regioonides, peate faksi saatmiseks kasutama telefoni numbriklahve.

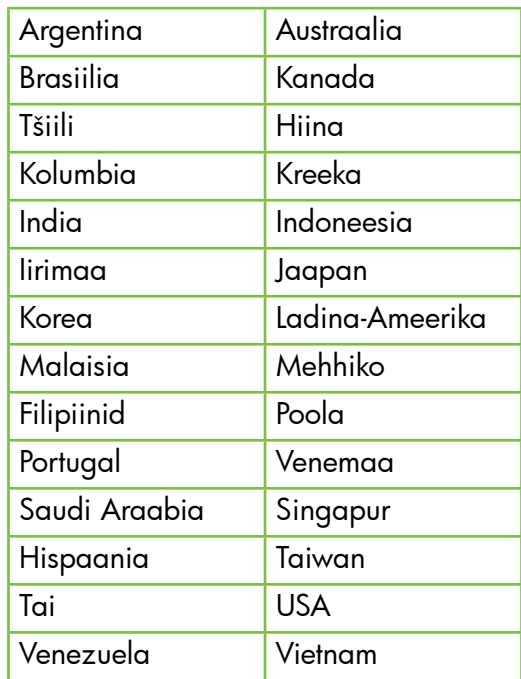

# <span id="page-48-0"></span>Probleemid traadita ühenduse (802.11) seadistamisel

Järgmises jaotises sisalduv teave aitab teil lahendada printeri traadita võrku ühendamisel tekkida võivaid probleeme.

Rakendage neid juhiseid loetletud järjekorras.

**Märkus.** Kui teil on endiselt probleeme, vaadake kasutusjuhendist probleemide lahendamise

teavet. (Teavet kasutusjuhendi leidmise kohta vt teemast ["Kus on kasutusjuhend?", lk](#page-29-0) 30.) Võite külastada ka HP traadita printimise keskust (www.hp.com/go/wirelessprinting).

### Pärast probleemide lahendamist ...

Kui olete probleemid lahendanud ja printeri edukalt traadita võrku ühendanud, läbige oma operatsioonisüsteemis järgmised sammud.

#### **Windows**

- 1. Klõpsake arvuti töölaual nupul Start, valige Programs (Programmid) või All Programs (Kõik programmid), klõpsake suvandil HP, valige oma printeri nimi ja seejärel klõpsake suvandil Printer Setup & Software (Printeri seadistus ja tarkvara).
- 2. Klõpsake suvandil Connect a new printer (Ühenda uus printer) ja seejärel valige ühenduse tüüp, mida soovite kasutada.

#### Mac OS X

- 1. Avage HP utiliit. (HP utiliit asub kaustas Hewlett-Packard, mis asub kõvaketta ülemisel tasemel kaustas Applications (Rakendused).)
- 2. Klõpsake HP utiliidi tööriistaribal ikoonil Applications (Rakendused), topeltklõpsake suvandil HP Setup Assistant (HP seadistusabi) ja seejärel järgige juhiseid ekraanil.

### 1. punkt. Veenduge, et juhtmeta ühenduse (802.11) lamp põleb

Kui printeri juures olev sinine traadita ühenduse tuli ei põle, võib traadita ühendus olla välja lülitatud.

Traadita ühenduse sisselülitamiseks puudutage paremnoolt , suvandit Setup (Seadistus) ja seejärel Network (Võrk). Kui loendis on suvand Wireless: Off (Traadita ühendus: väljas), siis puudutage seda ja seejärel suvandit On (Sees).

*א*ַנייַן**Märkus.** Traadiga (Ethernet) ühenduse muutmisel traadita ühenduseks eemaldage Etherneti-kaabel. Etherneti kaabli ühendamine ei võimalda printeri kasutamist traadita võrgus.

### 2. samm. Veenduge, et arvuti on võrku ühendatud

Kui te pole traadita ruuteriga antud traadita võrgu vaikenime muutnud, võite olla kogemata ühendatud naabri, mitte oma traadita võrguga. Lisateavet

vaadake ruuteri või traadita pääsupunktiga kaasas olevast dokumentatsioonist.

### 3. samm. Taaskäivitage traadita võrgu komponendid

Lülitage marsruuter ja printer välja ning seejärel nimetatud järjekorras uuesti sisse: kõigepealt ruuter ja seejärel printer. Kui ühendamine siiski ei õnnestu, lülitage välja marsruuter, printer ja arvuti ning

seejärel lülitage need tagasi sisse selles järjekorras: kõigepealt marsruuter, siis printer, siis arvuti. Mõnikord parandab võrgusuhtlusprobleemi toite väljaja uuesti sisselülitamine.

### 4. samm. Käivitage Wireless Network Test (Traadita võrgu test)

Traadita võrguühenduse probleemide korral käivitage Wireless Network Test (Traadita ühenduse test).

Lisateavet vt "2. punkt. Testige traadita võrku", lk [45.](#page-44-0)

 $\frac{1}{2}$  $\frac{1}{2}$ . Nõuanne. Kui traadita võrgu test näitab, et

signaal on nõrk, proovige printerit traadita võrgu ruuterile lähemale liigutada.

#### **40 Häirete vähendamine**

Järgnevatest nõuannetest võib abi olla raadiovõrgus tekkida võivate häirete vähendamiseks.

- Paigutage raadioseadmed suuremõõtmelistest metallobjektidest (nt metallkappidest) ja muudest elektromagnetilist kiirgust emiteerivatest seadmetest (nt mikrolaineahjud, traadita telefonid) eemale, kuna need objektid võivad raadiosignaalide vastuvõttu segada.
- Paigutage traadita võrguseadmed massiivsetest telliskivi- või muudest ehituskonstruktsioonidest kaugemale, sest need objektid summutavad raadiosignaale ja vähendavad signaalitugevust.
- Paigutage pääsupunkt või traadita ruuter võrgus olevate traadita seadmete nägemisulatusse.
- Püüdke tagada, et kõik raadiovõrgu klientseadmed jääksid üksteise suhtes leviulatusse.

### 5. samm. Veenduge, et arvuti pole võrku ühendatud virtuaalse privaatvõrgu (VPN-i) kaudu.

Virtuaalne privaatvõrk (VPN) on arvutivõrk, mis kasutab internetti organisatsiooni võrgule turvalise kaugühenduse pakkumiseks. Enamik VPN-i teenuseid ei võimalda aga juurdepääsu kohalikele seadmetele (nagu printerile) kohalikus võrgus, kui arvuti on VPNiga ühendatud.

Printeriga ühenduse loomiseks katkestage VPNühendus.

- $-\frac{1}{2}$  Nõuanne. Printeri kasutamiseks VPN-i
	- ühendatuna saate ühendada printeri arvutiga USB-kaabliga. Printer kasutab oma USB- ja võrguühendusi samaaegselt.

Lisateabe saamiseks võtke ühendust oma võrguadministraatoriga või isikuga, kes seadistas traadita võrgu.

# Probleemid veebiteenuste kasutamisel

Kui teil on probleeme veebiteenuste (näiteks HP ePrint ja Printer Apps) kasutamisega, kontrollige järgmist.

• Veenduge, et printer on ühendatud Internetti kas Etherneti- või traadita ühenduse abil.

**Märkus.** Neid veebifunktsioone ei saa kasutada, kui printer on arvutiga ühendatud USB-kaabli kaudu.

- Veenduge, et printerile on installitud uusimad tootevärskendused. Lisateavet vt teemast "Printeri [värskendamine", lk](#page-33-0) 34.
	- ₩ Märkus. Kui printeri puhul on nõutav kohustuslik värskendus, lülitatakse veebiteenused välja ja see pole saadaval kuni värskenduse installimiseni. Kui värskendus on installitud, seadistage veebiteenused uuesti. Lisateavet vt teemast ["Veebiteenuste seadistamine", lk](#page-32-0) 33.
- Veenduge, et printeris on veebiteenused lubatud. Lisateavet vt teemast "Veebiteenuste [seadistamine", lk](#page-32-0) 33.
- Kui prindite teenuse HP ePrint abil, kontrollige järgmist.
	- Veenduge, et printeri e-posti aadress on ainus e-kirja adressaadireale sisestatud aadress. Kui adressaadireal on teisi e-posti aadresse, võidakse saadetud manuseid mitte printida.
	- Veenduge, et saadate teenuse HP ePrint nõuetele vastavaid dokumente. Lisateavet vt teemast ["HP ePrinti juhised", lk](#page-33-1) 34.
- Kui teie võrk kasutab Interneti-ühenduse loomisel puhvriseadeid, siis veenduge, et sisestatavad puhvriseaded kehtivad.
	- Kontrollige sätteid, mida teie veebibrauser (näiteks Internet Explorer, Firefox või Safari) kasutab.
	- Kui teie puhverserver nõuab kasutajanime ja parooli, veenduge, et need andmed on õigesti sisestatud.
	- Pöörduge IT-administraatori või tulemüüri seadistanud inimese poole.

Kui teie tulemüüri kasutatavad puhvrisätted on muutunud, peate neid kas printeri juhtpaneelis või manus-veebiserveris (EWS) värskendama. Kui seaded on värskendamata, ei saa te veebiteenuseid kasutada.

Lisateavet vt teemast "Veebiteenuste [seadistamine", lk](#page-32-0) 33.

 $-\dot{Q}$ . Nõuanne. Täiendavat abi veebiteenuste seadistamisel ja kasutamisel leiate veebisaidilt www.eprintcenter.com.

51

# Manus-veebiserveri (EWS) kasutamine

Kui printer on võrku ühendatud, saate kasutada printeri kodulehte (manus-veebiserverit või EWS-i) olekuandmete vaatamiseks, sätete muutmiseks ja printeri arvutist haldamiseks. Mingit eritarkvara pole vaja installida ega konfigureerida.

Lisateavet EWS-i kohta vaadake kasutusjuhendist. Lisateavet kasutusjuhendi leidmise kohta vt teemast ["Kus on kasutusjuhend?", lk](#page-29-0) 30.

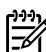

**Märkus.** EWS-i saate kasutada ka ilma, et arvuti<br>Egy oleks internetti ühre dasate kasuta ka ilma, et arvuti oleks internetti ühendatud, kuid sellisel juhul pole kõik funktsioonid kättesaadavad.

#### EWS-i avamine

- 1. Hankige printeri IP-aadress. IP-aadress on toodud võrgu konfigureerimise lehel.
	- a. Sisestage paber salve.
	- b. Puudutage paremnoolt $\blacktriangleright$ , suvandeid Setup (Seadistus), Reports (Aruanded) ja seejärel Network Configuration Page (Võrgukonfiguratsiooni leht).
- 2. Sisestage oma arvutis toetatud veebibrauserisse printerile määratud IP-aadress või hostinimi.

Näiteks siis, kui teie seadme IP-aadress on 123.123.123.123, tippige veebibrauserisse järgmine aadress: http://123.123.123.123

- $\sum_{k=1}^{N}$  Nõuanne. Pärast sisseehitatud veebiserveri (EWS) avamist võite seada selle järjehoidjaks, et saaksite lehe alati kiiresti avada.
- $\frac{1}{2}$ ( **Nõuanne.** Kui kasutate Mac OS X-is Safari veebibrauserit, saate kasutada EWS-i avamiseks ilma IP-aadressi sisestamata alati Bonjouri järjehoidjat. Bonjouri järjehoidja kasutamiseks avage Safari ja seejärel klõpsake Safari menüüs suvandil **Preferences** (Eelistused). Valige vahekaardil Bookmarks (Järjehoidjad) jaotises Bookmarks bar (Järjehoidjariba) suvand Include Bonjour (Kaasa Bonjour) ja seejärel sulgege aken. Klõpsake järjehoidjal Bonjour ja seejärel valige EWS-i avamiseks oma võrgus olev printer.

### Hewlett-Packardi piiratud garantii avaldus

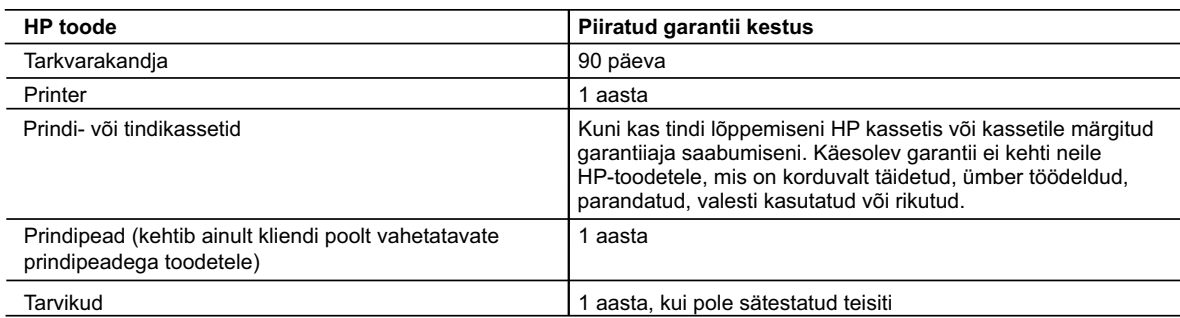

A. Piiratud garantii ulatus

 1. Hewlett-Packard (HP) garanteerib lõppkasutajale, et ülalkirjeldatud HP toodetel ei esine ülalmainitud ajaperioodi vältel, mille algust hakatakse lugema toote ostukuupäevast, puudusi materjalide või töö kvaliteedi osas.

- 2. Tarkvaratoodete puhul kehtib HP piiratud garantii ainult programmeerimiskäskude täitmisega seotud tõrgete osas. HP ei garanteeri mis tahes toote katkestusteta või tõrgeteta tööd.
- 3. HP osaline garantii kehtib vaid tavakasutuse käigus ilmnenud defektide puhul ega kehti, kui tegemist on teist laadi probleemidega, sealhulgas probleemidega, mille põhjuseks on:
	- a. ebaõige hooldamine või modifitseerimine;
	- b. sellise tarkvara, kandjate või tarvikute kasutamine, mis pole HP tarnitud ega HP poolt heaks kiidetud;
	- c. spetsifikatsiooniväline käitamine;
	- d. volitamata muutmine või mittesihipärane kasutamine.
- 4. HP printeritoodete puhul ei mõjuta mõne muu tootja kui HP toodetud kasseti või taastäidetud kasseti kasutamine kliendile antud garantiid ega kliendiga sõlmitud mis tahes HP tugiteenuste lepinguid. Kui aga printeri tõrge või kahjustused on põhjustatud mitte-HP või taastäidetud kasseti või aegunud tindikasseti kasutamisest, esitab HP selle tõrke või rikke kõrvaldamise eest tavalise hinnakirjajärgse töö- või materjalikulu arve.
- 5. Kui HP-le teatatakse kehtiva garantiiaja jooksul defektsest tootest, millele kehtib HP antud garantii, siis HP omal valikul kas remondib toote või asendab selle uuega.
- 6. Kui HP ei ole võimeline defektset toodet, millele kehtib HP garantii, mõistliku aja jooksul nõuetekohaselt remontima või uuega asendama, hüvitatakse kasutajale ostu maksumus.
- 7. HP ei ole kohustatud toodet enne remontima, asendama või ostu maksumust hüvitama, kui ostja pole defektset toodet HP-le tagastanud.
- 8. Asendustoode võib olla täiesti uus või "nagu uus", tingimusel, et see toode on omadustelt vähemalt samaväärne tootega, mis välja vahetatakse.
- 9. HP tooted võivad sisaldada korduvkasutatavaid osi, komponente või materjale, mis oma omadustelt ei erine uutest.
- 10. HP piiratud garantii avaldus kehtib kõikides riikides, kus HP turustab selle garantiiga hõlmatavaid HP tooteid. Täiendavate garantiiteenuste (nt seadme kohapealne hooldus) lepinguid saate sõlmida ükskõik millises volitatud HP teeninduskeskuses neis riikides, kus toodet HP või volitatud importija poolt turustatakse.
- B. Garantii kitsendused

KOHALIKU SEADUSANDLUSEGA LUBATUD MÄÄRAL EI ANNA HP EGA TEMA ALLTÖÖVÕTJAD MITTE MINGEID MUID KAUDSEID EGA OTSESEID GARANTIISID EGA TINGIMUSI TOOTE KAUBASTATAVUSE, RAHULDAVA KVALITEEDI EGA KINDLAKS OTSTARBEKS SOBIVUSE KOHTA.

- C. Vastutuse piiramine
	- 1. Kohaliku seadusandlusega lubatud määral on käesolevas Garantiiavalduses toodud heastamismeetmed kliendi ainsad ja eksklusiivsed heastamismeetmed.
	- 2. KOHALIKU SEADUSEGA LUBATUD ULATUSES, V.A KÄESOLEVAS GARANTIIAVALDUSES SPETSIAALSELT SÄTESTATUD KOHUSTUSTE OSAS, EI VASTUTA HP EGA TEMA TARNIJAD OTSESTE, KAUDSETE, SPETSIAALSETE, TAHTMATUTE JA TULENEVATE KAHJUDE EEST, MIS PÕHINEVAD LEPINGUL, ÕIGUSERIKKUMISEL VÕI MIS TAHES MUUL ÕIGUSLIKUL TEOORIAL, OLENEMATA SELLEST, KAS NEID ON TEAVITATUD SELLISTE KAHJUDE VÕIMALIKKUSEST.
- D. Kohalik seadusandlus
	- 1. Käesolev Garantiiavaldus annab kliendile teatud seaduslikud õigused. Kliendil võib lisaks olla ka muid õigusi, mis võivad USA-s osariigiti, Kanadas provintsiti ja mujal maailmas riigiti erineda.
	- 2. Kui käesolev Garantiiavaldus satub vastuollu kohaliku seadusandlusega, on ülimuslik kohalik seadusandlus. Sel juhul ei pruugi, vastavalt kohalikule seadusandlusele, käesoleva Garantiiavalduse teatud punktid ja kitsendused teile rakenduda. Näiteks võivad teatud USA osariigid, samuti riigid väljaspool USA-d (näiteks Kanada provintsid):
		- a. välistada käesoleva Garantiiavalduse teatud punktid ja kitsendused, vältimaks tarbijatele seadusega kehtestatud õiguste piiramist (nt Suurbritannia);
		- b. piirata muul moel tootja võimalusi selliste punktide ja kitsenduste rakendamisel;
		- c. anda kliendile täiendavaid garantiiõigusi, määrata kaudse garantii kestust, mida tootja ei saa vaidlustada, või lubada kaudsete garantiide kestuse piiramist.
	- 3. KÄESOLEVAS GARANTIIAVALDUSES ESITATUD TINGIMUSED EI VÄLISTA, PIIRA EGA MUUDA HP TOODETE SELLISTELE KLIENTIDELE MÜÜMISE SUHTES KEHTIVAID KOHUSTUSLIKKE SEADUSES ETTE NÄHTUD ÕIGUSI (VÄLJA ARVATUD JUHUL, KUI SEE ON SEADUSEGA LUBATUD), VAID TÄIENDAVAD NEID.

#### **HP müügigarantii**

Lugupeetud klient,

#### Lisatud on nende HP üksuste nimed ja aadressid, kes teie riigis HP müügigarantiid teostavad.

**Lisaks HP müügigarantiile võib teil olla nõudeid müüja vastu seoses ostu lepingutingimustele mittevastavusega. Käesolev HP müügigarantii ei piira teie nimetatud õigusi.**

**Estonia:** HP Oy Eesti Filiaal, Estonia pst. 1, EE-10143 Tallinn, Estonia

# Turinys

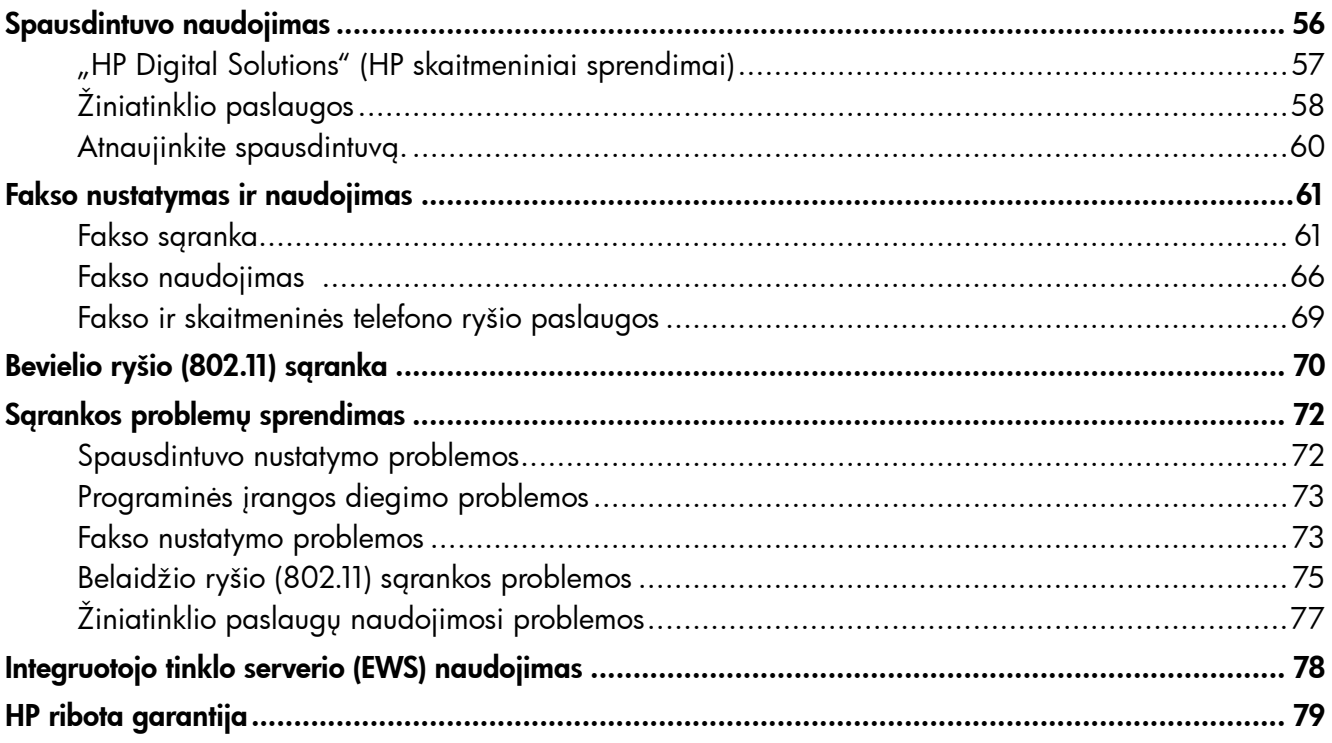

### Saugos informacija

Kai naudojatės šiuo spausdintuvu, visuomet imkitės elementarių atsargumo priemonių, kad išvengtumėte galimo sužeidimo dėl gaisro ar elektros smūgio.

- 1. Perskaitykite ir išsiaiškinkite visus nurodymus, pateiktus dokumentuose, kuriuos gavote su spausdintuvu.
- 2. Laikykitės visų ant spausdintuvo esančių perspėjimų ir nurodymų.
- 3. Prieš valydami šį spausdintuvą, atjunkite jį nuo elektros tinklo.
- 4. Nestatykite ir nenaudokite šio spausdintuvo prie vandens arba kai esate sušlapę.
- 5. Pastatykite spausdintuvą patikimai ant tvirto paviršiaus.
- 6. Pastatykite spausdintuvą saugioje vietoje, kad niekas negalėtų užlipti ant telefono linijos laido, už jo užkliūti ar jį pažeisti.
- 7. Jei spausdintuvas tinkamai neveikia, žr. elektroniniame vartotojo vadove, kuris yra jūsų kompiuteryje, jeigu įdiegėte programinę įrangą.
- 8. Viduje nėra dalių, kurias galėtų prižiūrėti pats vartotojas. Priežiūrą patikėkite tik kvalifikuotiems techninės priežiūros darbuotojams.
- 9. Naudokite tik išorinį maitinimo adapterį, pateiktą su spausdintuvu.
- **Pastaba.** Kasečių rašalas spausdinimo proceso metu naudojamas keliais skirtingais būdais, įskaitant paleidimo procesą, per kurį spausdintuvas ir kasetės ruošiamos spausdinti, ir spausdinimo galvutės techninės priežiūros procedūrą, kurios metu palaikoma spausdinimo purkštukų švara ir sklandi rašalo tėkmė. Be to, šiek tiek rašalo lieka ir sunaudotoje kasetėje. Daugiau informacijos rasite tinklalapyje<www.hp.com/go/inkusage>.

<span id="page-55-0"></span>Dėkojame, kad įsigijote šį spausdintuvą! Šiuo spausdintuvu galite spausdinti dokumentus ir nuotraukas, skaityti dokumentus į prijungtą kompiuterį, daryti kopijas, siųsti ir gauti faksogramas.

Skaityti, kopijuoti ir siųsti faksogramas galite naudodamiesi spausdintuvo valdymo skydeliu. Be to, valdymo skydeliu galima keisti nuostatas, spausdinti ataskaitas arba gauti spausdintuvo žinyno informacijos.

-` $\dot{\bigcirc}$ - **Patarimas.** Papildomai galite keisti spausdintuvo nustatymus per spausdintuvo programinę įrangą arba integruotąjį žiniatinklio serverį (EWS). Daugiau informacijos apie šiuos įrankius ieškokite vartotojo vadove. Daugiau informacijos apie vartotojo vadovo radimą žr. "Kur yra [vartotojo vadovas?"](#page-55-1) šiame puslapyje.

#### <span id="page-55-1"></span>**LA** Kur yra vartotojo vadovas?

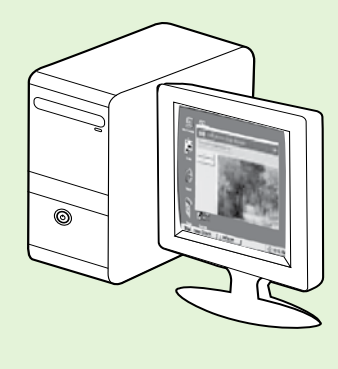

Spausdintuvo vartotojo vadovą (taip pat vadinamas Žinynu) rasite savo kompiuteryje, įdiegę HP programinę įrangą.

Šis vadovas teikia informacijos žemiau išvardytomis temomis:

- Informacija apie trikčių šalinimą
- Informacija apie palaikomas eksploatacines medžiagas ir spausdintuvo priedus (jei taikoma spausdintuvui)
- Išsamesni naudojimosi spausdintuvu nurodymai
- Svarbūs saugos pranešimai, aplinkos apsaugos ir teisinė informacija

Šį vadovą galite paleisti naudodami HP spausdinimo programinę įrangą ("Microsoft® Windows®") arba  $\check{z}$ inyno meniu ("Mac OS X"):

- "Windows" Spustelėkite Start (pradėti), pasirinkite Programs (programos) arba All Programs (visos programos), pasirinkite HP, pasirinkite aplanką HP spausdintuvui, tada pasirinkite Help (žinynas).
- "Mac OS X" "Finder" (ieškiklyje) spustelėkite Help (žinynas) > Mac Help ("Mac" žinynas). Žinyno peržiūros priemonės lango išskleidžiamajame meniu "Mac Help" ("Mac" žinynas) pasirinkite savo spausdintuvą.

Be to, HP techninės pagalbos interneto svetainėje yra šio vadovo versija "Adobe Acrobat" formatu (www.hp.com/go/customercare).

- Patarimas. Jei savo kompiuteryje vartotojo vadovo rasti negalite, galbūt jo nenukopijavote diegdami HP programinę įrangą. Daugiau informacijos žr. "Kaip įdiegti vartotojo vadovą?" [puslapyje](#page-71-1) 72.
- $\zeta \in \mathbb{D}$  Europos Sąjungos reglamentinė ir atitikties informacija pateikiama vartotojo vadovo (taip pat vadinamo Žinynu) skyriuje "Techninė informacija". Be to, atitikties deklaracija pateikiama šiame tinklalapyje: www.hp.eu/certificates.

# <span id="page-56-0"></span>"HP Digital Solutions" (HP skaitmeniniai sprendimai)

Spausdintuve yra skaitmeninių sprendimų rinkinys, galintis jums padėti palengvinti ir supaprastinti darbą.

#### Sužinokite daugiau!

Daugiau informacijos apie šių skaitmeninių sprendimų nustatymą ir naudojimą žr. vartotojo vadove. Daugiau informacijos apie vartotojo vadovo radimą žr. "Kur yra vartotojo vadovas?" [puslapyje](#page-55-1) 56.

### "HP Direct Digital Filing" (HP tiesioginis skaitmeninis tvarkymas)

"HP Direct Digital Filing" (HP tiesioginis skaitmeninis tvarkymas) – visapusis bendrasis skaitymas biuro reikmėms ir pagrindinės bei universalios dokumentų tvarkymo galimybės, skirtos keletui naudotojų tinkle. Su "HP Direct Digital Filing" (HP tiesioginis skaitmeninis tvarkymas) galite tiesiog prieiti prie spausdintuvo, valdymo skydelyje paspausti mygtuką įrenginio ir tiesiogiai nuskaityti dokumentus į tinkle esančius kompiuterio aplankus arba kaip el. laiškų priedus nusiųsti verslo partneriams bendram naudojimui

– nereikia naudotis jokia papildoma nuskaitymo programine įranga.

Šiuos nuskaitytus dokumentus galima siųsti į bendrą tinklo aplanką asmeninei ar grupinei prieigai arba į vieną ar daugiau el. pašto adresų sparčiam keitimuisi. Taip pat galite konfigūruoti konkrečias nuskaitymo kiekvienos nuskaitymo paskirties vietos nuostatas, kad užtikrintumėte, kad kiekvienai užduočiai bus naudojamos tinkamiausios nuostatos.

### "HP Digital Fax" (HP skaitmeninis faksogramų siuntimas)

Daugiau niekada nepraraskite svarbių faksogramų popieriaus krūvose!

Naudodamiesi "HP Digital Fax" (HP skaitmeninis faksogramų siuntimas), savo tinklo kompiuterio aplanke galite išsaugoti gautas, nespalvotas faksogramas, kad jomis galėtumėte lengvai keistis ir jas laikyti, arba galite persiųsti faksogramas el. paštu, tai leidžia gauti svarbias faksogramas visur, dirbant už biuro ribų.

Be to, galite išjungti faksogramų spausdinimą—, kad sutaupytumėte lėšas popieriui ir rašalui ir padėtumėte sumažinti popieriaus sąnaudas ir atliekų kiekį.

### Reikalavimai

Prieš diegdami "HP Digital Solutions" (HP skaitmeninius sprendimus) patikrinkite, ar turite šiuos dalykus:

#### Visiems "HP Digital Solutions" (HP skaitmeniniams sprendimams)

• Tinklo ryšys. Spausdintuvą galima jungti belaidžiu ryšiu arba eterneto kabeliu.

 $2\!\!\varphi$  **Pastaba.** Jei spausdintuvas prijungtas USB

- kabeliu, dokumentus galite skaityti į kompiuterį arba nuskaitytus vaizdus prisegti prie el. laiškų, naudodami HP programinę įrangą. Faksogramas į kompiuterį galite priimti, naudodamiesi funkcijomis "Fax to PC" (faksograma į kompiuterį) arba "Fax to Mac" (faksograma į "Mac"). Daugiau žr. vartotojo vadove.
	- HP programinė įranga. HP rekomenduoja "HP Digital Solutions" (HP skaitmeninius sprendimus) nustatyti naudojant su spausdintuvu pateiktą HP programinę įrangą.

 $\frac{1}{2}Q$ , Patarimas. Jei "HP Digital Solutions" (HP skaitmeninius sprendimus) norite nustatyti neįdiegę HP programinės įrangos, galite naudoti spausdintuvo integruotą tinklo serverį.

#### Funkcijos "Scan to Network Folder" (nuskaitymas į tinklo aplanką), "Fax to Network Folder" (faksograma į tinklo aplanką)

- Veikiantį tinklo ryšį. Turite būti prisijungę prie tinklo.
- Esamas "Windows" (SMB) bendrojo naudojimo aplankas. Daugiau informacijos apie tai, kaip rasti kompiuterio pavadinimą (vardą), rasite savo operacinės sistemos dokumentacijoje.
- Aplankui skirto IP adreso. Kompiuteriuose, veikiančiuose "Windows" pagrindu, tinklo adresai paprastai rašomi šiuo formatu – \\mypc\sharedfolder\

# <span id="page-57-0"></span>Spausdintuvo naudojimas

- Kompiuterio, kuriame yra aplankas, pavadinimą. Daugiau informacijos apie tai, kaip rasti kompiuterio pavadinimą (vardą), rasite savo operacinės sistemos dokumentacijoje.
- Reikiamas darbo tinkle teises. Turite turėti prieigą prie aplanko.
- Naudotojo vardas ir slaptažodis tinklo aplankui pasiekti (jei būtina). Pavyzdžiui, "Windows" arba "Mac OS X" naudotojo vardą ir slaptažodį, naudojamą prisijungti prie kompiuterio ar tinklo.

99999 **Pastaba.** "HP Direct Digital Filing" nesuderinamas F4 su "Windows Active Directory".

#### Funkcijos "Scan to E-mail" (nuskaityti į el. paštą), "Fax to E-mail" (faksuoti į el. paštą)

- <u>مەد</u> **Pastaba.** Šios funkcijos dera tik "HP Officejet Pro 8600 Plus" ir "HP Officejet Pro 8600 Premium" spausdintuvuose.
	- Galiojantis el. pašto adresas
	- lšeinančio SMTP serverio duomenis
	- Veikiantį interneto ryšį

#### El. pašto nuostatų radimas

Jei nuskaitymo į el. paštą arba faksogramų siuntimo į el. paštą funkcijas nustatinėjate kompiuteryje, kuriame veikia "Windows", sąrankos vediklis gali automatiškai aptikti el. pašto nuostatas šiose el. pašto programose:

- "Microsoft Outlook 2003-2007" ("Windows XP", "Windows Vista" ir "Windows 7")
- "Outlook Express" ("Windows XP")
- "Windows Mail" ("Windows Vista")
- "Mozilla Thunderbird" ("Windows XP", "Windows Vista" ir "Windows 7")
- "Qualcomm Eudora " (7.0 ir naujesnė versija) ("Windows XP" ir "Windows Vista")
- "Netscape" (7.0 versija) ("Windows XP")

Vis dėlto jeigu jūsų naudojama el. pašto programa į pirmiau pateiktą sąrašą neįtraukta, vis tiek galite nustatyti ir įdiegti nuskaitymo į el. paštą ir faksogramų siuntimo į el. paštą funkcijas su sąlyga, kad jūsų el. pašto programa atitinka šiame skyriuje išvardytus reikalavimus.

# Žiniatinklio paslaugos

Spausdintuve idiegti naujoviški tinklo sprendimai, leidžiantys greitai jungtis prie interneto, gauti dokumentus ir spausdinti greičiau ir patogiau, visiškai nenaudojant kompiuterio.

Spausdintuve yra tokios Žiniatinkio paslaugos:

### "HP ePrint"

"HP ePrint" yra nemokama HP paslauga, leidžianti bet kuriuo metu ir iš bet kur spausdinti prie žiniatinklio prijungtu spausdintuvu. Dabar paprasta siųsti el. laiškus el. pašto adresu, priskirtu jūsų spausdintuvui, kuriame įjungtos Žiniatinklio paslaugos. Nereikia jokių specialių tvarkyklių arba programinės įrangos. Jei galite nusiųsti el. laišką, tai galite atsispausdinti bet kur naudodamiesi "HP ePrint".

Užsiregistravę gauti paskyrą "ePrintCenter" (www.eprintcenter.com) ir įtraukę spausdintuvą į savo paskyrą, galėsite prisijungti ir peržiūrėti "HP ePrint" darbų būseną, tvarkyti "HP ePrint" spausdintuvo užduočių eilę, valdyti, kas gali naudoti jūsų spausdintuvo "HP ePrint" el. pašto adresą spausdinti spaudinius, ir gauti "HP ePrint" pagalbą.

### Spausdintuvo programos

Spausdintuvo programos leidžia lengvai rasti ir spausdinti iš anksto formatuotą žiniatinklio turinį

betarpiškai su savo spausdintuvu. Galima taip pat žiniatinklyje skaitmeniniu būdu nuskaityti ir įrašyti savo dokumentus.

Spausdintuvo programose yra įvairiausi komponentai: pradedant parduotuvių kuponais, baigiant šeimos užsiėmimais, naujienomis, sportu, virtuve, nuotraukomis ir kt. Galite netgi peržiūrėti ir spausdinti savo internetines nuotraukas iš populiarių fotografijų tinklalapių.

Kai kurios spausdintuvo programos leidžia suplanuoti programų turinio pristatymą į jūsų spausdintuvą.

Iš anksto suformuotas turinys, sukurtas specialiai jūsų spausdintuvui, reiškia, kad nebus jokių apkarpytų tekstų ir paveikslėlių, jokių papildomų puslapių su viena teksto eilute. Kai kuriuose spausdintuvuose galima taip pat pasirinkti popieriaus ir spausdinimo kokybės nuostatas spaudinio peržiūros ekrane.

Visa tai galite atlikti net neįjungdami savo kompiuterio!

**Pastaba.** Norint naudoti žiniatinklio paslaugas,

spausdintuvas turi būti prijungtas prie interneto laidiniu (eterneto) arba belaidžiu ryšiu. Jei spausdintuvas prijungtas USB kabeliu, šiomis žiniatinklio funkcijomis naudotis negalima.

# <span id="page-58-1"></span>Žiniatinklio paslaugų nustatymas

Jūs galite nustatyti žiniatinklio paslaugas, kai diegiate HP spausdintuvo programinę įrangą.

- pmy **Pastaba.** Jei jau įdiegėte HP spausdintuvo programinę įrangą, žr. naudotojo vadovą, kur pateikiamos sąrankos instrukcijos.
- 1. Įdėkite HP programinės įrangos kompaktinį diską į kompiuterį ir vykdykite ekrane pateikiamus nurodymus.

Pastaba. Jei jūsų kompiuterio užkardos programinė įranga diegimo metu rodo kokius nors pranešimus, juose pasirinkite parinktį "always permit/allow" (visada leisti). Pasirinkus šią parinktį pavyks sėkmingai įdiegti programinę įrangą jūsų kompiuteryje.

- 2. Vadovaukitės instrukcijomis, skirtomis savo operacinei sistemai.
	- "Windows": Paraginti spustelėkite Network (Ethernet/Wireless) ir vadovaukitės ekrane pateikiamais nurodymais.
	- "Mac OS X": Dukart spustelėkite HP Installer piktogramą HP programinės įrangos kompaktiniame diske ir vykdykite ekrane pateikiamus nurodymus instructions.
- 3. Prijungdami spausdintuvą prie bevielio tinklo galite būti paraginti įvesti belaidžio ryšio tinklo pavadinimą (SSID) ir belaidžio ryšio slaptažodį (jei paraginama)
- 4. Pasirodžius užklausai, atlikite šiuos veiksmus:
	- Priimkite žiniatinklio paslaugų naudojimo sąlygas įjungti.
	- Įjunkite spaudintuvą automatiškai ieškoti naujinimų ir įdiegtų produkto naujinimų.
	- Jei jungdamasis prie interneto jūsų tinklas naudoja tarpinio serverio nustatymus, šiuos nustatymus įveskite.
- 5. Spausdintuvui išspausdinus informacinį puslapį, sąrankai užbaigti vykdykite pateiktas instrukcijas.
	- **Pastaba.** Informacijos puslapyje taip pat yra el. pašto adreėsas, kurį jums reiks naudoti spausdinant dokumentus per "HP ePrint". Papildomos informacijos rasite šio puslapio temoje ["Žiniatinklio paslaugų naudojimas".](#page-58-0)

#### Sužinokite daugiau!

Daugiau informacijos apie "HP ePrint" nustatymus ir naujausias funkcijas apsilankykite "ePrintCenter" (www.eprintcenter.com).

## <span id="page-58-0"></span>Žiniatinklio paslaugų naudojimas

#### Kaip spausdinti naudojant "HP ePrint"

Kad atspausdintumėt naudodamiesi "HP ePrint", atlikite nurodytus veiksmus:

1. Savo kompiuteryje arba mobiliajame įrenginyje atidarykite el. pašto programą.

pasta **Pastaba.** Informacijos apie naudojimąsi el.<br>P4 pašto procursos l pašto programa kompiuteryje arba mobiliajame įrenginyje ieškokite dokumentacijoje su savo taikomąja programa.

2. Sukurkite naują el. laišką ir tada prijunkite failą, kurį norite spausdinti. Failų, kuriuos galima spausdinti naudojantis "HP ePrint", sąrašą bei instrukcijas, kaip naudotis "HP ePrint", žr. ""HP [ePrint" rekomendacijos" puslapyje](#page-59-1) 60.

3. Įveskite spausdintuvo el. pašto adresą į el. laiško eilutę "To" (kam), tada pasirinkite parinktį siųsti el. laišką.

**Pastaba.** Patikrinkite spausdintuvo el. pašto adresą, ar jis yra vienintelis eilutėje "To" (Kam) įrašytas el. pašto adresas. Jei eilutėje "To" (Kam) yra kitų el. pašto adresų, priedas, kurį siunčiate, gali neatsispausdinti.

#### $\sqrt{2}$  Koks spausdintuvo el. pašto adresas?

Norėdami gauti savo spausdintuvo "HP ePrint" el. pašto adresą, pagrindiniame ekrane palieskite spausdintuvo valdymo skydelio mygtuką  $\mathbb{C}$  ("HP ePrint").

#### <span id="page-59-1"></span><span id="page-59-0"></span>**42** "HP ePrint" rekomendacijos

- Maksimalus el. laiško su priedais dydis: 5 MB
- Didžiausias priedų skaičius. 10
- Galimi rinkmenų tipai:
	- PDF
	- HTML
	- Standartiniai teksto failų formatai
- "Microsoft Word", "PowerPoint"
- Vaizdo failai, tokie kaip PNG, JPEG, TIFF, GIF, BMP
- **Pastaba.** Gali būti, kad su "HP ePrint" galėsite naudoti ir kitų tipų rinkmenas. Vis dėlto HP negarantuoja, kad šiuo spausdintuvu galėsite spausdinti kitų tipų failus, kadangi jie nebuvo

#### Kaip naudoti spausdintuvo programas

Spausdintuvo valdymo skydelio ekrane palieskite "Apps" (programos), po to – spausdintuvo programą, kurią norite naudoti.

#### Sužinokite daugiau!

visapusiškai išbandyti.

Spausdintuvo programas galima valdyti iš ePrintCenter. Galite pridėti, konfigūruoti arba pašalinti spausdintuvo programas ir nustatyti tvarka, kuria jos pasirodo spausdintuvo ekrane.

**Pastaba.** Norėdami valdyti spausdintuvo programas iš ePrintCenter sukurkite ePrintCenter paskyrą ir pridėkite savo spausdintuvą.

Papildomos informacijos rasite adresu www.eprintcenter.com.

## Žiniatinklio paslaugų pašalinimas

Norėdami pašalinti Žiniatinklio paslaugas, atlikite šiuos veiksmus:

- 1. Spausdintuvo valdymo skydelio ekrane palieskite  $\blacksquare$  ("HP ePrint").
- 2. Palieskite Settings (nuostatos), tada palieskite Remove Web Services (šalinti žiniatinklio paslaugas).

pasta kajalinsite žiniatinklio paslaugas, nebeveiks jokios funkcijos ("HP Print, spausdintuvo programos ir spausdintuvo naujinimo funkcija). Kad vėl galėtumėte naudotis žiniatinklio paslaugomis, jas turėsite nustatyti. Papildomos informacijos rasite temoje "Žiniatinklio paslaugų nustatymas" [puslapyje](#page-58-1) 59.

# Atnaujinkite spausdintuvą.

HP nuolat dirba siekdama pagerinti savo gaminamų spausdintuvų veikimą ir jums pateikti naujausias savybes. Jei spausdintuvas prijungtas prie tinklo, ir įjungtos žiniatinklio paslaugos, galite patikrinti, ar yra, ir įsidiegti spausdintuvo naujinimus.

Norėdami atnaujinti spausdintuvą, atlikite šiuos veiksmus:

- 1. Spausdintuvo valdymo skydelyje palieskite  $($  HP ePrint").
- 2. Palieskite Settings (nuostatos) ir tada palieskite Printer Updates (spausdintuvo naujiniai).
- 3. Palieskite Check for Update Now (patikrinti, ar yra naujinių) ir vykdykite ekrane pateikiamas instrukcijas.
- $\sum_{k=1}^{N}$  **Patarimas.** Norėdami, kad spausdintuvas<br>22. automatiškai joškotu naujiniu, palieskitę **C** automatiškai ieškotų naujinių, palieskite Settings (nuostatos), Printer Updates (spausdintuvo naujiniai), Auto Update (automatinis naujinimas) ir tada palieskite On (įjungta).

# <span id="page-60-0"></span>Fakso nustatymas ir naudojimas

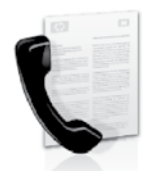

Šiuo spausdintuvu galite siųsti ir gauti nespalvines ir spalvines faksogramas.

#### **La Sužinokite daugiau!**

Daugiau informacijos apie spausdintuvo teikiamas fakso funkcijas ieškokite vartotojo vadove. Daugiau informacijos apie vartotojo vadovo radimą žr. "Kur yra vartotojo vadovas?" [puslapyje](#page-55-1) 56.

## Fakso sąranka

Skiltyje "Fakso sąrankos informacijos paieška" ieškokite savo šalies ar vietovės. Jeigu jūsų šalis ar vietovė įtraukta į sąrašą, sąrankos informacijos ieškokite interneto svetainėje. Jeigu jūsų šalis ar vietovė neįtraukta į sąrašą, laikykite šiame vadove pateikiamų nurodymų.

#### Fakso sąrankos informacijos paieška

Austrija Belgija Olandų Prancūzų

Danija Suomija Prancūzija Vokietija Airija Italija Norvegija Nyderlandai Portugalija Ispanija Švedija **Šveicarija** Prancūzų Vokiečių Jungtinė Karalystė

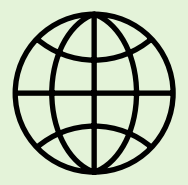

Jei esate vienoje išvardytų šalių ar vietovių, informacijos apie fakso sąranką rasite atitinkamoje interneto svetainėje.

www.hp.com/at/faxconfig

www.hp.be/nl/faxconfig www.hp.be/fr/faxconfig www.hp.dk/faxconfig www.hp.fi/faxconfig www.hp.com/fr/faxconfig www.hp.com/de/faxconfig www.hp.com/ie/faxconfig www.hp.com/it/faxconfig www.hp.no/faxconfig www.hp.nl/faxconfig www.hp.pt/faxconfig www.hp.es/faxconfig www.hp.se/faxconfig

www.hp.com/ch/fr/faxconfig www.hp.com/ch/de/faxconfig www.hp.com/uk/faxconfig

### 1 žingsnis. Spausdintuvo jungimas prie telefono linijos

#### $\mathcal{R}$  Prieš pradėdami...

Prieš pradėdami būtinai atlikite toliau aprašomus veiksmus.

- Įdėkite rašalo kasetes.
- Į dėklą įdėkite A4 arba "Letter" formato popieriaus.
- Pasiruoškite telefono laidą ir adapterį (jei pateiktas su spausdintuvu).

Daugiau informacijos žr. sąrankos plakate, kuris įdėtas į dėžę su spausdintuvu.

- 1. Naudodami kartu su spausdintuvu pateiktą telefono kabelį, prijunkite vieną jo galą prie sieninio telefono lizdo, kitą – prie prievado, pažymėto 1-LINE, kuris yra užpakalinėje spausdintuvo dalyje.
- Pastaba. Kad prijungtumėte spausdintuvą prie sieninio telefono lizdo, gali reikėti naudoti jūsų šaliai ar regionui tinkamą adapterį.

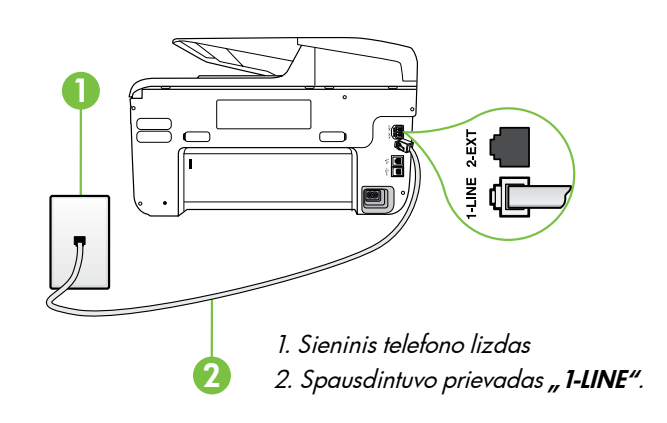

<u>פּנ<del>ינ</del>י</u> **Pastaba.** Jei su spausdintuvu pateiktas telefono kabelis yra nepakankamai ilgas, ilgiui padidinti elektronikos prekių parduotuvėje, kurioje prekiaujama telefonų priedais, įsigykite šakotuvą. Be to, reikės dar vieno telefono kabelio, kuris gali būti įprastas telefono kabelis, kokių galbūt turite namie ar biure. Daugiau žr. vartotojo vadove.

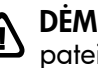

DĖMESIO: Jeigu naudojate ne su spausdintuvu **COLINESIO:** Jeigu Havaspare ...<br>pateiktą telefono kabelį, gali nepavykti siųsti faksogramų. Jūsų namuose ar biure naudojami telefono kabeliai gali skirtis nuo kabelio, pateikto su spausdintuvu, todėl HP rekomenduoja naudoti su spausdintuvu pateiktą telefono kabelį.

- 2. Prijunkite visą kitą telefono įrangą. Daugiau informacijos apie papildomų prietaisų ar paslaugų jungimą ir nustatymą naudoti su spausdintuvu, žr. atitinkamose šio skyriaus skiltyse arba vartotojo vadove.
- **Pastaba.** Jei spausdintuvą reikia jungti prie kitokios telefono įrangos arba iškilo problemų jungiant spausdintuvą su kita įranga ar paslaugomis, kreipkitės į telefono ryšių įmonę arba paslaugų teikėją.
- **Patarimas.** Jeigu tuo pačiu telefono numeriu, naudojamu fakso skambučiams, naudojatės ir balso pašto paslauga, automatiniu būdu faksogramų priimti negalėsite. Kad galėtumėte patys atsiliepti į gaunamus fakso skambučius, būtinai išjunkite funkciją "Auto Answer" (automatinis atsiliepimas).

Jei vietoj to norite priimti faksogramas automatiškai, kreipkitės į telefono ryšio paslaugų kompaniją ir užsisakykite skiriamojo skambėjimo paslaugą, arba įsigykite atskirą telefono liniją faksogramoms siųsti.

### Kas yra skiriamojo skambėjimo paslauga?

Daugelis telefono bendrovių teikia skiriamojo skambėjimo paslaugą, kuri suteikia galimybę vienoje telefono linijoje turėti kelis telefono numerius. Užsisakius tokią paslaugą kiekvienas numeris turės skirtingą skambučio melodiją. Galite nustatyti, kad spausdintuvas atsilieptų į konkrečios melodijos įeinamuosius skambučius.

Jei prijungsite spausdintuvą prie linijos su skiriamojo skambėjimo paslauga, paprašykite telefono bendrovės balso ir fakso skambučiams priskirti skirtingas melodijas. Fakso numeriui HP rekomenduoja užsisakyti dvigubus arba trigubus skambučius. Kai spausdintuvas nustatys priskirtą skambučio melodiją, jis atsilieps ir priims faksogramą.

Daugiau informacijos apie skiriamojo skambėjimo funkcijos nustatymą žr. "3 žingsnis. Fakso nuostatų [konfigūravimas" puslapyje](#page-63-0) 64.

#### Jungimas prie DSL / ADSL linijos

Jei naudojatės DSL arba ADSL paslauga, jungdami faksą atlikite toliau aprašomus veiksmus.

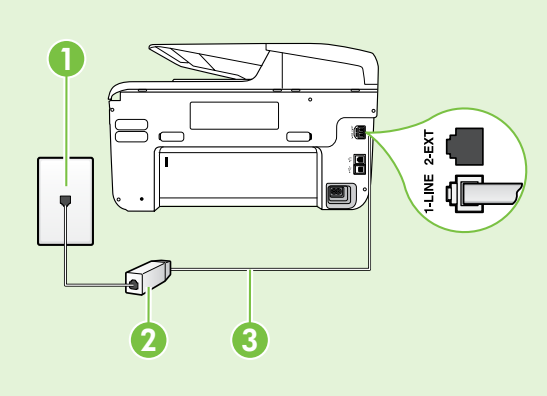

1. DSL / ADSL paslaugų teikėjo pateiktu telefono kabeliu sujunkite sieninį telefono lizdą ir DSL / ADSL filtrą.

2. Su spausdintuvu pateiktu telefono kabeliu sujunkite DSL / ADSL filtrą ir spausdintuvo prievadą "1-Line".

1. Sieninis telefono lizdas

2. DSL / ADSL filtras ir telefono laidas (pateiktas DSL / ADSL paslaugos teikėjo).

3. Su spausdintuvu pateiktas telefono laidas, jungiamas į spausdintuvo prievadą " 1-LINE".

#### $\frac{1}{2}$ Papildomos įrangos jungimas

Ištraukite baltą kamštį iš prievado, pažymėto "2-EXT", esančio spausdintuvo užpakalinėje sienelėje, ir prijunkite telefoną prie šio prievado.

Jeigu jungiate papildomą įrangą, pvz., komutuojamo ryšio kompiuterio modemą ar telefoną, reikės

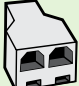

įsigyti lygiagretųjį daliklį. Lygiagrečiojo daliklio priekyje yra vienas, užpakalinėje dalyje – du RJ-11 prievadai. Nenaudokite 2 linijų telefono daliklio, nuosekliojo arba lygiagrečiojo daliklio, kurio priekyje yra du RJ-11 prievadai, o užpakalinėje dalyje – kištukas.

**Pastaba.** Jei naudojatės DSL / ADSL paslauga, prie lygiagrečiojo daliklio prijunkite DSL / ADSL filtrą, tada HP pateiktu telefono laidu kitą filtro galą prijunkite prie spausdintuvo prievado **"1-Line"**. Ištraukite baltą kamštį iš spausdintuvo užpakalinėje dalyje esančio prievado, pažymėto "2-EXT", esančio spausdintuvo užpakalinėje sienelėje, ir prijunkite telefoną arba atsakiklį prie prievado "2-EXT". Dabar antrąjį lygiagrečiojo daliklio prievadą prijunkite prie DSL / ADSL modemo, kuris prijungtas prie kompiuterio.

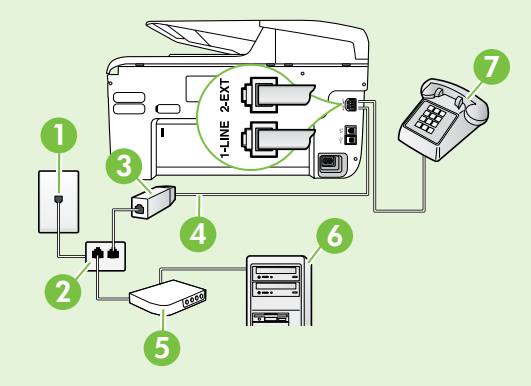

- 1. Sieninis telefono lizdas
- 2. Lygiagretusis daliklis.
- 3. DSL / ADSL filtras (pateiktas DSL / ADSL paslaugos teikėjo).
- 4. Su spausdintuvu pateiktas telefono kabelis.
- 5. DSL / ADSL modemas.
- 6. Kompiuteris.
- 7. Telefonas.

### 2 žingsnis. Fakso sąrankos tikrinimas

Išbandykite fakso sąranką ir patikrinkite spausdintuvo būklę bei įsitikinkite, kad jis tinkamai nustatytas faksogramų siuntimui.

Fakso patikros metu atliekami toliau išvardyti veiksmai.

- išbandoma techninė fakso įranga,
- Patikrinama, ar prie spausdintuvo prijungėte tinkamą telefono kabelį
- patikrinama, ar telefono kabelis įjungtas į tinkamą lizdą,
- patikrinama, ar yra numerio rinkimo signalas,
- patikrinama, ar telefono linija aktyvi,
- patikrinama telefono ryšio būsena.
- 1. Spausdintuvo valdymo skydelyje palieskite dešiniakryptę rodyklę , tada palieskite Setup (sąranka).
- 2. Palieskite Tools (priemonės), tada Run Fax Test (bandyti faksą). Spausdintuvo ekrane bus rodoma bandymo būsena ir bus išspausdinta ataskaita. Baigus patikrą spausdintuvu spausdinama ataskaita su patikros rezultatais. Jei patikrinimas nepavyksta, ataskaitoje paieškokite informacijos apie tai, kaip ištaisyti problemą, ir pakartokite patikrinimą. Daugiau informacijos apie trikčių diagnostiką žr. ["Spausdintuvo nustatymo problemos"](#page-71-2)  [puslapyje](#page-71-2) 72.

### <span id="page-63-0"></span>3 žingsnis. Fakso nuostatų konfigūravimas

Prijungę spausdintuvą prie telefono linijos, pakeiskite spausdintuvo fakso nuostatas, kad jos atitiktų jūsų poreikius.

**Patarimas.** Norėdami visoms spausdintuvu

siunčiamoms faksogramoms taikyti vienodą raišką ir šviesumo / tamsumo nuostatas, nustatykite reikiamas nuostatas, tada palieskite Set as New Defaults (nustatyti kaip naujas numatytąsias nuostatas).

#### Kur galiu keisti fakso nuostatas?

Fakso nuostatas galite keisti toliau aprašomomis priemonėmis.

#### Spausdintuvo valdymo skydeliu

Spausdintuvo valdymo skydelyje palieskite mygtuką Fax (faksas), palieskite Settings (nuostatos), tada pasirinkite nuostatą, kurią norite konfigūruoti.

#### HP programine įranga

Jei kompiuteryje įdiegėte HP programinę įrangą, fakso nuostatas galite konfigūruoti naudodamiesi kompiuteryje įdiegta programine įranga. Daugiau informacijos apie šių priemonių naudojimą ar nuostatas žr. vartotojo vadove.

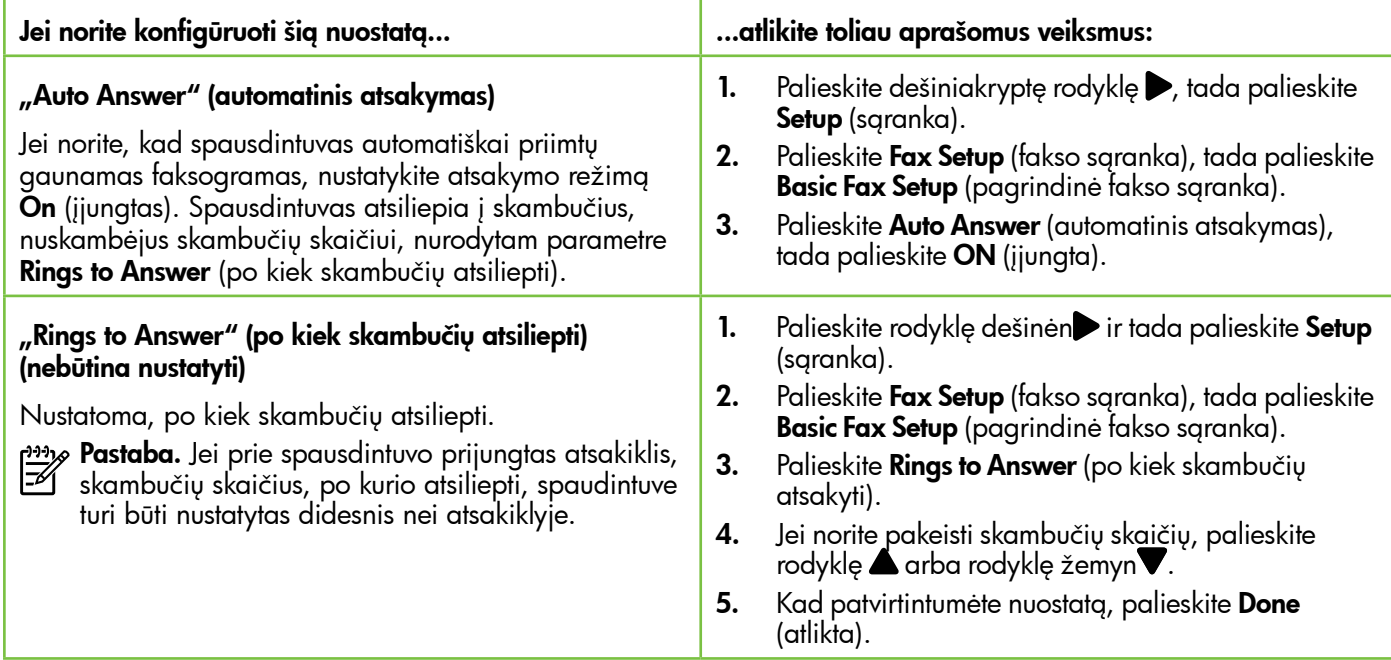

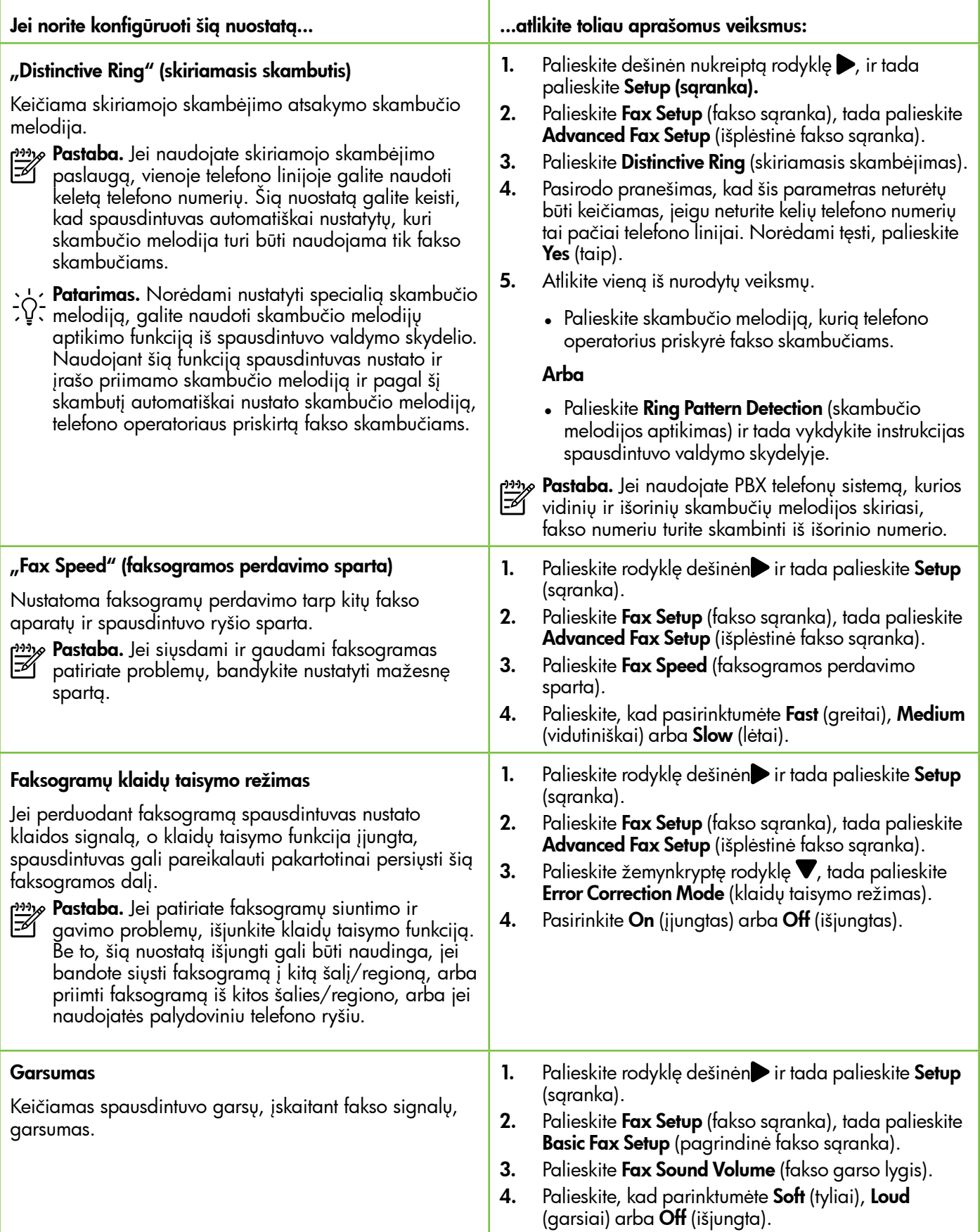

# <span id="page-65-0"></span>Fakso nustatymas ir naudojimas

# Fakso naudojimas

Šiame skyriuje sužinosite, kaip siųsti ir gauti faksogramas.

### Siųsti faksogramas

Faksogramą siųsti galite įvairiais būdais. Naudodamiesi spausdintuvo valdymo skydeliu galite siųsti spalvotas ir nespalvotas faksogramas. Be to, faksogramas galima rankiniu būdu siųsti iš prijungto telefono, tokiu atveju išsiųsdami faksogramą su gavėju galite pakalbėti.

Kompiuterio dokumentus galite nespausdindami siųsti kaip faksogramas.

#### Sužinokite daugiau!

Vartotojo vadove pateikiama daugiau informacijos toliau išvardytomis temomis.

- Faksogramos siuntimas naudojant ekraninį rinkimą.
- Faksogramos siuntimas iš kompiuterio
- Faksogramos siuntimas iš atminties.
- Suplanuokite vėlesnį faksogramos siuntimą.
- Faksogramos siuntimas keliems adresatams.
- Siųskite faksogramą esant klaidų taisymo režimui.

Informacijos apie vartotojo vadovo radimą rasite temoje "Kur yra vartotojo vadovas?" [puslapyje](#page-55-1) 56.

#### Standartinių faksogramų siuntimas

1. J spausdintuvą įdėkite dokumentą, kurį norite siųsti faksu.

Faksogramą galite siųsti iš automatinio dokumentų tiektuvo (ADT) arba nuo skaitytuvo stiklo.

- 2. Palieskite Fax (faksas).
- 3. lyeskite fakso numerį klaviatūra.
- **Patarimas.** Norėdami fakso numeryje įvesti pauzę, kiek reikia kartų palieskite mygtuką \* tol, kol ekrane pasirodys brūkšnys (-).
- 4. Palieskite Start Black (pradėti nespalvotai) arba Start Color (pradėti spalvotai).
	- **Patarimas.** Jeigu adresatas praneša apie jūsų išsiųstos faksogramos kokybės problemas, galite pakeisti faksogramos skyrą arba kontrastą.

#### Faksogramos siuntimas iš dubliuojančio telefono

1. J spausdintuvą įdėkite dokumentą, kurį norite siųsti faksu.

Faksogramą galite siųsti iš automatinio dokumentų tiektuvo (ADT) arba nuo skaitytuvo stiklo.

- 2. Palieskite Fax (faksas).
- 3. Telefono, kuris prijungtas prie spausdintuvo, klaviatūra surinkite numerį.
- <del>שֵּׁ</del> **Pastaba.** Siunčiant faksogramą rankiniu būdu  $\equiv$ negalima naudotis spausdintuvo valdymo skydelio klaviatūra. Gavėjo numerį surinkti turite naudoti telefono klaviatūra.
- 4. Jei adresatas atsiliepia telefonu, galite su juo pasikalbėti prieš išsiųsdami faksogramą.
- **Pastaba.** Jei į skambutį atsiliepia fakso aparatas, iš gaunančio fakso aparato išgirsite fakso tonus. Atlikite kitą veiksmą ir perduokite faksogramą.
- 5. Kai būsite pasiruošę siųsti faksogramą, palieskite Start Black (pradėti nespalvotai) arba Start Color (pradėti spalvotai).

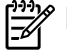

#### Pastaba. Paprašyti pasirinkite Send Fax (siųsti faksogramą).

Jei prieš siųsdami faksogramą kalbėjotės su adresatu, pasakykite, kad išgirdęs fakso signalus jis paspaustų savo fakso aparato mygtuką **Start** (pradėti). Perduodant faksogramą fakso signalas nutyla. Tuo momentu galite padėti telefono ragelį. Jei norite, pokalbį galite tęsti, kol bus išsiųsta faksograma.

### Faksogramų gavimas

Faksogramas galima priimti rankiniu arba automatiniu būdu.

Pastaba. Jei gaunate "Legal" arba didesnio formato faksogramą, o spausdintuvas tuo metu nenustatytas naudoti "Legal" dydžio popieriaus, spausdintuvas sumažina faksogramą, kad ji tilptų į įdėtą popieriaus lapą. Jei esate išjungę automatinio mažinimo funkciją, faksograma spausdintuvu spausdinama dviejuose lapuose.

Jei kopijuojate dokumentą, kai gaunama faksograma, ji išsaugoma spausdintuvo atmintyje, kol nebaigiama kopijuoti. Taip gali sumažėti atmintyje telpančių faksogramų puslapių skaičius.

#### Sužinokite daugiau!

Vartotojo vadove pateikiama daugiau informacijos toliau išvardytomis temomis.

- Gautų faksogramų pakartotinis spausdinimas iš atminties
- Susisiekite, kad priimtumėte faksogramą.
- Persiųskite faksogramas kitu numeriu.
- Gaunamų faksogramų popieriaus formato nustatymas.
- Nustatykite automatinį priimamų faksogramų sumažinimą.
- Blokuokite nepageidaujamus fakso numerius.

Informacijos apie vartotojo vadovo radimą rasite temoje "Kur yra vartotojo vadovas?" [puslapyje](#page-55-1) 56.

#### Automatinis faksogramų gavimas

Spausdintuvo valdymo skydelyje įjungus funkciją "Auto Answer" (numatytoji nuostata), po skambučių skaičiaus, nurodyto nuostata "Rings to Answer" (po kiek skambučių atsiliepti), spausdintuvu automatiškai atsiliepiama į gaunamus skambučius ir priimamos faksogramos. Daugiau informacijos šios nuostatos konfigūravimą žr. "3 žingsnis. Fakso nuostatų [konfigūravimas" puslapyje](#page-63-0) 64.

### $\mathcal{F}_{\mathcal{R}}$  Faksogramos ir balso pašto paslauga

Jeigu tuo pačiu telefono numeriu, naudojamu fakso skambučiams, naudojatės ir balso pašto paslauga, automatiniu būdu faksogramų priimti negalėsite. Išjunkite nuostatą "Auto Answer" (automatinis atsiliepimas), kad galėtumėte priimti faksogramas rankiniu būdu. Rankiniu būdu priėmimą turite įjungti prieš įsijungiant balso pašto paslaugai.

Jeigu vietoje to norite priimti faksogramas automatiškai, kreipkitės į telefono ryšio paslaugų kompaniją ir užsisakykite skiriamojo skambėjimo paslaugą, arba įsigykite atskirą telefono liniją faksogramoms perduoti.

#### Faksogramų priėmimas neautomatiniu būdu

Kol dar kalbate telefonu, jūsų pašnekovas gali atsiųsti faksogramą (vadinamasis rankinis faksogramų siuntimas).

Galite rankiniu būdu gauti faksogramas naudodamiesi telefonu, kuris yra tiesiogiai prijungtas prie spausdintuvo (prie jungties **"2-EXT"**) arba prie tos pačios telefono linijos (tačiau tiesiogiai neprijungtas prie spausdintuvo).

- 1. Patikrinkite, ar spausdintuvas įjungtas ir ar į pagrindinį dėklą įdėjote popieriaus.
- 2. Iš dokumentų tiekimo dėklo išimkite visus originalus.
- **3.** Nustatykite pakankamai didelę parametro **Rings** to Answer (po kiek skambučių atsiliepti) reikšmę, kad galėtumėte atsakyti į įeinamąjį skambutį prieš

atsakant spausdintuvui. Arba išjunkite parametrą Auto Answer (atsiliepti automatiškai), kad spausdintuvas automatiškai neatsakytų į gaunamus skambučius.

- 4. Jei kalbatės su faksogramos siuntėju, paprašykite jo paspausti fakso mygtuką Start (pradėti).
- 5. Išgirdę siunčiančio aparato signalus, atlikite nurodytus veiksmus.
	- a. Palieskite Fax (faksas) ir tada parinkite Start Black (pradėti nespalvotai) arba Start Color (pradėti spalvotai).
	- b. Spausdintuvui pradėjus priimti faksogramą, galite padėti telefono ragelį arba laikyti jį nukeltą. Faksogramos perdavimo metu telefono linijoje nieko negirdėti.

#### Gautų faksogramų pakartotinis spausdinimas iš atminties

Jei įjungtas **Backup Fax Reception** (faksogramų priėmimas į atmintį), gautos faksogramos bus saugomos atmintyje neatsižvelgiant į tai, ar spausdintuve įvyko klaida, ar ne.

- <del>שֵּׁיַ **Pastaba.** Visos atmintyje įrašytos faksogramos</del> bus pašalintos išjungus maitinimą. Papildomos informacijos apie šios funkcijos naudojimą rasite vartotojo vadove. Daugiau informacijos apie vartotojo vadovo radimą žr. "Kur yra vartotojo [vadovas?" puslapyje](#page-55-1) 56.
- 1. Patikrinkite, ar pagrindiniame dėkle yra pakankamai popieriaus lapų.
- **2.** Palieskite dešiniakryptę rodyklę $\triangleright$ , tada palieskite Setup (sąranka).
- 3. Palieskite Tools (priemonės) arba Fax Tools (fakso priemonės) ir tada palieskite Reprint Faxes in Memory (spausdinti faksogramas iš atminties). Faksogramos bus spausdinamos atvirkštine tvarka – vėliausiai gautos faksogramos bus spausdinamos pirmiausia.
- 4. Jei norite nutraukti faksogramų spausdinimą iš atminties, palieskite  $\times$  (atšaukti).

### Darbas su ataskaitomis ir žurnalais

Galima spausdinti keleto įvairių rūšių faksogramų ataskaitas:

- faksogramos patvirtinimo puslapį,
- "Fax Loq" (fakso žurnalas)
- "Image on Fax Send Report" (vaizdas fakso siuntimo ataskaitoje)
- kitas ataskaitas.

#### Ataskaitos spausdinimas

- 1. Palieskite dešiniakryptę rodyklę $\blacktriangleright$ , tada palieskite 3. Setup (sąranka).
- 2. Palieskite Fax Setup (fakso sąranka), palieskite žemynkryptę rodyklę ♥, tada palieskite Fax Reports (fakso ataskaitos).

#### Fakso žurnalo trynimas

- Pastaba. Ištrynus fakso žurnalą, bus ištrintos ir visos atmintyje saugomos faksogramos.
- 1. Palieskite dešiniakryptę rodyklę $\blacktriangleright$ , tada palieskite Setup (sąranka).
- 2. Atlikite vieną iš nurodytų veiksmų.
	- Palieskite Tools (priemonės).

Šiose ataskaitose pateikiama naudinga spausdintuvo sistemos informacija.

<u>רייי</u>ן**Pastaba.** Be to, skambučių chronologiją galite peržiūrėti spausdintuvo valdymo skydelio ekrane. Norėdami peržiūrėti skambučių chronologiją, palieskite "Fax" (faksas), tada palieskite (skambučių chronologija). Šio sąrašo spausdinti negalima.

3. Pasirinkite spausdintiną fakso ataskaitą ir palieskite OK (gerai).

- Arba -
- Palieskite Fax Setup (fakso sąranka) ir tada parinkite Fax Tools (fakso priemonės).
- 3. Palieskite Clear Fax Log (išvalyti fakso žurnalą).

## <span id="page-68-0"></span>Fakso ir skaitmeninės telefono ryšio paslaugos

Daug telefono operatorių klientams teikia skaitmenines telefono ryšio paslaugas, kaip kad toliau išvardytosios.

- DSL. Telefono kompanijos teikiama skaitmeninės abonento linijos (DSL) paslauga. (Jūsų šalyje / regione DSL gali būti vadinama ADSL).
- PBX. privačios telefonų stoties (PBX) telefonų sistema.
- ISDN. skaitmeninio integruotų paslaugų tinklo (ISDN) paslaugos.
- FoIP pigi telefono ryšio paslauga, leidžianti spausdintuvu siųsti ir priimti faksogramas internetu. Šis metodas vadinamas "FoIP" (faksogramų siuntimo internetu protokolas). Daugiau žr. vartotojo vadove.

HP spausdintuvai specialiai pritaikyti naudoti su tradicinėmis analoginio telefono ryšio paslaugomis. Jei naudojate skaitmeninį telefono ryšį (DSL/ADSL, PBX arba ISDN), nustatant spausdintuvą faksogramų perdavimui gali reikėti naudoti skaitmeninius– analoginius filtrus arba keitiklius.

**Pastaba.** HP negarantuoja, kad spausdintuvas bus suderinamas su visomis skaitmeninių paslaugų linijomis ar teikėjais, visomis skaitmeninėmis aplinkomis ar visais skaitmeniniais–analoginiais keitikliais. Visada rekomenduojama dėl tinkamų sąrankos parinkčių tartis su telefono ryšio operatoriumi, nes jos priklauso nuo teikiamų ryšio paslaugų.

# <span id="page-69-0"></span>Bevielio ryšio (802.11) sąranka

Jei jūsų spausdintuvas palaiko bevielį (802.11) ryšį, kad sukurtumėte bevielį ryšį su spausdintuvu, atlikite tokius veiksmus pagal tvarką:

## 1 žingsnis. Spausdintuvo programinės įrangos diegimas

Norėdami nustatyti bevielį ryšį, turite paleisti diegimo programą iš HP programinės įrangos kompaktinio disko, pateikto su spausdintuvu. Įdiegimo programa įdiegia programinę įrangą ir sukuria bevielį ryšį.

ر بی<br>P**astaba.** Prieš nustatinėdami belaidį ryšį,<br>Dasirūpinkitė, kad hūtu nustati i

pasirūpinkite, kad būtų nustatyta spausdintuvo aparatūra. Daugiau informacijos žr. sąrankos plakate, kurį gavote pirkdami įrenginį, arba spausdintuvo valdymo skydelio ekrane pateikiamas instrukcijas.

Vadovaukitės instrukcijomis savo operacinei sistemai.

- 1. Įdėkite HP programinės įrangos kompaktinį diską į kompiuterį ir vykdykite ekrane pateikiamus nurodymus.
	- <u>פּנ<del>ינ</del>ץ </u>Pastaba. Jei jūsų kompiuterio užkardos 134 programinė įranga diegimo metu rodo kokius nors pranešimus, juose pasirinkite parinktį "always permit/allow" (visada

leisti). Pasirinkus šią parinktį pavyks sėkmingai įdiegti programinę įrangą jūsų kompiuteryje.

- 2. Vadovaukitės instrukcijomis savo operacinei sistemai.
	- "Windows": Paraginti spustelėkite Network (Ethernet/Wireless) ir vadovaukitės ekrane pateikiamais nurodymais.
	- "Mac OS X": Dukart spustelėkite HP Installer piktogramą HP programinės įrangos kompaktiniame diske ir vykdykite ekrane pateikiamus nurodymus instructions.
- 3. Paprašyti įrašykite bevielio tinklo pavadinimą ir slaptažodį.

### Koks mano bevielio tinklo pavadinimas ir slaptažodis?

Diegdami programinę įrangą būsite paprašyti įvesti bevielio tinklo pavadinimą (dar vadinamą SSID) ir bevielio ryšio slaptažodį:

- Belaidžio ryšio tinklo pavadinimas yra jūsų belaidžio ryšio tinklo pavadinimas.
- Pagal reikiamą saugos lygį jūsų belaidžiame tinkle gali būti naudojamas WPA kodas arba WEP slaptažodžio frazė.

Jei nustatę savo bevielį tinklą niekada nekeitėte jo pavadinimo arba bevielio ryšio slaptažodžio, kartais šie duomenys būna užrašyti ant belaidžio maršrutizatoriaus užpakalinės arba šoninės sienelės.

Be to, jei naudojate kompiuterį su "Windows", HP pateikia HP namų tinklo diagnostikos priemonę, kuri gali padėti gauti informaciją kai kuriose sistemose. Norėdami naudotis šiuo įrankiu, apsilankykite HP bevielio spausdinimo centre

(www.hp.com/go/wirelessprinting), tada spustelėkite Network Diagnostic Utility (Tinklo diagnostikos priemonė) skyrelyje Quick Links (Trumposios nuorodos). (Šiuo metu įrankis gali būti prieinamas ne visomis kalbomis.)

Jei neradote bevielio tinklo pavadinimo arba bevielio ryšio slaptažodžio arba neprisimenate šios informacijos, žr. su kompiuteriu ar belaidžiu maršrutizatoriumi pateiktą dokumentaciją. Jei vis tiek negalite rasti šios informacijos, kreipkitės į savo tinklo administratorių ar asmenį, kuris nustatė belaidį tinklą.

Daugiau apie tinklo ryšių tipus, bevielio tinklo pavadinimą ir bevielio ryšio slaptažodį (WEP slaptažodžio frazę ar WPA raktą) žr. vartotojo vadovą.

### 2 žingsnis. Belaidžio ryšio tikrinimas

Norėdami patikrinti belaidį ryšį ir įsitikinti, kad jis tinkamai veikia, atlikite toliau aprašomus veiksmus.

- 1. Pasirūpinkite, kad spausdintuvas būtų įjungtas, o dėkle būtų popieriaus.
- 2. Spausdintuvo valdymo skydelyje palieskite dešinėn nukreiptą rodyklę , palieskite Setup (sąranka) ir tada palieskite Network (tinklas).
- 3. Palieskite Print Wireless Network Test (spausdinti belaidžio tinklo bandymo ataskaitą).

Spausdintuvas spausdina ataskaitą su bandymo rezultatais. Jei patikrinimas nepavyksta, ataskaitoje paieškokite informacijos apie tai, kaip ištaisyti problemą, ir pakartokite patikrinimą.

Pakeiskite sujungimo tipą

Jei įdiegėte HP programinę įrangą, galite bet kuriuo metu pakeisti ryšį kitu.

- 
- pastaba. Jei keičiate laidinį (eterneto) ryšį<br>Pastaba. Jei keičiate laidinį (eterneto) ryšį belaidžiu, atjunkite eterneto kabelį. Prijungus eterneto kabelį išjungiamos spausdintuvo belaidžio ryšio funkcijos.

Vadovaukitės instrukcijomis savo operacinei sistemai.

- 1. Spausdintuvo valdymo skydelyje palieskite dešinėn nukreiptą rodyklę , palieskite Setup (sąranka) ir tada palieskite Network (tinklas).
- 2. Palieskite Restore Network Defaults (atkurti tinklo numatytąsias nuostatas) ir tada palieskite Yes (taip), kad patvirtintumėte.
- 3. Kompiuterio darbalaukyje spustelėkite skirtuką Start (pradėti), pasirinkite Programs (programos) arba All Programs(visos programos), spustelėkite HP, pasirinkite savo spausdintuvo pavadinimą ir spustelėkite Printer Setup & Software (spausdintuvo sąranka ir programinė įranga).
- 4. Baikite diegti vadovaudamiesi ekrane pateikiamomis instrukcijomis.

Daugiau informacijos apie trikčių diagnostiką žr. ["Belaidžio ryšio \(802.11\) sąrankos problemos"](#page-74-1)  [puslapyje](#page-74-1) 75.

### "Windows" **"Mac OS X"** "Mac OS X"

- 1. Spausdintuvo valdymo skydelyje palieskite dešinėn nukreiptą rodyklę , palieskite Setup (sąranka) ir tada palieskite Network (tinklas).
- 2. Palieskite Restore Network Defaults (atkurti tinklo numatytąsias nuostatas) ir tada palieskite Yes (taip), kad patvirtintumėte.
- 3. HP paslaugų programos paleidimas. ("HP Utility" yra Hewlett-Packard esančiame standžiojo disko pagrindinio lygmens aplanke Applications (programos).
- 4. Irankių juostoje spustelėkite Applications (programos).
- 5. Dukart spustelėkite HP Setup Assistant (HP sąrankos asistentas) ir laikykitės ekrane pateikiamų nurodymų.

<span id="page-71-0"></span>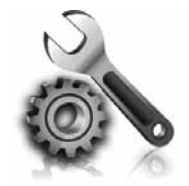

Paskesniuose skyriuose pateikiama informacija, padėsianti jums spręsti problemas, kurių galite patirti nustatinėdami spausdintuvą.

Pagalbos žiūrėkite vartotojo vadove. Daugiau informacijos apie vartotojo vadovo radimą žr. "Kur yra vartotojo [vadovas?" puslapyje](#page-55-1) 56.

# <span id="page-71-2"></span>Spausdintuvo nustatymo problemos

- Užtikrinkite, kad nuo spausdintuvo išorės būtų nuimtos ir iš jo vidaus išimtos visos pakavimo juostos bei medžiagos.
- Pirmą kartą nustatydami spausdintuvą užtikrinkite, kad naudotumėte su spausdintuvu pateiktas NUSTATYMO kasetes.
- Pasirūpinkite, kad į spausdintuvą būtų įdėta paprasto, balto, nenaudoto A4 arba "Letter" (8,5 x 11 col.) formato popieriaus.
- Pasirūpinkite, kad visi naudojami laidai ir kabeliai (pvz., USB arba eterneto kabelis) būtų geros būklės.
- Pasirūpinkite, kad būtų patikimai prijungtas maitinimo laidas ir maitinimo adapteris, o maitinimo šaltinis tinkamai veiktų.
- Jsitikinkite, kad maitinimo lemputė  $\bigcup$  šviečia ir neblyksi. Pirmą kartą įjungus spausdintuvą, jis įšyla per maždaug 45 sekundes.
- Pasirūpinkite, kad būtų rodomas pagrindinis spausdintuvo ekrano langas ir spausdintuvo valdymo skydelyje nešviestų ir neblykčiotų jokios kitos lemputės.
- Užtikrinkite, kad į dėklą būtų tinkamai įdėtas popieriaus ir kad spausdintuve nebūtų lapų strigčių.
- Užtikrinkite, kad visi fiksatoriai ir dangčiai būtų tinkamai užverti.

### <span id="page-71-1"></span> $\hat{R}$ . Kaip įdiegti vartotojo vadovą?

Pagal tai, kokią parinktį pasirinkote diegdami HP programinę įrangą, vartotojo vadovo jūsų kompiuteryje gali nebūti įdiegta.

Norėdami įdiegti vartotojo vadovą, įvykdykite šiuos žingsnius:

- 1. Į kompiuterio kompaktinių diskų įrenginį įdėkite HP programinės įrangos kompaktinį diską ir vadovaukitės ekrane pateikiamomis instrukcijomis.
- 2. Rodinyje, kur rodoma rekomenduojama programinė įrangą, pasirinkite operacinės sistemos parinktį:
	- "Windows": Pasirinkite parinktį, kurios pavadinime yra žodis "Help".
	- "Mac OS X": Nurodykite parinktį HP Recommended Software (HP rekomenduojama programinė įranga)
- 3. Vartotojo vadovą baikite diegti vadovaudamiesi ekrane pateikiamomis instrukcijomis.
- Patarimas. Jeigu negalite rasti HP programinės įrangos kompaktinio disko arba jeigu jūsų kompiuteryje nėra kompaktinių arba DVD diskų įrenginio, HP programinę įrangą galite parsisiųsti iš HP techninės pagalbos svetainės (www.hp.com/go/customercare). Šioje svetainėje ieškokite savo spausdintuvo, o radę pasirinkite Software & Driver Downloads (programinės įrangos ir tvarkyklių atsisiuntimai). Pasirinkitesavo operacinę sistemą, tvarkyklių atsisiuntimo parinktį, o tada pasirinkite parinktį su fraze "Full Feature Software and Drivers" (pilnos programinės įrangos ir tvarkyklės) pavadinime.
# Programinės įrangos diegimo problemos

- Prieš diegdami programinę įrangą būtinai uždarykite visas programas.
- Jeigu naudojatės kompiuteriu su "Windows" ir jūsų kompiuteris neatpažįsta jūsų įvesto kompaktinio disko tvarkyklės maršruto, patikrinkite, ar įvedėte teisingą įtaiso raidę.
- Jeigu kompiuteris neatpažįsta į kompaktinių diskų įrenginį įdėto HP programinės įrangos kompaktinio disko, patikrinkite, ar kompaktinis

diskas nesugadintas. HP programinę įrangą galite parsisiųsti ir iš HP interneto svetainės (www.hp.com/go/customercare).

• Jeigu jūsų kompiuteryje įdiegta sistema "Windows" ir kompiuteris prijungtas USB kabeliu, patikrinkite, ar "Windows" įrenginių tvarkymo priemonėje neišjungtos USB tvarkyklės.

# Fakso nustatymo problemos

Šiame skyriuje pateikiama informacija, padėsianti jums spręsti problemas, kurių galite patirti nustatinėdami spausdintuvo faksą.

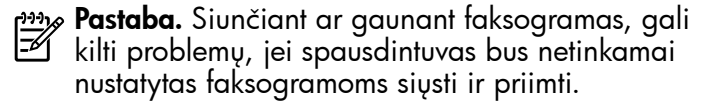

Jei kyla faksogramų siuntimo problemų, galite išspausdinti fakso bandymo ataskaitą, kad patikrintumėte spausdintuvo būseną. Tinkamai nenustačius spausdintuvo faksogramoms siųsti ir priimti, bandymo atlikti nepavyks. Atlikite ši bandymą, kai baigsite spausdintuvo fakso sąranką. Daugiau žr. "2 žingsnis. Fakso sąrankos tikrinimas" [puslapyje](#page-63-0) 64.

## 1 žingsnis. Fakso sąrankos tikrinimas

Patikrinkite spausdintuvo būseną bei užtikrinkite, kad jis būtų tinkamai nustatytas faksogramoms siųsti. Daugiau informacijos žr. "Fakso nustatymas ir [naudojimas" puslapyje](#page-60-0) 61.

**Patarimas.** Jei įvyko fakso ryšio klaida ir

nurodomas klaidos kodas, jo aiškinimą galite rasti HP techninės pagalbos interneto svetainėje (www.hp.com/go/customercare). Paprašyti pasirinkite savo šalį ar vietovę, tada lauke "Search" (paieška) įrašykite "fax error codes" (fakso klaidų kodai).

Nepavykus problemų išspręsti naudojantis fakso bandyme pateikiamais pasiūlymais, pereikite prie 2-o etapo.

## 2 žingsnis. Galimų problemų sąrašo tikrinimas

Jei atlikote fakso bandymą, tačiau vis tiek patiriate problemų nustatinėdami faksą, žr. toliau pateikiamą galimų problemų ir sprendimų sąrašą.

## Spausdintuvas negali siųsti ir gauti faksogramų

- Pasirūpinkite, kad naudotumėte su spausdintuvu pateiktą telefono laidą ar adapterį. (Jei šio telefono laido arba adapterio nenaudojate, ekrane gali būti visą laiką rodoma "Phone Off Hook" (nukeltas telefono ragelis).
- Pasirūpinkite, kad dubliuojantys telefonai (telefonai, naudojantys tą pačią telefono liniją, bet neprijungti prie spausdintuvo) ar kita įranga nebūtų naudojama, tikrinkite, ar nenukeltas telefono ragelis. Pavyzdžiui, su spausdintuvu siųsti faksogramos negalėsite, jei pakeltas papildomo telefono ragelis arba jei kompiuterio modemą, jungiamą prie telefono linijos, naudojate el. laiškui siųsti ar jungtis prie interneto.
- Jei naudojate telefono linijos daliklį, jis gali būti faksogramų siuntimo problemų priežastis. Pabandykite spausdintuvą įjungti tiesiogiai į telefono sieninį lizdą.
- Patikrinkite, ar vienas telefono kabelio galas įjungtas į sieninį telefono lizdą, o kitas – į spausdintuvo užpakalinėje dalyje esantį prievadą, pažymėtą "1-LINE" (1 linija).
- Pabandykite prie sieninio lizdo telefono kabeliu tiesiogiai prijungti veikiantį telefono aparatą ir patikrinkite, ar yra signalas. Jei signalo negirdite, susisiekite su telekomunikacijų bendrove, kad patikrintų ryšio liniją.
- Pasirūpinkite, kad spausdintuvas būtų prijungtas prie analoginės telefono linijos, nes antraip negalėsite siųsti ar gauti faksogramų. Norėdami patikrinti, ar telefono linija yra skaitmeninė,

prijunkite įprastinį analoginį telefoną prie linijos ir paklausykite, ar yra numerio rinkimo signalas. Jei nesigirdi įprasto rinkimo signalo, linija gali būti nustatyta skaitmeniniams telefonams. Spausdintuvą prijunkite prie analoginės telefono linijos ir pabandykite siųsti arba priimti faksogramas.

- Patikrinkite telefono linijos garso kokybę, prie sieninio telefono lizdo prijungę telefoną ir klausydami, ar nesigirdi traškesių ar kitokio triukšmo. Prastos garso kokybės (triukšmingos) telefono linijos gali sukelti problemų siunčiant faksogramas. Jei girdite triukšmą, išjunkite klaidų taisymo režimą (ECM) ir vėl bandykite siųsti faksogramą.
- Jei naudojate skaitmeninės abonentinės linijos (DSL / ADSL) paslaugą, patikrinkite, ar prijungtas DSL / ADSL filtras. Be filtro negalėsite sėkmingai siųsti ir priimti faksogramų.
- Jei naudojate PBX ar ISDN keitiklį / terminalo adapterį, užtikrinkite, kad spausdintuvas būtų prijungtas prie tinkamo prievado ir pasirūpinkite, kad terminalo adapteris būtų nustatytas tinkamam jūsų šaliai / regionui komutatoriaus tipui.
- Jei naudojatės faksogramos per interneto protokolą paslauga, išmėginkite mažesnį ryšio greitį. Jei tai nepadeda, kreipkitės į paslaugos "Fax over IP" (faksogramos per interneta protokolas) techninės priežiūros skyrių.

## Spausdintuvu galima siųsti, bet negalima priimti faksogramų

- Jei nenaudojate skiriamojo skambėjimo paslaugos, pasirūpinkite, kad spausdintuvo funkcija "Distinctive Ring" (skiriamasis skambėjimas) būtų nustatyta kaip "All Rings" (visi skambučiai).
- Jei "Auto Answer" (automatinis atsiliepimas) yra nustatytas kaip "Off" (išjungta) arba tuo pačiu numeriu, kurį naudojate faksogramoms siųsti ir priimti, jums teikiama ir balso pašto paslauga, faksogramas galite priimti tik rankiniu būdu.
- Jei prie spausdintuvo naudojamos telefono linijos prijungtas kompiuterio modemas, užtikrinkite, kad kompiuterio modemo programinė įranga nebūtų nustatyta faksogramas priimti automatiškai.
- Jei prie spausdintuvo naudojamos telefono linijos prijungtas atsakiklis, atlikite toliau aprašomus veiksmus.
	- patikrinkite, ar atsakiklis tinkamai veikia.
	- Įsitikinkite, kad spausdintuvas nustatytas automatiškai priimti faksogramas.
- patikrinkite, ar nustatyme Rings to Answer (po kiek skambučių atsiliepti) yra nustatytas didesnis skambučių kiekis nei atsakiklyje.
- atjunkite atsakiklį, tada pabandykite priimti faksogramą.
- įrašykite maždaug 10 sekundžių ilgio pranešimą. Įrašinėdami pranešimą kalbėkite lėtai ir negarsiai. Balso pranešimo pabaigoje palikite bent 5 sekundes tylos.
- Fakso bandymas gali nepavykti, jei tą pačią telefono liniją naudoja ir kiti įrenginiai. Galite atjungti visus kitus įrenginius ir atlikti patikrinimą iš naujo. Jeigu "Dial Tone Detection Test" (rinkimo signalo radimo patikrinimas) pavyksta, problemas kelia kuris nors arba keli kiti įrenginiai. Pabandykite juos vėl prijungti po vieną, kiekvieną kartą atlikdami patikrą, kol nustatysite, kuris įrenginys kelia problemų.

## Spausdintuvu galima priimti, bet negalima siųsti faksogramų

- Galbūt spausdintuvas numerį renka per greitai arba per anksti. Pvz., jeigu jums reikia prisijungti prie išorinės linijos renkant "9", bandykite tokiu būdu įterpti tarpus: 9-XXX-XXXX (kai XXX-XXXX yra fakso, į kurį siunčiate faksogramą, numeris). Norėdami įvesti pauzę, palieskite \* ir parinkite brūkšnelį (-).
- Jei rankiniu būdu iš telefono, kuris yra prijungtas tiesiogiai prie spausdintuvo, siunčiant faksogramą kilo problemų ir esate vienoje iš toliau nurodytų šalių (regionų), faksogramai išsiųsti pasinaudokite telefono klaviatūra:

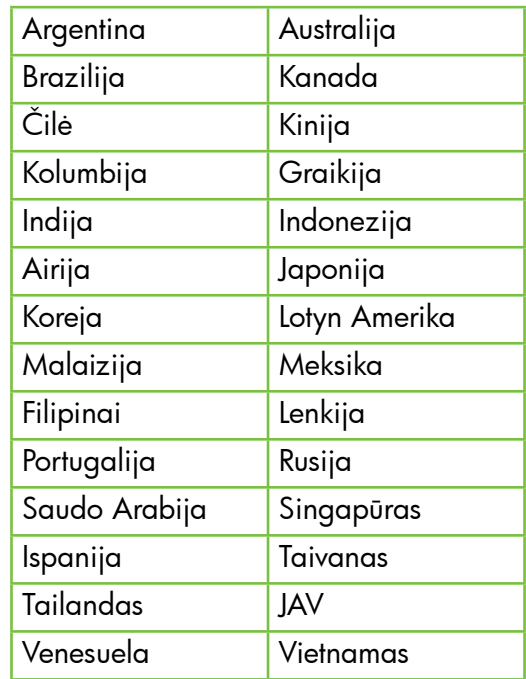

# Belaidžio ryšio (802.11) sąrankos problemos

Šiame skyriuje pateikiama informacija, padėsianti jums spręsti problemas, kurių galite patirti jungdami spausdintuvą prie belaidžio ryšio tinklo.

Vykdykite toliau pateikiamas instrukcijas nurodyta eilės tvarka.

pas**taba.** Jei vis dar kyla problemų, žiūrėkite<br>| <u>A</u>

## Baigę spręsti problemas...

sprendimo informaciją. (Daugiau informacijos apie vartotojo vadovo radimą žr. "Kur yra [vartotojo vadovas?" puslapyje](#page-55-0) 56). Taip pat galite apsilankyti HP bevielio spausdinimo centre (www.hp.com/go/wirelessprinting).

vartotojo vadove pateikiamą problemų

Išsprendę visas problemas ir sėkmingai prijungę spausdintuvą prie belaidžio ryšio tinklo, pagal naudojamą operacinę sistemą atlikite toliau aprašomus veiksmus.

### "Windows"

- 1. Kompiuterio darbalaukyje spustelėkite skirtuką Start(pradėti), pasirinkite Programs (programos) arba All Programs(visos programos), spustelėkite HP, pasirinkite savo spausdintuvo pavadinimą ir spustelėkite Printer Setup & Software (spausdintuvo sąranka ir programinė įranga).
- 2. Spustelėkite Connect a new printer (prisijungti prie naujo spausdintuvo) ir pasirinkite ryšio tipą, kurį norite naudoti.

#### "Mac OS X"

- 1. HP paslaugų programos paleidimas. ("HP Utility" yra Hewlett-Packard esančiame standžiojo disko pagrindinio lygmens aplanke Applications (programos).
- 2. Spustelėkite piktogramą Applications (Programos) įrankių juostoje, dukart spustelėkite HP Setup AssistantHP sąrankos pagalba) ir laikykitės ekrane pateikiamų nurodymų.

# 1 žingsnis. Įsitikinkite, kad dega belaidžio ryšio (802.11) lemputė

Jei mėlyna lemputė šalia spausdintuvo belaidžio ryšio mygtuko nedega, belaidžio ryšio funkcija gali būti neįjungta.

Norėdami įjungti belaidį ryšį, palieskite dešinėn nukreiptą rodyklę , palieskite Setup (sąranka) ir tada palieskite Network (tinklas). Jei sąraše pamatėte parinktį Wireless: Off (belaidis: išjungta), palieskite ją ir tada palieskite On (įjungta).

<u>רוייף **Pastaba.** J</u>ei keičiate laidinį (eterneto) ryšį belaidžiu, atjunkite eterneto kabelį. Prijungus eterneto kabelį išjungiamos spausdintuvo belaidžio ryšio funkcijos.

## 2 žingsnis. Įsitikinkite, kad kompiuteris prijungtas prie jūsų tinklo

Jei nustatę savo belaidį tinklą niekada nekeitėte jo numatytojo bevielio pavadinimo, pateikto su bevieliu maršrutizatoriumi, galbūt atsitiktinai prisijungėte ne prie savo, o prie gretutinio tinklo. Plačiau apie

tai žr. dokumentacijoje, pateikiamoje su belaidžiu maršrutizatoriumi arba bevieliu prieigos tašku.

## 3 etapas. Iš naujo įjunkite belaidžio ryšio tinklo komponentus.

Išjunkite kelvedį ir spausdintuvą, tada vėl prijunkite juos šia tvarka: visų pirma – kelvedį, tada – spausdintuvą. Jei vis tiek negalite prisijungti, išjunkite maršrutizatorių, spausdintuvą ir kompiuterį, tada vėl juos įjunkite šia eilės tvarka: visų pirma – maršrutizatorių, tada – spausdintuvą, galiausiai – kompiuterį. Kartais tinklo ryšio problemą pavyksta išspręsti išjungus ir vėl įjungus maitinimą.

# 4 etapas. Belaidžio tinklo bandymas

Norėdami nustatyti tinklo problemas, paleiskite belaidžio ryšio bandymo procedūrą.

Daugiau informacijos žr. "2 žingsnis. Belaidžio ryšio [tikrinimas" puslapyje](#page-70-0) 71.

 $-\dot{Q}$ . Patarimas. Jei belaidžio tinklo bandymo

metu nustatoma, kad signalas yra silpnas, pabandykite perkelti spausdintuvą arčiau belaidžio kelvedžio.

#### Trikdžių mažinimas

Tikimybę, kad belaidis tinklas patirs trikdžių, gali sumažinti tokios priemonės:

- Belaidžius įrenginius atitraukite nuo didelių metalinių objektų (pavyzdžiui, dokumentų spintų) arba kitų elektromagnetinių įrenginių (pavyzdžiui, mikrobangų krosnelių ar belaidžių telefonų), nes šie objektai gali pertraukti radijo signalus.
- Atitraukite belaidžius įrenginius nuo didelių mūro ir kitų statinio konstrukcijų, nes šie objektai gali sugerti radijo bangas ir sumažinti signalo stiprį.
- Nustatykite belaidžio ryšio maršrutizatorių arba tinklo prieigos tašką centre, kad tinklo belaidžiai įrenginiai būtų matomi tiesia linija.
- Visi belaidžiai tinklo įrenginiai vienas nuo kito turi būti leistinu atstumu.

## 5 žingsnis. Patikrinkite, ar kompiuteris neprijungtas prie jūsų tinklo per Virtualų asmeninį tinklą (VPN)

VPN (virtualus asmeninis tinklas) yra kompiuterių tinklas, kuriame nuotolinis saugus ryšys su organizacijos tinklu yra užtikrinamas per internetą, tačiau daugelis VPN tarnybų negali prieiti prie vietinių įrenginių (tokių kaip spausdintuvas) vietiniame tinkle, kol esate prisijungę prie VPN.

Norėdami prisijungti prie spausdintuvo, atsijunkite nuo VPN.

 $\sum_{i=1}^{n}$  Patarimas. Norėdami naudoti spausdintuvą, kol esate prisijungę prie VPN, prijunkite spausdintuvą prie kompiuterio USB kabeliu. spausdintuvas vienu metu naudos USB ir tinklo ryšį.

Jei reikia daugiau informacijos, kreipkitės į savo tinklo administratorių ar asmenį, kuris nustatė belaidį ryšį.

# Žiniatinklio paslaugų naudojimosi problemos

Jei, naudodamiesi žiniatinklio paslaugomis, pvz.: "HP ePrint" ir spausdintuvo programomis, patiriate problemų, patikrinkite tokius dalykus:

• Ar spausdintuvas prijungtas prie interneto eternetu arba belaidžiu būdu.

> Pastaba. Jei spausdintuvas prijungtas USB kabeliu, šiomis interneto funkcijomis naudotis negalima.

- Ar spausdintuve įdiegti naujausi produkto naujinimai. Daugiau informacijos žr. ["Atnaujinkite spausdintuvą." puslapyje](#page-59-0) 60.
	- Pastaba. Jeigu spausdintuvui paruoštas būtinas įdiegti naujinys, žiniatinklio paslaugos bus išjungtos ir nebus pasiekiamos, kol neįdiegsite šio naujinio. Įdiegę naujinį vėl nustatykite žiniatinklio paslaugas. Papildomos informacijos rasite temoje "Žiniatinklio paslaugų nustatymas" [puslapyje](#page-58-0) 59.
- Ar spausditnuve įjungtos žiniatinklio paslaugos. Papildomos informacijos rasite temoje ["Žiniatinklio paslaugų nustatymas"](#page-58-0)  [puslapyje](#page-58-0) 59.
- Jei naudojate "HP ePrint", patikrinkite šiuos dalykus:
	- Patikrinkite spausdintuvo el. pašto adresą, ar jis yra vienintelis eilutėje "To" (Kam) įrašytas el. pašto adresas. Jei eilutėje "To" (Kam) yra kitų el. pašto adresų, priedas, kurį siunčiate, gali neatsispausdinti.
- Patikrinkite, ar dokumentai, kuriuos siunčiate, atitinka "HP ePrint" reikalavimus. Papildomos informacijos rasite temoje ""HP ePrint" [rekomendacijos" puslapyje](#page-59-1) 60.
- Jei jungdamasis prie interneto jūsų tinklas naudoja tarpinio serverio nustatymus, patikrinkite, ar šie nustatymai teisingi:
	- Patikrinkite, kokie nustatymai naudojami jūsų žiniatinklio naršyklės (pvz., "Internet Explorer", "Mozilla Firefox" ar "Safari").
	- Jeigu jūsų tarpinis serveris reikalauja vartotojo vardo ir slaptažodžio, įsitikinkite, kad informacija būtų įvesta tinkamai.
	- Patikrinimai turi būti atliekami IT administratoriaus arba asmens, kuris nustatė užkardą.

Jei pasikeitė užkardos naudojamos tarpinio serverio nuostatos, turite atnaujinti šias nuostatas spausdintuvo valdymo skydelyje arba integruotame tinklo serveryje (EWS). Jei šie nustatymai neatnaujinti, negalėsite naudotis Žiniatinklio paslaugomis.

Papildomos informacijos rasite temoje ["Žiniatinklio paslaugų nustatymas"](#page-58-0)  [puslapyje](#page-58-0) 59.

 $\frac{1}{2}$  $\gamma$ - Patarimas. Jei reikia papildomos pagalbos nustatant žiniatinklio paslaugas ir jomis naudojantis, apsilankykite www.eprintcenter.com.

# Integruotojo tinklo serverio (EWS) naudojimas

Kai spausdintuvas prijungtas prie tinklo, naudodamiesi pagrindiniu spausdintuvo puslapiu (integruotasis tinklo serveris, arba EWS) galite stebėti būsenos informaciją, keisti nuostatas ir tvarkyti įrenginį iš savo kompiuterio. Kompiuteryje nereikia įdiegti ar konfigūruoti jokios specialios programinės įrangos.

pmo **Pastaba.** EWS atidaryti ir naudoti galima ir<br>Papastijungus prie interneto tačiau tada nov neprisijungus prie interneto, tačiau tada neveiks kai kurios funkcijos.

Išsamiau apie EWS skaitykite vartotojo vadove. Daugiau informacijos apie vartotojo vadovo radimą žr. ["Kur yra vartotojo vadovas?" puslapyje](#page-55-0) 56.

#### EWS atidarymas

- 1. Nustatykite spausdintuvo IP adresą. IP adresas rodomas tinklo konfigūravimo puslapyje.
	- a. Įdėkite popieriaus į dėklą.
	- b. Palieskite dešinėn nukreiptą rodyklę $\blacktriangleright$ , palieskite Setup (sąranka), Reports (ataskaitos) ir tada palieskite Network Configuration Page (tinklo konfigūracijos puslapis).
- 2. Kompiuteryje įdiegtoje tinklo naršyklėje įrašykite spausdintuvui priskirtą IP adresą arba tinklo įrenginio pavadinimą.

Pavyzdžiui, jei IP adresas yra 123.123.123.123, tinklo naršyklėje įveskite tokį adresą: http://123.123.123.123

- $\sum_{i=1}^{n}$  **Patarimas.** Paleidę integruotąjį tinklo serverį, galite jį įtraukti į adresyną, kad galėtumėte į jį greitai grįžti.
- م).<br>وابع **Patarimas.** Jei operacinėje sistemoje "Mac OS X" naudojate interneto naršyklę "Safari", taip pat galite lengvai atidaryti EWS žymele "Bonjour" neįrašydami IP adreso. Norėdami naudotis žymele "Bonjour", atidarykite "Safari" ir meniu Safari spustelėkite Preferences (parinktys). Skyriuje Bookmarks (žymos), skirtuke Bookmarks bar (žymų juosta) pasirinkite Include Bonjour(įtraukti "Bonjour"), o tada uždarykite langą. Spustelėkite piktogramą Bonjour, o tada pasirinkite tinklo spausdintuvą, kad galėtumėte atidaryti EWS.

# "Hewlett-Packard" ribota garantija

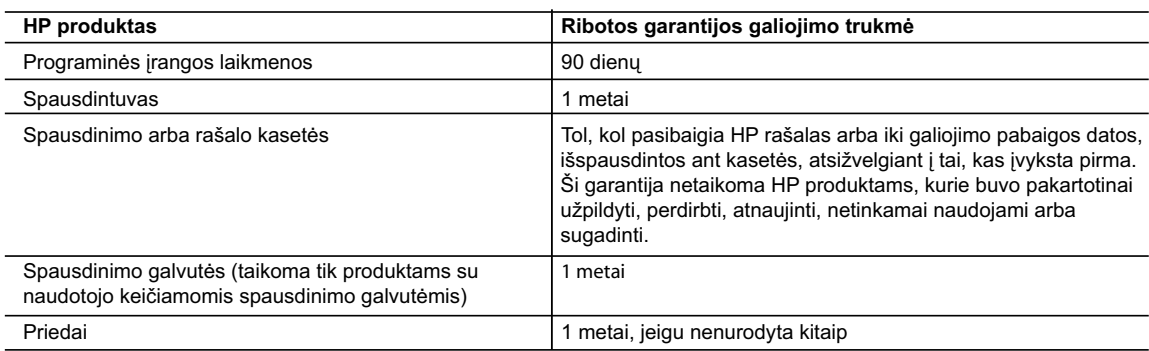

A. Ribotos garantijos galiojimo apimtis

 1. Bendrovė "Hewlett-Packard (HP)" galutiniam vartotojui garantuoja, kad aukščiau minėtas HP produktas yra pagamintas kvalifikuotų darbininkų ir be medžiagų defektų, ir užtikrina jo veikimą visu aukščiau nurodytu laikotarpiu nuo produkto įsigijimo dienos.

- 2. Programinės įrangos produktams HP ribota garantija taikoma tik tuo atveju, jeigu neįmanoma vykdyti programavimo instrukcijų. HP negarantuoja, kad visi jos produktai veiks netrikdomai ir be klaidų.
- 3. HP ribota garantija apima tik tuos defektus, kurie yra tinkamo produkto naudojimo rezultatas. Ji netaikoma:
	- a. Jeigu produktas buvo netinkamai prižiūrimas arba buvo modifikuotas;
	- b. Programinei įrangai; laikmenoms, dalims bei priedams, kurių netiekia arba nepalaiko HP; arba
- c. Operacijoms, kurios netelpa į specifikacijomis apibrėžtus produkto veikimo rėmus;
- d. Jei produktas neleistinai modifikuojamas arba netinkamai naudojamas.
	- 4. HP spausdintuvų produktams naudojamos ne HP pagamintos arba pakartotinai užpildytos kasetės neturi įtakos nei naudotojo garantijai, nei jokiai su naudotoju sudarytai HP paramos sutarčiai. Tačiau jeigu spausdintuvo veikimas sutrinka arba jis sugenda dėl naudojamos ne HP pagamintos, pakartotinai užpildytos kasetės arba rašalo kasetės, kurios galiojimo terminas pasibaigęs, bendrovė HP pareikalaus įprasto mokesčio už tokiai trikčiai ar gedimui pašalinti sunaudotas medžiagas ir sugaištą laiką.
	- 5. Jeigu garantijos galiojimo metu HP bus informuota apie kokį nors produkto, kurį HP garantija apima, defektą, bendrovė HP savo nuožiūra pataisys arba pakeis naudotojo produktą su defektais kitu.
	- 6. Jeigu HP negali pataisyti ar pakeisti defektų turinčios dalies, kurią apima HP garantija, kaip tai joje numatyta,
	- bendrovė HP netrukus po to, kai jai bus pranešta apie defektą, grąžins pirkėjui už produktą sumokėtus pinigus. 7. HP neprivalės pataisyti, pakeisti arba atlyginti nuostolių tol, kol naudotojas negrąžins defektų turinčio produkto bendrovei HP.
	- 8. Visi pakaitiniai produktai gali būti nauji arba beveik nauji, tačiau savo funkcionalumu visada prilygs arba net pralenks pakeičiamą produktą.
	- 9. HP produktuose gali būti perdirbtų dalių, komponentų arba medžiagų, kurios savo veikimu prilygsta naujoms.
	- 10. HP ribotos garantijos pareiškimas galioja bet kurioje šalyje bei vietovėje, kurioje HP platina šį produktą. Atskiras papildomas paslaugų sutartis, pvz., atvykimo pas naudotoją, gali būti įmanoma sudaryti bet kurioje HP įgaliotoje paslaugų teikimo įmonėje bet kurioje šalyje, kurioje šis HP produktas yra platinamas bendrovės HP arba jos įgaliotųjų importuotojų.
- B. Garantijos apribojimai

 TIEK, KIEK LEIDŽIA VIETOS ĮSTATYMAI NEI "HP", NEI TREČIOS ŠALIES TIEKĖJAI NETEIKIA JOKIŲ KITŲ GARANTIJŲ AR SĄLYGŲ, NEI AIŠKIAI IŠREIKŠTŲ, NEI NUMANOMŲ – KOMERCINĖS NAUDOS, TINKAMOS KOKYBĖS BEI TIKIMO KONKREČIAM TIKSLUI GARANTIJŲ.

- C. Atsakomybės apribojimai
	- 1. Šiame Garantijos pareiškime nurodytos priemonės yra išskirtinės ir išimtinės vartotojui skirtos priemonės iki ribų, galimų pagal vietinius įstatymus.
	- 2. NEI "HP", NEI TREČIOS ŠALIES TIEKĖJAI NEATSAKO NEI UŽ SUTARTIMI, NEI CIVILINĖS TEISĖS IEŠKINIU, NEI KOKIU NORS KITU TEISINIU BŪDU PAREMTUS IEŠKINIUS AR PRETENZIJAS DĖL TIESIOGINIŲ, NETIESIOGINIŲ, TYČINIŲ, NETYČINIŲ AR PASEKMINIŲ NUOSTOLIŲ, NESVARBU, AR APIE JUOS BUVO INFORMUOTA, AR NE, IŠSKYRUS ĮSIPAREIGOJIMUS, SPECIALIAI NURODYTUS ŠIAME GARANTIJOS PAREIŠKIME, IKI RIBŲ, GALIMŲ PAGAL ATSKIROS VALSTYBĖS ĮSTATYMUS.
- D. Vietiniai įstatymai

 1. Šis garantijos pareiškimas suteikia naudotojui tam tikras juridines teises. Naudotojas taip pat gali turėti kitų teisių, kurios gali skirtis priklausomai nuo valstijos (JAV), provincijos (Kanadoje) bei nuo šalies (likusioje pasaulio dalyje).

- 2. Jeigu šis garantijos pareiškimas yra nesuderintas su vietiniais įstatymais, jis privalės būti su jais suderintas. Tokiomis aplinkybėmis kai kurie pareiškimai ir apribojimai, nurodyti šiame garantijos pareiškime, naudotojui gali negalioti. Pvz., kai kuriose JAV valstijose bei jos valdomose teritorijose už jos ribų (įskaitant Kanados provincijas), gali būti:
	- a. Užkirstas kelias šio garantijos pareiškimo apribojimų ir teiginių galiojimui dėl įstatymuose nurodytų vartotojo teisių (pvz., Jungtinėje Karalystėje);
	- b. Kitaip suvaržytos gamintojo teisės nurodyti tokius pareiškimus arba apribojimus; arba
	- c. Naudotojui užtikrinamos papildomos garantinės teisės, patikslintas išreikštų garantijų, kurių gamintojas negali atsisakyti, galiojimo laikas arba galimi taikyti išreikštų garantijų galiojimo laiko apribojimai.
- 3. ŠIO GARANTIJOS PAREIŠKIMO SALYGOS, IŠSKYRUS IKI PAGAL ĮSTATYMUS GALIMOS RIBOS, YRA TAIKOMOS PAPILDOMAI PRIE ĮSTATYMAIS NURODYTŲ TEISIŲ, TAIKOMŲ "HP" PRODUKTŲ PARDAVIMUI TOKIEMS PIRKĖJAMS, IR JŲ NEATŠAUKIA, NEPAKEIČIA BEI NĖRA IŠIMTINĖS.

#### **Informacija apie HP garantiją**

Gerbiamas Kliente,

Pridedami HP bendrovių, teikiančių HP garantiją (gamintojo garantiją) jūsų šalyje, pavadinimai ir adresai.

**Pagal taikytinus nacionalinius teisės aktus, reglamentuojančius vartojimo prekių pardavimą, jūs taip pat turite įstatymų galios teises. Gamintojo garantija jūsų įstatymų galią turinčių teisių jokiu būdu neapriboja ir joms poveikio neturi.**

Lietuva: UAB "Hewlett-Packard", Šeimyniškių g. 21B - 308, LT-2051 Vilnius

## Saturs

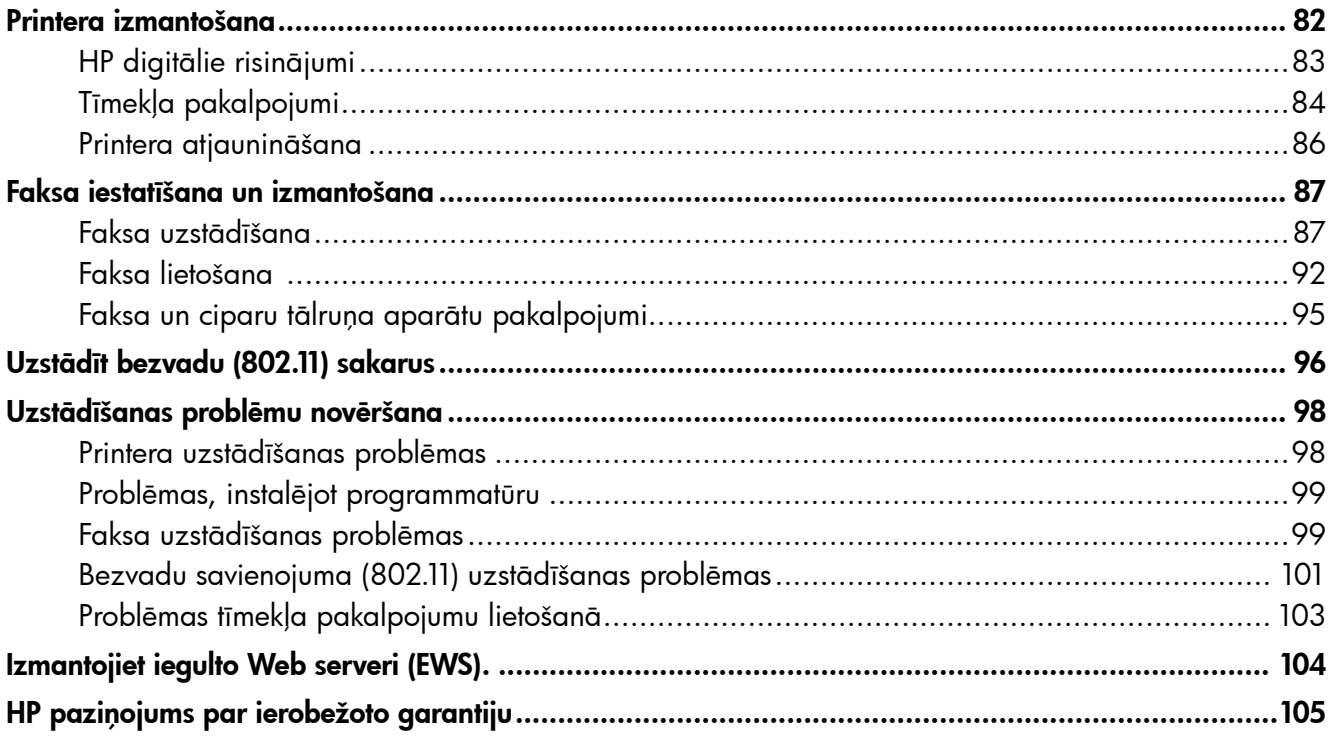

### Informācija par drošību

Lai mazinātu aizdegšanās vai elektrošoka risku, izmantojot šo printeri, vienmēr ievērojiet galvenos drošības nosacījumus.

- 1. Izlasiet un izprotiet visus norādījumus, kas sniegti printera komplektācijā iekļautajā dokumentācijā.
- 2. Ievērojiet visus uz printera atzīmētos brīdinājumus un norādījumus.
- 3. Pirms printera tīrīšanas atvienojiet to no sienas kontaktligzdas.
- 4. Neuzstādiet vai nelietojiet printeri ūdens tuvumā vai tad, ja esat slapjš.
- 5. Uzstādiet printeri uz stabilas, nekustīgas virsmas.
- 6. Uzstādiet printeri aizsargātā vietā, kur kabelim nevar uzkāpt vai aiz tā aizķerties, kā arī nevar to sabojāt.
- 7. Ja printeris nedarbojas kā parasti, skatiet elektronisko lietotāja rokasgrāmatu, kas pēc programmatūras instalēšanas pieejama datorā.
- 8. Produkta iekšpusē nav nevienas detaļas, kuru var apkopt pats lietotājs. Uzticiet tehnisko apkopi kvalificētam personālam.
- 9. Izmantojiet tikai printera komplektācijā esošo ārējo strāvas adapteri.
- **Piezīme.** Kasetņu tinte drukāšanas procesā tiek izmantota daudziem dažādiem mērķiem, tostarp inicializēšanai, kas ļauj sagatavot printeri un kasetnes drukāšanai, un drukas galviņu apkopšanai, kas ļauj uzturēt tintes sprauslas tīras un tādējādi nodrošināt vienmērīgu tintes padevi. Turklāt kasetnē pēc izlietošanas paliek tintes atlikums. Plašāku informāciju skatiet vietnē <www.hp.com/go/inkusage>.

<span id="page-81-0"></span>Pateicamies, ka iegādājāties šo printeri! Ar šo printeri jūs varat drukāt dokumentus un fotoattēlus, skenēt uz pievienoto datoru dokumentus, veidot kopijas, kā arī sūtīt un saņemt faksa ziņojumus.

Lai skenētu, kopētu un sūtītu faksa ziņojumus, jūs varat izmantot printera vadības paneli. Vadības paneli varat arī izmantot, lai mainītu iestatījumus, drukātu atskaites vai saņemtu palīdzību saistībā ar printeri.

-γ- Padoms. Varat arī mainīt printera iestatījumus, izmantojot printera programmatūru vai iegulto Web serveri (EWS). Plašāku informāciju par šiem rīkiem skatiet lietotāja rokasgrāmatā. Kā atrast lietotāja rokasgrāmatu, skatiet sadaļā ["Kur atrodama lietotāja rokasgrāmata?"](#page-81-1) šajā lappusē.

### <span id="page-81-1"></span>**La Kur atrodama lietotāja rokasgrāmata?**

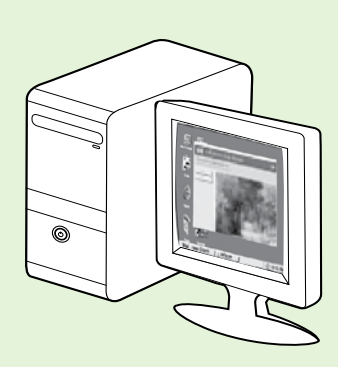

Šī printera lietotāja rokasgrāmata (saukta arī par Palīdzību) tiek iekopēta datorā HP programmatūras instalēšanas laikā.

Šī rokasgrāmata nodrošina informāciju par šādām tēmām:

- Informācija par problēmu novēršanu
- Informācija par atbalstītajiem drukas palīglīdzekļiem un piederumiem (ja tādi printerim ir pieejami)
- Papildnorādījumi par printera lietošanu
- Svarīgi paziņojumi; vides un regulējošā informācija

Jūs varat atvērt šo rokasgrāmatu, izmantojot HP printera programmatūru (Microsoft® Windows®) vai palīdzības izvēlni (Mac OS X):

- Windows: noklikšķiniet uz Start (Sākt), atlasiet Programs (Programmas) vai All Programs (Visas programmas), HP, atlasiet jūsu HP printera mapi un pēc tam Help (Palīdzība).
- Mac OS X: meklētājā noklikšķiniet uz Help (Palīdzība) > Mac Help (Mac Palīdzība). Loga Help Viewer uznirstošajā izvēlnē Mac Help izvēlieties savu printeri.

Šīs rokasgrāmatas Adobe Acrobat dokumenta versija pieejama arī HP atbalsta tīmekļa vietnē (www.hp.com/go/customercare).

- Padoms. Ja datorā lietotāja rokasgrāmata nav atrodama, iespējams, tā nav iekopēta datorā HP programmatūras instalēšanas laikā. Plašāku informāciju skatiet sadaļā ["Kā instalēt lietotāja](#page-97-1)  [rokasgrāmatu?" 98.](#page-97-1) lpp.
- Eiropas Savienības normatīvā un atbilstības informācija ir pieejama lietotāja rokasgrāmatas (saukta arī par Palīdzību) sadaļā Tehniskā informācija. Ir pieejama arī atbilstības deklarācija šādā tīmekļa vietnē: www.hp.eu/certificates.

# <span id="page-82-0"></span>HP digitālie risinājumi

Printerī ir iekļauts digitālo risinājumu kopums, kas var palīdzēt vienkāršot un pilnveidot darbu.

### **LA Uzziniet vairāk!**

Plašāku informāciju par šo digitālo risinājumu uzstādīšanu un izmantošanu skatiet lietotāja rokasgrāmatā. Plašāku informāciju par to, kā atrast lietotāja rokasgrāmatu, skatiet sadaļā ["Kur](#page-81-1)  [atrodama lietotāja rokasgrāmata?" 82.](#page-81-1) lapā.

## HP tiešā skenēšana mapē

HP tiešā skenēšana mapē nodrošina iespēju veikt vienkāršus, parastos biroja skenēšanas darbus, kā arī veikt galvenās, daudzpusējas dokumentu plūsmas pārvaldību vairākiem lietotājiem vienotā tīklā. Izmantojot HP tiešo skenēšanu mapē, varat vienkārši pieiet pie printera, pieskarties printera vadības paneļa pogai un vai nu skenēt dokumentus tieši savā tīklā esošajās datora mapēs vai arī ātri koplietot tos ar sadarbības partneriem kā e-pasta pielikumus — un tas viss, neizmantojot papildu skenēšanas programmatūru.

Šos ieskenētos dokumentus ir iespējams vai nu nosūtīt uz kopīgotu tīkla mapi izmantošanai individuāli vai ar grupas piekļuves tiesībām, vai arī uz vienu vai vairākām e-pasta adresēm ātrai kopīgošanai. Bez tam varat konfigurēt konkrētus skenēšanas uzstādījumus katram skenēšanas galamērķim, kas ļauj pārliecināties, ka katra konkrētā uzdevuma vajadzībām tiek izmantoti vislabākie uzstādījumi.

## HP Digital Fax (ciparu faksa nosūtīšanas iespēja)

Nekad vairs nepazaudēsiet svarīgus faksa ziņojumus, kas ir kļūdaini ievietoti papīru kaudzē!

Izmantojot HP Digital Fax (Ciparu fakss) iespēju, varat saglabāt ienākošos melnbaltos faksa ziņojumus mapē uz sava datora savā tīklā, lai tos varētu ērti kopīgot un uzglabāt, vai arī varat pārsūtīt faksa ziņojumus ar

Prasības

Pirms HP digitālo risinājumu uzstādīšanas pārbaudiet, vai jūsu rīcībā ir:

#### Visiem HP digitālajiem risinājumiem

- Tīkla savienojums. Printeris var būt pieslēgts tīklam, izmantojot Ethernet kabeli vai bezvadu savienojumu.
- **Piezīme.** Ja printeris ir pieslēgts izmantojot USB kabeli, skenējiet dokumentus datorā vai pievienojiet skenētos dokumentus e-pasta vēstulēm, izmantojot HP programmatūru. Jūs varat saņemt faksus datorā izmantojot funkcijas Fax to PC (Faksa saņemšana PC datorā) un Fax to Mac (Faksa saņemšana Mac datorā). Plašāku informāciju skatiet lietotāja rokasgrāmatā.
	- HP programmatūra. HP iesaka iestatīt HP digitālos risinājumus, izmantojot printera komplektā iekļauto HP programmatūru.

e-pastu, kas ļauj saņemt svarīgus faksa ziņojumus no jebkuras vietas laikā, kad strādājat ārpus biroja.

Turklāt iespējams pilnībā izslēgt faksa ziņojumu izdrukāšanas iespēju, tādējādi ietaupot naudu par papīru un tinti, kā arī veicinot papīra patēriņa un atkritumu samazināšanu.

 $\frac{1}{2}\hat{Q}$ . Padoms. Ja vēlaties iestatīt HP digitālos risinājumus, neinstalējot HP programmatūru, varat izmantot printera iegulto Web serveri.

#### Lai skenētu uz tīkla mapi, nosūtītu faksu uz tīkla mapi

- Aktīvs tīkla savienojums. Jums ir jābūt izveidotam savienojumam ar tīklu.
- Esoša Windows (SMB) koplietota mape. Lai saņemtu informāciju par to, kā atrast datora nosaukumu, skatiet savas operētājsistēmas dokumentāciju.
- Mapes adrese tīklā. Datoros, kuros ir instalēta programma Windows, tīkla adreses parasti ir uzrakstītas šādā formātā: \\manspd\ kopigotamape\
- <span id="page-83-0"></span>• Datora nosaukums, kurā atrodas attiecīgā mape. Lai saņemtu informāciju par to, kā atrast datora nosaukumu, skatiet savas operētājsistēmas dokumentāciju.
- Atbilstošās tīkla priekšrocības. Jums ir jābūt rakstīšanas tiesībām attiecīgajā mapē.
- Lietotājvārds un parole, lai piekļūtu tīkla mapei (ja nepieciešams). Piemēram, Windows vai Mac OS X lietotājvārds un parole, ko izmanto, lai pierakstītos datorā vai tīklā.

Piezīme. HP tiešā skenēšana mapē neatbalsta

Active Directory (Aktīvais direktorijs).

#### Lai skenētu uz e-pastu, nosūtītu faksu uz e-pastu

- <del>שֵּׁ</del> **Piezīme.** Šīs funkcijas tiek atbalstītas tikai printerī
- HP Officejet Pro 8600 Plus un HP Officejet Pro 8600 Premium.
	- Derīga e-pasta adrese
	- Izejošā SMTP servera informācija
	- Aktīvs interneta savienojums.

### $\mathcal{\mathcal{Q}}$  E-pasta iestatījumu atrašana

Ja uzstādāt iespēju Skenēt uz e-pastu vai Sūtīt faksu uz e-pastu datorā, kurā ir instalēts Windows, uzstādīšanas vednis var automātiski noteikt e-pasta uzstādījumus šādām e-pasta lietojumprogrammām:

- Microsoft Outlook 2003–2007 (Windows XP, Windows Vista un Windows 7)
- Outlook Express (Windows XP)
- Windows Mail (Windows Vista)
- Mozilla Thunderbird (Windows XP, Windows Vista un Windows 7)
- Qualcomm Eudora (7.0. versija un jaunākas) (Windows XP un Windows Vista)
- Netscape (7.0. versija) (Windows XP)

Tomēr, ja jūsu e-pasta lietojumprogramma nav uzskaitīta augstāk, joprojām varat uzstādīt un izmantot iespēju Skenēt uz e-pastu un Nosūtīt faksu uz e-pastu, ja jūsu e-pasta lietojumprogramma atbilst šajā nodaļā uzskaitītajām prasībām.

# Tīmekļa pakalpojumi

Printeris sniedz inovatīvus, Web iespējotus risinājumus, kas var jums palīdzēt piekļūt internetam, iegūt dokumentus un izdrukāt tos ātrāk un ar mazāku piepūli - tas viss, neizmantojot datoru.

Printerī ir iekļauti tālāk norādītie tīmekļa pakalpojumi.

### HP ePrint

HP ePrint ir HP bezmaksas pakalpojums, kas paredzēts drukāšanai, izmantojot ar tīmekli savienotu printeri, jebkurā brīdī un no jebkuras atrašanās vietas. Lai to izdarītu, vienkārši ir jānosūta e-pasta ziņojums uz e-pasta adresi, kas printerim tiek piešķirta brīdī, kad tajā tiek iespējoti tīmekļa pakalpojumi. Nav nepieciešami papildu draiveri vai programmatūra. Ja varat nosūtīt e-pasta ziņojumu, tas nozīmē, ka, izmantojot pakalpojumu HP ePrint, varat drukāt no jebkuras atrašanās vietas.

Kad esat reģistrējies ePrintCenter kontā (www.eprintcenter.com) un pievienojis printeri savam kontam, varat pierakstīties, lai skatītu sava HP ePrint darba statusu, pārvaldītu savu HP ePrint printera rindu, noteiktu, kuras personas var drukāšanas vajadzībām izmantot jūsu HP ePrint e-pasta adresi, un saņemtu palīdzību saistībā ar pakalpojumu HP ePrint.

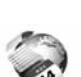

### Printera lietojumprogrammas

Printera lietojumprogrammas ļauj viegli atrast un drukāt iepriekšformatētu tīmekļa saturu tieši no datora. Varat arī savus dokumentus skenēt un saglabāt digitāli tīmeklī.

Printera lietojumprogrammas nodrošina plašu satura klāstu, sākot no veikala kuponiem un beidzot ar, piemēram, ģimenes aktivitātēm, jaunumiem, ceļojumiem, sportu, ēdiena gatavošanu un fotoattēliem. Varat pat skatīt un drukāt savus tiešsaistes attēlus no populārām fotoattēlu vietnēm.

Dažas printera lietojumprogrammas ļauj arī ieplānot lietojumprogrammu piegādi printerim.

Iepriekš formatēts saturs, kas ir īpaši paredzēts jūsu printerim, nozīmē to, ka tajā nav izgriezta teksta un attēlu, kā arī papildu lapu, kurās ir tikai viena teksta līnija. Dažiem printeriem varat arī izvēlēties papīra un drukas kvalitātes iestatījumus drukas priekšskatījuma ekrānā.

Turklāt to varat izdarīt, pat neieslēdzot datoru.

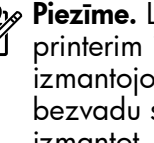

Piezīme. Lai izmantotu tīmekļa pakalpojumus, printerim ir jābūt pievienotam internetam, izmantojot vadu (Ethernet) savienojumu vai bezvadu savienojumu. Šīs tīmekļa funkcijas nevar izmantot, ja printeris ir pievienots, izmantojot USB kabeli.

## <span id="page-84-1"></span>Tīmekļa pakalpojumu iestatīšana

Tīmekļa pakalpojumus varat iestatīt, kad instalējat HP printera programmatūru.

- <u>רוייף **Piezīme.** Ja esat jau instalējis HP printera</u> programmatūru, skatiet uzstādīšanas instrukcijas lietotāja rokasgrāmatā.
- 1. Ievietojiet datorā HP programmatūras kompaktdisku un pēc tam izpildiet ekrānā redzamos norādījumus.
	- pme Piezīme. Ja datora ugunsmūra programmatūra instalēšanas laikā parāda kādu ziņojumu, atlasiet ziņojumos opciju "always permit/allow" (vienmēr pieļaut/ atļaut). Ja šī opcija ir atlasīta, tā ļaus veiksmīgi instalēt programmatūru datorā.
- 2. Izpildiet jūsu operētājsistēmai paredzētās instrukcijas:
	- Windows: Saņemot attiecīgu aicinājumu, noklikšķiniet uz Network (Ethernet/Wireless) (Tīkls (Ethernet vai bezvadu tīkls)) un pēc tam izpildiet ekrānā redzamos norādījumus.
	- Mac OS X: HP programmatūras kompaktdiskā veiciet dubultklikšķi uz ikonas HP Installer (HP instalēšanas programma) un izpildiet ekrānā redzamos norādījumus.
- 3. Ja savienojumu veidojat ar bezvadu tīklu, ievadiet bezvadu tīkla nosaukumu un paroli (ja saņemat attiecīgu aicinājumu).
- 4. Kad saņemat attiecīgu aicinājumu, rīkojieties šādi.
	- Akceptējiet tīmekļa pakalpojumu lietošanas nosacījumus.
	- Iespējojiet opciju, kas printerim ļauj automātiski meklēt un instalēt produkta atjauninājumus.
	- Ja savienojuma izveidei ar internetu tīklā tiek izmantoti starpniekservera iestatījumi, ievadiet šos iestatījumus.
- 5. Kad printeris ir izdrukājis informācijas lapu, izpildiet norādījumus, lai pabeigtu uzstādīšanu.
	- Piezīme. Informācijas lapā ir norādīta arī<br>Piepasta adrese kas iālieto lai drukātu e-pasta adrese, kas jālieto, lai drukātu dokumentus, izmantojot pakalpojumu HP ePrint. Plašāku informāciju skatiet sadaļā ["Tīmekļa pakalpojumu izmantošana"](#page-84-0) šajā lappusē.

### **LA** Uzziniet vairāk!

Lai saņemtu plašāku informāciju par pakalpojuma HP ePrint iestatījumu pārvaldību un konfigurēšanu, kā arī par jaunākajām funkcijām, apmeklējiet ePrintCenter vietni (www.eprintcenter.com).

## <span id="page-84-0"></span>Tīmekļa pakalpojumu izmantošana

#### Drukāšana, izmantojot pakalpojumu HP ePrint

Lai drukātu dokumentus, izmantojot pakalpojumu HP ePrint, veiciet tālāk norādītās darbības.

- 1. Datorā vai mobilajā ierīcē atveriet e-pasta lietojumprogrammu.
	- **Piezīme.** Plašāku informāciju par e-pasta lietojumprogrammas izmantošanu datorā vai mobilajā ierīce skatiet attiecīgās lietojumprogrammas komplektācijā iekļautajā dokumentācijā.
- 2. Izveidojiet jaunu e-pasta ziņojumu un pievienojiet tam failu, ko vēlaties drukāt. Sarakstu ar failu veidiem, kādus var izdrukāt, izmantojot pakalpojumu HP ePrint, kā arī pakalpojuma HP ePrint lietošanas vadlīnijas skatiet sadaļā ["Pakalpojuma HP ePrint vadlīnijas" 86.](#page-85-1) lpp.
- 3. E-pasta ziņojuma rindiņā Kam ievadiet printera e-pasta adresi un pēc tam atlasiet e-pasta nosūtīšanas opciju.
	- <u>רוייף,</u> **Piezīme.** Pārliecinieties, vai printera e-pasta adrese ir vienīgā adrese, kas ir norādīta e-pasta ziņojuma rindiņā Kam. Ja rindiņā Kam ir norādītas citas e-pasta adreses, iespējams, nosūtītie pielikumi netiks izdrukāti.

### $\hat{P}$ . Kāda ir printera e-pasta adrese?

Lai uzzinātu printera e-pasta adresi pakalpojumā HP ePrint, sākuma ekrānā pieskarieties pie (HP ePrint).

### <span id="page-85-1"></span><span id="page-85-0"></span>Pakalpojuma HP ePrint vadlīnijas

- E-pasta ziņojuma un pielikumu maksimālais lielums. 5 MB
- Maksimālais pielikumu skaits. 10
- Atbalstītie failu tipi.
	- PDF
	- HTML
	- Standarta teksta failu formāti

#### - Microsoft Word, PowerPoint

- Attēlu faili, piemēram, PNG, JPEG, TIFF, GIF, BMP

Piezīme. Pakalpojumā HP ePrint, iespējams, varēsit izmantot arī citu tipu failus. Taču HP negarantē, ka printeris izdrukās citu tipu failus, jo tie nav pilnībā pārbaudīti.

### Printera lietojumprogrammu izmantošana

Pieskarieties vienumam Apps (Lietojumprogrammas) printera vadības paneļa displejā un pēc tam pieskarieties tās printera lietojumprogrammas ikonai, kuru vēlaties izmantot.

### **LA** Uzziniet vairāk!

Printera lietojumprogrammas var pārvaldīt, izmantojot ePrintCenter. Varat pievienot, konfigurēt vai noņemt printera lietojumprogrammas un iestatīt secību, kādā tās tiek parādītas printera displejā.

Piezīme. Lai pārvaldītu printera lietojumprogrammas no ePrintCenter, izveidojiet kontu ePrintCenter un pievienojiet printeri.

Lai iegūtu plašāku informāciju, apmeklējiet www.eprintcenter.com.

## Tīmekļa pakalpojumu noņemšana

Lai noņemtu tīmekļa pakalpojumus, veiciet tālāk norādītās darbības.

- 1. Printera vadības panelī pieskarieties pie (HP ePrint).
- 2. Pieskarieties pie Settings (lestatījumi) pēc tam pieskarieties pie Remove Web Services (Noņemt tīmekļa pakalpojumus).

# <span id="page-85-2"></span>Printera atjaunināšana

HP pastāvīgi cenšas uzlabot savu printeru veiktspēju un piedāvāt lietotājiem jaunākās funkcijas. Ja ir izveidots printera savienojums ar tīklu un ir iespējoti tīmekļa pakalpojumi, varat meklēt un instalēt printera atiauninājumus.

Lai atjauninātu printeri, veiciet tālāk norādītās darbības.

1. Printera vadības panelī pieskarieties pie (HP ePrint).

- 
- Piezīme. Noņemot tīmekļa pakalpojumus, visas funkcijas (HP ePrint, printera lietojumprogrammas un printera atjauninājumi) pārtrauc darboties. Lai atkal izmantotu tīmekļa pakalpojumus, tie ir jāiestata. Plašāku informāciju skatiet sadaļā ["Tīmekļa pakalpojumu](#page-84-1) [iestatīšana" 85.](#page-84-1) lappusē.
- 2. Pieskarieties pie Settings (lestatījumi) un pēc tam pieskarieties pie Printer Updates (Printera atjauninājumi).
- 3. Pieskarieties pie Check for Update Now (Pārbaudīt, vai nav produkta atjauninājumu) un pēc tam izpildiet displejā redzamos norādījumus.
- rd: **Padoms.** Lai printeris automātiski pārbaudītu izstrādājumu atjauninājumus, pieskarieties pie Settings (lestatījumi), pēc tam pie Printer Updates (Printera atjauninājumi), Auto Update (Automātiskā atjaunināšana) un On (Ieslēgt).

<span id="page-86-1"></span><span id="page-86-0"></span>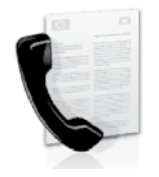

Šis printeris ļauj sūtīt un saņemt melnbaltos un krāsainos faksa ziņojumus.

### **44 Uzziniet vairāk!**

Plašāku informāciju par printerī pieejamajām faksa funkcijām skatiet lietotāja rokasgrāmatā. Plašāku informāciju par to, kā atrast lietotāja rokasgrāmatu, skatiet sadaļā ["Kur atrodama](#page-81-1)  [lietotāja rokasgrāmata?" 82.](#page-81-1) lapā.

# Faksa uzstādīšana

Pārbaudiet lodziņu "Kur atrodama informācija par faksa uzstādīšanu?", lai atrastu savu valsti/reģionu. Ja jūsu valsts/reģions ir iekļauta sarakstā, apmeklējiet tās vietni, lai iegūtu informāciju par uzstādīšanu. Ja jūsu valsts/reģiona sarakstā nav, izpildiet šajā rokasgrāmatā sniegtos norādījumus.

### Kur atrodama informācija par faksa uzstādīšanu?

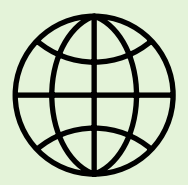

Ja atrodaties kādā no zemāk minētajām valstīm/reģioniem, apmeklējiet atbilstošo vietni, lai iegūtu informāciju par faksa uzstādīšanu.

Austrija Beļģija Holandiešu Franču Dānija Somija **Franciia** Vācija Irija Itālija Norvēģija **N**īderlande Portugāle Spānija Zviedrija Šveice Franču Vācu Lielbritānija

www.hp.com/at/faxconfig

www.hp.be/nl/faxconfig www.hp.be/fr/faxconfig www.hp.dk/faxconfig www.hp.fi/faxconfig www.hp.com/fr/faxconfig www.hp.com/de/faxconfig www.hp.com/ie/faxconfig www.hp.com/it/faxconfig www.hp.no/faxconfig www.hp.nl/faxconfig www.hp.pt/faxconfig www.hp.es/faxconfig www.hp.se/faxconfig

www.hp.com/ch/fr/faxconfig www.hp.com/ch/de/faxconfig www.hp.com/uk/faxconfig

# 1. darbība: pievienojiet printeri tālruņa līnijai

### Pirms sākat darbu...

Pirms sākat darbu pārbaudiet, vai esat izpildījis šīs darbības:

- uzstādījāt tintes kasetnes;
- ievietojāt A4 vai vēstules (letter) izmēra papīru galvenajā padevējā;
- sagatavojāt tālruņa vadu un adapteri (ja iekļauts printera komplektācijā).

Plašāku informāciju skatiet printera komplektācijā iekļautajā uzstādīšanas plakātā.

1. Pievienojiet vienu printera komplektā iekļautā tālruņa vada galu tālruņa sienas ligzdu un otru galu – portam printera aizmugurē ar apzīmējumu 1-LINE.

pme**zīme.** Iespējams, vajadzēs izmantot jūsu valstij vai reģionam atbilstošo adapteri, lai pievienotu printeri jūsu tālruņa sienas kontaktligzdai.

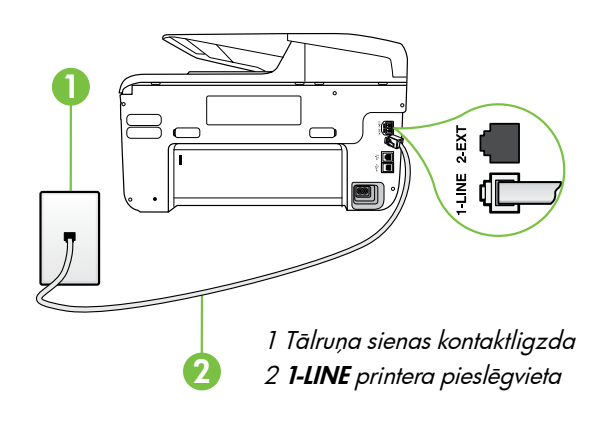

<u>م</u>وبي<sub>ل)</sub> **Piezīme.** Ja printera komplektācijā iekļautais tālruņa kabelis nav pietiekami garš, iegādājieties savienotāju tālruņa kabeļa pagarināšanai elektronisko piederumu veikalā, kurā ir tālruņu piederumi. Nepieciešams vēl viens tālruņa kabelis — tas var būt standarta tālruņa vads, kas pieejams mājās vai birojā. Plašāku informāciju skatiet lietotāja rokasgrāmatā.

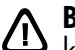

BRĪDINĀJUMS. Ja izmantojat tālruņa vadu, kas nav no printera komplektācijas, iespējams, nevarēs veiksmīgi nosūtīt faksa ziņojumus. Tas izskaidrojams ar to, ka tālruņa vadi, ko izmantojat mājās vai birojā var atšķirties no vada, kas tiek iekļauts printera komplektācijā, HP iesaka izmantot tālruņa vadu, kas iekļauts printera komplektācijā.

- 2. Pieslēdziet citu tālruņa aprīkojumu. Plašāku informāciju par pievienošanu un papildu ierīču vai pakalpojumu uzstādīšanu printerim, skatiet šīs nodaļas rāmīšos vai lietotāja rokasgrāmatā.
- <u>רומי</u> **Piezīme.** Ja ir nepieciešams pievienot printeri kādam citam telefona aprīkojumam un rodas jautājumi par printera uzstādīšanu kopā ar cita veida aprīkojumu vai pakalpojumiem, sazinieties ar savu telefonsakaru operatoru vai pakalpojuma sniedzēju.
- . **Padoms.** Ja abonējat balss pasta pakalpojumu vienai tālruņa līnijai, ko izmantojat faksa zvaniem, faksus nevar saņemt automātiski. Ja jums nepieciešams atbildēt uz ienākošajiem faksa ziņojumiem manuāli, pārliecinieties, vai ir izslēgta Auto Answer (Automātiskā atbildētāja) funkcija.

Ja vēlaties saņemt faksa ziņojumus automātiski, sazinieties ar tālruņa pakalpojumu sniedzēju, lai pieteiktos uz atšķirīgu zvanu signālu pakalpojumiem vai iegūtu atsevišķu faksa līniju.

### Ko nozīmē dažādu zvanu signālu pakalpojums?

Daudzi tālruņu operatori piedāvā atšķirīgo zvanu iespēju, kas ļauj izmantot vairākus tālruņa numurus vienā tālruņa līnijā. Abonējot šo pakalpojumu, katram numuram tiek piešķirts atšķirīgs zvana signāla veids. Varat iestatīt, lai printeris atbild uz ienākošajiem zvaniem, kuriem ir noteikts zvana veids.

Ja savienojat printeri ar līniju, kurā ir atšķirīgu zvanu iespēja, lūdziet savam tālruņa operatoram piešķirt vienu zvana veidu balss zvaniem un citu - faksa zvaniem. HP iesaka faksa numuriem pieprasīt dubultos vai trīskāršos zvana signālus. Kad printeris atpazīst norādīto zvana signāla veidu, tas atbild uz zvanu un saņem faksu.

Plašāku informāciju par dažādu zvanu signālu uzstādīšanu skatiet nodaļā ["3. darbība. faksa iestatījumu](#page-89-0)  [konfigurēšana" 90.](#page-89-0) lappusē.

### Pieslēgšana DSL/ADSL līnijai

Ja abonējat DSL/ADSL pakalpojumu, veiciet šādas darbības, lai pievienotu faksu.

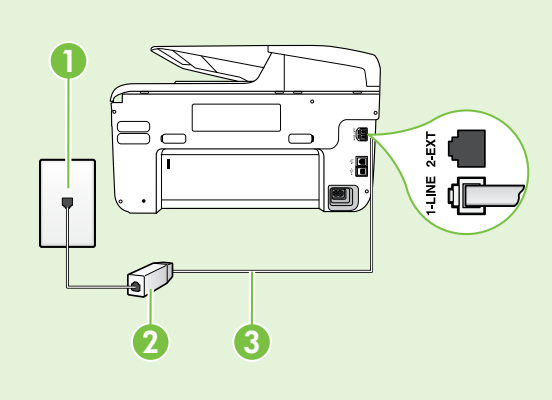

1. DSL/ADSL pakalpojumu sniedzēja nodrošināto DSL/ADSL filtru un tālruņa kabeli pievienojiet tālruņa sienas kontaktligzdai un DSL/ADSL filtram.

2. Pievienojiet tālruņa vadu, kas ietilpst printera komplektācijā, pie DSL/ADSL filtra un printera portam 1-Line.

1 Tālruņa sienas kontaktligzda 2. DSL/ADSL filtrs un tālruņa vads (nodrošina DSL/ADSL pakalpojumu sniedzējs)

3 Tālruņa vads, kas iekļauts printera komplektācijā, pievienojams printera 1-LINE pieslēgvietai.

#### $\hat{P}$ . Papildu aprīkojuma pievienošana

Printera aizmugurē noņemiet balto spraudni no pieslēgvietas, kas apzīmēta ar 2-EXT, un pēc tam pievienojiet šai pieslēgvietai tālruni.

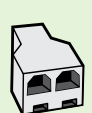

Ja pievienojat papildu aprīkojumu, piemēram, datora iezvanes modemu vai tālruni, jums būs jāiegādājas paralēlais sadalītājs. Paralēlajam sadalītājam ir viens RJ-11 ports priekšā un divi RJ-11 porti aizmugurē. Neizmantojiet 2 līniju tālruņa sadalītāju, sērijas tālruņa sadalītāju vai paralēlo sadalītāju, kuram ir divi RJ-11 porti priekšpusē un kontaktdakša aizmugurē.

**Piezīme.** ja abonējat DSL/ADSL pakalpojumu, pievienojiet DSL/ADSL filtru paralēlajam sadalītājam, un pēc tam izmantojiet HP komplektā iekļauto tālruņa vadu, lai pieslēgtu filtra otru galu printera pieslēgvietai 1-Line. Noņemiet balto spraudni no pieslēgvietas printera aizmugurē, kas apzīmēta ar 2-EXT, un pēc tam pievienojiet tālruņa ierīci vai tālruņa automātisko atbildētaju pieslēgvietai 2-EXT. Pēc tam pievienojiet paralēlā dalītāja otrajam portam DSL/ADSL modemu, kas savienojas ar datoru.

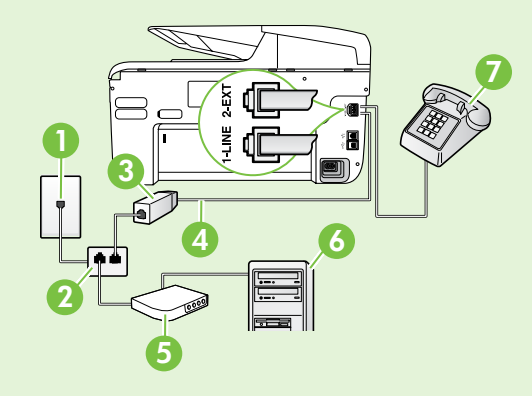

- 1 Tālruņa sienas kontaktligzda
- 2 Paralēlais sadalītājs
- 3 DSL/ADSL filtrs (pieejams pie DSL/ADSL pakalpojumu sniedzēja)
- 4 Ierīces komplektācijā iekļautais tālruņa vads
- 5 DSL/ADSL modems
- 6 Dators
- 7 Tālrunis

# <span id="page-89-1"></span>2. darbība. Faksa iestatījumu pārbaude

Pārbaudiet faksa iestatījumus, lai noteiktu printera statusu un pārliecinātos, vai tas ir pareizi iestatīts darbam ar faksu.

Faksa pārbaudes laikā tiek veiktas šādas darbības:

- tiek pārbaudīta faksa aparatūra;
- tiek pārbaudīts, vai printerim ir pievienots pareiza veida tālruņa vads;
- tiek pārbaudīts, vai tālruņa vads ir pievienots pareizajai pieslēgvietai;
- tiek pārbaudīts, vai atskan centrāles gatavības signāls;
- tiek pārbaudīta aktīvā tālruņa līnija;
- tiek pārbaudīts tālruņa līnijas savienojuma statuss.
- 1. Printera vadības panelī pieskarieties pa labi vērstajai bultinai  $\blacktriangleright$  un tad pieskarieties **Setup** (Iestatīšana).
- 2. Pieskarieties **Tools** (Rīki) un pēc tam pieskarieties Run Fax Test (Palaist faksa pārbaudi). Printeris parāda pārbaudes statusu vadības paneļa displejā un izdrukā atskaiti. Pēc pārbaudes izpildes, printeris izdrukā atskaiti, kurā iekļauti pārbaudes rezultāti. Ja pārbaude beidzas nesekmīgi, izskatiet atskaiti, lai iegūtu informāciju par to, kā novērst problēmu, un palaidiet pārbaudi no jauna. Plašāku informāciju par problēmu novēršanu skatiet nodaļā ["Printera](#page-97-2)  [uzstādīšanas problēmas" 98.](#page-97-2) lappusē.

# <span id="page-89-0"></span>3. darbība. faksa iestatījumu konfigurēšana

Pēc printera pievienošanas tālruņa līnijai, mainiet printera faksa iestatījumus, lai tie atbilstu jūsu vajadzībām.

**Padoms.** Lai izmantotu visiem no printera

tos ruuoms. En ikmainos istema vienādus faksa izšķirtspējas un gaišākus/tumšākus iestatījumus, konfigurējiet iestatījumus atbilstoši savām vajadzībām un pēc tam pieskarieties Set as New Defaults (Iestatīt kā jaunus noklusējuma iestatījumus).

### Kur iespējams mainīt faksa iestatījumus?

Faksa iestatījumus varat konfigurēt, izmantojot šādus rīkus:

#### printera vadības panelis

Printera vadības panelī pieskarieties pogai Fax (Fakss), Settings (Iestatījumi) un pēc tam izvēlieties konfigurējamo iestatījumu.

#### HP programmatūra

Ja datorā esat instalējis HP programmatūru, faksa iestatījumus varat konfigurēt izmantojot datorā instalēto programmatūru.

Plašāku informāciju par šo rīku vai iestatījumu izmantošanu skatiet lietotāja rokasgrāmatā.

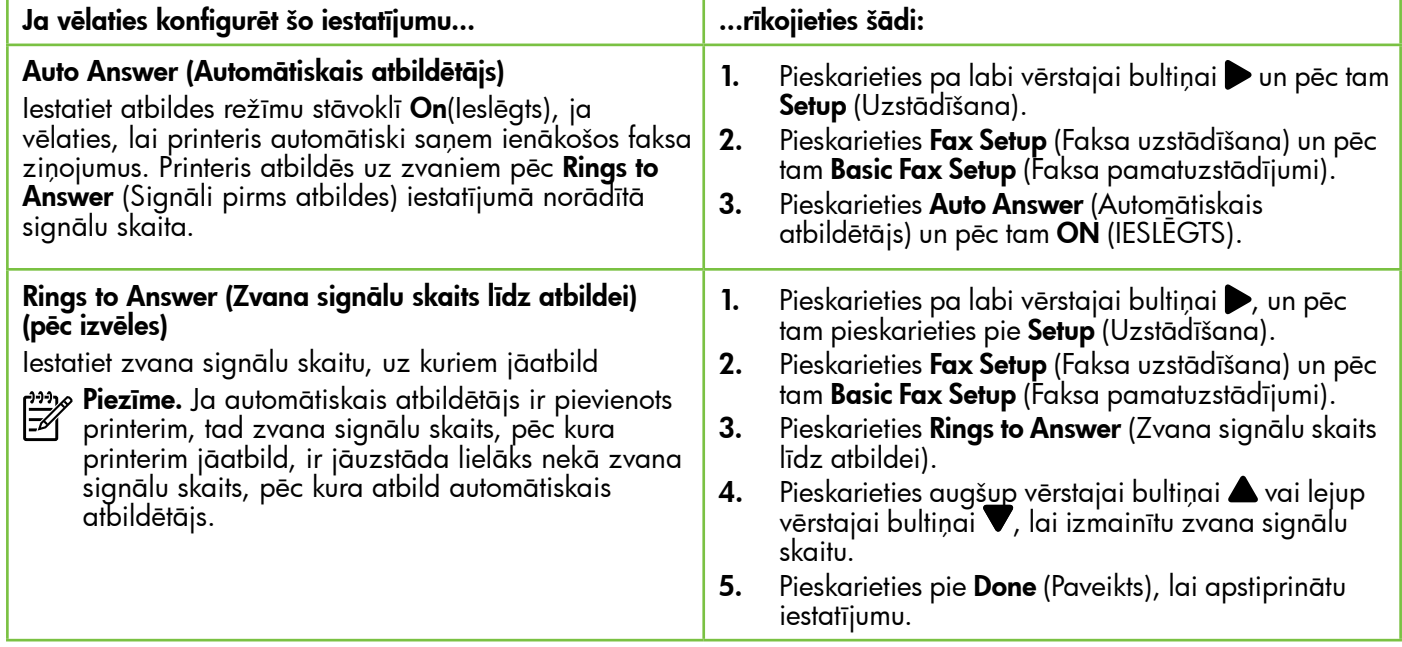

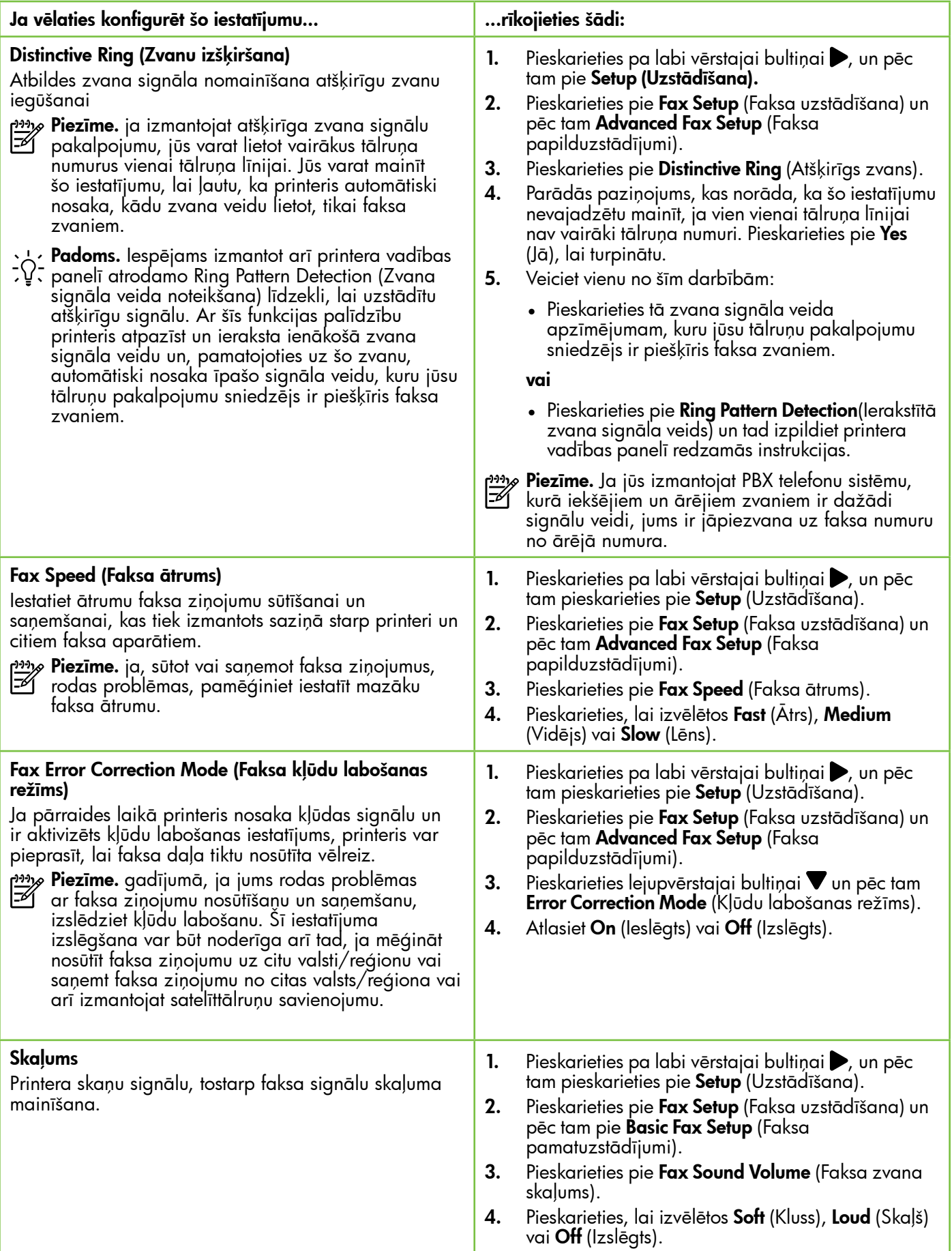

# <span id="page-91-0"></span>Faksa lietošana

Šajā nodaļā uzzināsiet, kā nosūtīt un saņemt faksa ziņojumus.

## Faksa ziņojumu sūtīšana

Faksa ziņojumus var nosūtīt vairākos veidos. Izmantojot printera vadības paneli, no ierīces var nosūtīt melnbaltus vai krāsu faksa ziņojumus. Faksa ziņojumus iespējams sūtīt arī manuāli no pieslēgtā tālruņa, šādi jūs varat pirms faksa nosūtīšanas aprunāties ar saņēmēju.

Kā faksa ziņojumus iespējams sūtīt arī dokumentus no jūsu datora, tos neizdrukājot.

### Uzziniet vairāk!

Šajā rokasgrāmatā skatiet plašāku informāciju par šādām tēmām:

- Faksa ziņojuma sūtīšana, izmantojot numura sastādīšanu ekrānā
- Faksa ziņojumu sūtīšana no datora
- Atmiņā esošu faksa ziņojumu sūtīšana
- Faksa sūtījumu ieplānošana nosūtīšanai vēlāk
- Faksa ziņojumu sūtīšana vairākiem saņēmējiem
- Faksa sūtīšana kļūdu labošanas režīmā

Kā atrast lietotāja rokasgrāmatu, skatiet sadaļā ["Kur atrodama lietotāja](#page-81-1)  [rokasgrāmata?" 82.](#page-81-1) lappusē.

#### Standarta faksa ziņojumu sūtīšana

1. Ievietojiet printerī dokumentu, kuru vēlaties nosūtīt pa faksu.

Jūs varat faksa ziņojuma dokumentu ievietot automātiskajā dokumentu padevē (ADF) vai ievietot uz skenera stikla.

- 2. Pieskarieties pie Fax (Fakss).
- 3. Izmantojot tastatūru, ievadiet faksa numuru.
- **Padoms.** Lai ievadāmajam faksa numuram pievienotu pauzi, vairākkārt pieskarieties pogai \*, līdz displejā tiek parādīta defise (-).
- 4. Pieskarieties pie Start Black (Sākt melnbaltu) vai Start Color (Sākt krāsu).

**Padoms.** Ja saņēmēja atskaitēs ir informācija par nosūtīto faksu kvalitāti, varat mēģināt nomainīt faksu izšķirtspēju vai kontrastu.

#### Faksa ziņojuma sūtīšana, izmantojot papildu tālruņa aparātu

1. Ievietojiet printerī dokumentu, kuru vēlaties nosūtīt pa faksu.

Jūs varat faksa ziņojuma dokumentu ievietot automātiskajā dokumentu padevē (ADF) vai ievietot uz skenera stikla.

- 2. Pieskarieties pie Fax (Fakss).
- 3. Sastādiet numuru, izmantojot ar printeri savienotā tālruņa tastatūru.

4. Ja saņēmējs atbild uz tālruņa zvanu, varat pirms faksa nosūtīšanas ar viņu runāt.

<u>רְנִינֵ</u> **Piezīme.** ja uz zvanu atbild faksa aparāts, jūs dzirdēsiet saņēmēja faksa aparāta signālus. Lai pārraidītu faksa ziņojumu, pārejiet pie nākamā norādījuma.

5. Kad esat gatavs nosūtīt faksa ziņojumu, pieskarieties pie Start Black (Sākt melnbaltu) vai Start Color (Sākt krāsu).

 $\mathbb{F}_\mathscr{A}^{\mathscr{A}}$  Piezīme. Ja parādās uzvedne, atlasiet Send Fax (Sūtīt faksu).

Ja pirms faksa sūtīšanas runājat ar saņēmēju, informējiet viņu, ka brīdī, kad atskanēs faksa signāli, viņam jānospiež sava faksa aparāta poga Start (Sākt). Faksa nosūtīšanas laikā telefonlīnija klusēs. Šajā brīdī jūs varat nolikt klausuli. Ja jūs vēlaties turpināt sarunu ar saņēmēju, palieciet uz līnijas, līdz fakss ir nosūtīts.

pano **Piezīme.** Sūtot faksus manuāli, nelietojiet printera<br>F1 vadības panola tastatā vadības paneļa tastatūru. Saņēmēja telefona numuru jāsastāda, izmantojot tālruņa tastatūru.

## Faksa ziņojumu saņemšana

Faksus var saņemt automātiski vai manuāli.

- 
- Piezīme. Ja saņemat Legal vai lielāka papīra  $\mathbb{F}$ formāta faksu un printeris pašreiz nav pareizi iestatīts Legal papīra formāta lietošanai, printeris automātiski samazina faksu, lai tas atbilstu ievietotajam papīram. Ja esat deaktivizējis funkciju Automatic Reduction (Automātiska samazināšana), printeris izdrukā faksa ziņojumu uz divām lappusēm.

Ja kopējat dokumentu, kad tiek atsūtīts faksa ziņojums, tas tiek saglabāts printera atmiņā, līdz tiek pabeigta kopēšana. Līdz ar to var samazināties atmiņā saglabājamo faksa ziņojumu lapu skaits.

### **La Uzziniet vairāk!**

Šajā rokasgrāmatā skatiet plašāku informāciju par šādām tēmām:

- atkārtota faksa ziņojumu drukāšana no atmiņas;
- faksa saņemšanas pieprasījums;
- faksu pārsūtīšana uz citu numuru;
- saņemto faksu papīra formātu iestatīšana.
- Automātiskas samazināšanas iestatīšana ienākošajiem faksa ziņojumiem
- Nevēlamo faksa numuru bloķēšana

Kā atrast lietotāja rokasgrāmatu, skatiet sadaļā ["Kur atrodama lietotāja rokasgrāmata?"](#page-81-1)  [82.](#page-81-1) lappusē.

#### Automātiska faksa ziņojumu saņemšana

Ja ieslēdzat Auto Answer(Automātiskās atbildēšanas) opciju (noklusējuma iestatījums) no printera vadības paneļa, printeris automātiski atbild uz ienākošajiem zvaniem un saņem faksa ziņojumus, kad atskanējis iestatījumā Rings to Answer (Zvana signālu skaits līdz atbildei). Plašāku informāciju par šī iestatījuma konfigurēšanu skatiet ["3. darbība. faksa iestatījumu](#page-89-0)  [konfigurēšana" 90.](#page-89-0) lappusē.

### $\mathcal{F}_\mathcal{C}$  Faksa ziņojumi un balss pasta pakalpojumi.

Ja abonējat balss pasta pakalpojumu vienai tālruņa līnijai, ko izmantojat faksa zvaniem, faksus nevar saņemt automātiski. Tāpēc, ja nepieciešams faksa ziņojumus saņemt manuāli, pārliecinieties, vai ir izslēgts iestatījums Auto Answer (Automātiskā atbildēšana), ja vēlaties saņemt faksus manuāli. Pārliecinieties, vai esat iniciējis manuālo faksa ziņojumu saņemšanu pirms balss pasts aizņem līniju.

Ja vēlaties saņemt faksa ziņojumus automātiski, sazinieties ar tālruņa pakalpojumu sniedzēju, lai pieteiktos uz atšķirīgu zvanu signālu pakalpojumiem vai iegūtu atsevišķu faksa līniju.

#### Manuāla faksa ziņojumu saņemšana

Ja runājat pa tālruni, sarunas biedrs var jums nosūtīt faksa ziņojumu brīdī, kad tālruņa savienojums joprojām ir aktīvs (tā saucamā "manuāla faksa ziņojumu sūtīšana").

Varat saņemt faksus manuāli no tālruņa, kas ir tieši pievienots printerim (izmantojot 2-EXT pieslēgvietu) vai pieslēgts vienai tālruņa līnijai taču nav tieši pieslēgts printerim).

- 1. Pārliecinieties, vai printeris ir ieslēgts un galvenajā teknē ir ievietots papīrs.
- 2. Izņemiet oriģinālus no dokumentu padeves teknes.
- 3. Norādiet iestatījumam Rings to Answer (Zvana signālu skaits līdz atbildei) pietiekami lielu vērtību, lai jums būtu pietiekami daudz laika

atbildei uz ienākošo zvanu, pirms to izdara printeris. Varat arī izslēgt iestatījumu Auto Answer (Automātiskais atbildētājs), lai printeris automātiski neatbildētu uz ienākošajiem zvaniem.

- 4. Ja sarunājaties ar sūtītāju pa tālruni, lūdziet viņam nospiest savas faksa ierīces pogu Start (Sākt).
- 5. Dzirdot faksa signālus no sūtītāja faksa aparāta, rīkojieties šādi:
	- a. Pieskarieties pie **Fax** (Fakss) un pēc tam atlasiet Start Black (Sākt melnbaltu) vai Start Color (Sākt krāsu).
	- b. Kad printeris sāk faksa saņemšanu, varat nolikt tālruņa klausuli vai saglabāt tālruņa savienojumu. Faksa pārraides laikā tālruņa līnijā ir klusums.

#### atkārtota faksa ziņojumu drukāšana no atmiņas;

Ieslēdzot funkciju Backup fax Reception (Faksa dublējumkopijas saņemšana), saņemtie faksa ziņojumi tiek saglabāti atmiņā neatkarīgi no tā, vai printeris atrodas kļūdas stāvoklī vai ne.

<del>‱</del> **Piezīme.** Pēc ierīces atslēgšanas no

- elektropadeves avota visi atmiņā saglabātie faksi tiek izdzēsti. Plašāku informāciju par šīs funkcijas izmantošanu skatiet lietotāja rokasgrāmatā. Plašāku informāciju par to, kā atrast lietotāja rokasgrāmatu, skatiet sadaļā ["Kur atrodama](#page-81-1)  [lietotāja rokasgrāmata?" 82.](#page-81-1) lapā.
- 1. Pārliecinieties, lai galvenajā teknē būtu ievietots papīrs.
- 2. Pieskarieties pa labi vērstajai bultiņai  $\blacktriangleright$  un pēc tam Setup (Uzstādīšana).
- **3.** Pieskarieties pie **Tools** (Rīki) vai **Fax Tools** (Faksa rīki) un pēc tam pieskarieties pie Reprint Faxes in Memory (Atmiņā saglabāto faksa ziņojumu atkārtota drukāšana). Faksi tiek izdrukāti saņemšanai pretējā secībā, vispirms izdrukājot pēdējo saglabāto faksu.
- 4. Ja vēlaties pārtraukt atmiņā saglabāto faksu atkārtotu izdrukāšanu, pieskarieties pie (Cancel (Atcelt).

## Darbs ar atskaitēm un žurnāliem

Varat izdrukāt dažāda veida faksa atskaites:

- Fax Confirmation (Faksa apstiprinājums) lapa
- Fax Log (Faksa žurnāls)
- Image on Fax Send Report (Attēls faksa nosūtīšanas apstiprinājumā)
- Citas atskaites

Šīs atskaites sniedz noderīgu sistēmas informāciju par printeri.

Piezīme. Jūs varat arī skatīt zvanu vēsturi printera vadības paneļa displejā. Lai skatītu zvanu vēsturi, pieskarieties pie Fax (Fakss) un pēc tam pie (Call History (Zvanu vēsture)). Tomēr šo sarakstu nevar izdrukāt.

3. Atlasiet faksa atskaiti, ko vēlaties izdrukāt, un pēc

tam pieskarieties pie OK (Labi).

#### Lai izdrukātu atskaiti

- 1. Pieskarieties pa labi vērstajai bultiņai vun pēc tam Setup (Uzstādīšana).
- 2. Pieskarieties pie Fax Setup (Faksa uzstādīšana), pieskarieties lejupvērstajai bultiņai  $\nabla$ un pēc tam Fax Reports (Faksa atskaites).

#### Faksa žurnāla iztīrīšana

- Piezīme. Veicot faksa žurnāla tīrīšanu tiks |∌ izdzēsti arī visi atmiņā saglabātie faksi.
- 1. Pieskarieties pa labi vērstajai bultiņai $\triangleright$  un pēc tam pie Setup (Uzstādīšana).
- 2. Veiciet vienu no šīm darbībām:
	- Pieskarieties pie Tools (Rīki).

-vai-

• Pieskarieties pie Fax Setup (Faksa uzstādīšana) un pēc tam atlasiet **Fax Tools** (Faksa rīki).

3. Pieskarieties pie Clear Fax Log (Notīrīt faksa žurnālu).

# <span id="page-94-0"></span>Faksa un ciparu tālruņa aparātu pakalpojumi

Daudzi telekomunikāciju uzņēmumi saviem klientiem piedāvā ciparu tālruņa aparātu pakalpojumus, piemēram:

- DSL: Ciparu abonementa līnijas (DSL) pakalpojums, ko piedāvā jūsu tālruņa pakalpojumu sniedzējs. (Iespējams, ka jūsu valstī vai reģionā DSL sauc par ADSL.)
- PBX: Privāto atzaru centrāles (PBX) tālruņu sistēma
- ISDN: Integrēto pakalpojumu cipartīkla (ISDN) sistēma.
- FoIP: Lēts tālruņa pakalpojums, kas ļauj printerim nosūtīt un saņemt faksa ziņojumus, izmantojot internetu. Šīs metodes nosaukums ir "faksa pārraide, izmantojot interneta protokolu" (Fax over Internet Protocol — FoIP). Papildinformāciju skatiet lietotāja rokasgrāmatā.

HP printeri ir paredzēti lietošanai ar tradicionālajiem, analogajiem tālruņu pakalpojumiem. Ja izmantojat ciparu tālruņa pakalpojumus (piem., DSL/ADSL, PBX vai ISDN), jums būs nepieciešams filtrs vai konvertētājs, kas pārvērš ciparu signālu uz analogo, pirms printera sagatavošanas faksu sūtīšanai un saņemšanai.

#### pppe**zīme.** HP negarantē, ka printeris būs saderīgs ar visām ciparu pakalpojumu līnijām vai pakalpojumu sniedzējiem, strādās visās ciparu vidēs vai ar visiem ciparu signāla konvertētājiem. Vienmēr ir ieteicams uzzināt no tālruņa pakalpojumu sniedzēja, kādas ir pareizās uzstādīšanas opcijas, pamatojoties uz viņu

sniegto pakalpojumu līniju.

# <span id="page-95-0"></span>Uzstādīt bezvadu (802.11) sakarus

 $(\zeta)$ 

Ja printerī tiek atbalstīti bezvadu (802.11) sakari, veiciet tālāk norādītās darbības noteiktajā secībā, lai izveidotu bezvadu savienojumu ar printeri.

## 1. darbība: Instalējiet printera programmatūru.

Lai iestatītu bezvadu sakarus, palaidiet instalēšanas programmu no printera komplektācijā iekļautā HP programmatūras kompaktdiska. Instalācijas programma instalē programmatūru un izveido bezvadu savienojumu.

<del>שֵּׁי **Piezīme.** Pirms bezvadu sakaru iestatīšanas, </del> 序 pārliecinieties, vai ir iestatīta printera aparatūra. Plašāku informāciju skatiet printera komplektācijā iekļautajā iestatīšanas plakātā vai printera vadības paneļa ekrānā redzamajos norādījumos.

Izpildiet jūsu operētājsistēmai paredzētās instrukcijas.

- 1. Ievietojiet datorā HP programmatūras kompaktdisku un pēc tam izpildiet ekrānā redzamos norādījumus.
	- pme**zīme.** Ja datora ugunsmūra programmatūra instalēšanas laikā parāda kādu ziņojumu, atlasiet ziņojumos opciju "always permit/allow" (vienmēr pieļaut/ atļaut). Ja šī opcija ir atlasīta, tā ļaus veiksmīgi instalēt programmatūru datorā.
- 2. Izpildiet jūsu operētājsistēmai paredzētās instrukcijas.
	- Windows: Saņemot attiecīgu aicinājumu, noklikšķiniet uz Network (Ethernet/Wireless) (Tīkls (Ethernet vai bezvadu tīkls)) un pēc tam izpildiet ekrānā redzamos norādījumus.
	- Mac OS X: HP programmatūras kompaktdiskā veiciet dubultklikšķi uz ikonas HP Installer (HP instalēšanas programma) un izpildiet ekrānā redzamos norādījumus.
- 3. Saņemot uzaicinājumu, ievadiet bezvadu tīkla nosaukumu un paroli.

### Kāds ir bezvadu tīkla nosaukums un parole?

Programmatūras instalēšanas laikā saņemsit aicinājumu ievadīt bezvadu tīkla nosaukumu (saukts arī par SSID) un bezvadu tīkla paroli.

- Bezvadu tīkla nosaukums ir jūsu izmantotā bezvadu tīkla nosaukums.
- Atkarībā no nepieciešamā drošības līmeņa bezvadu tīklā var tikt lietota vai nu WPA atslēga vai WEP parole.

Ja kopš brīža, kad ir iestatīts bezvadu tīkls, tā nosaukumu vai paroli neesat mainījis, dažkārt šī parole ir norādīta bezvadu maršrutētāja aizmugurē vai sānos.

Turklāt, ja lietojat datoru, kurā darbojas operētājsistēma Windows, varat izmantot HP nodrošināto rīku HP Home Network Diagnostic Utility (HP mājas tīkla diagnostikas utilītprogramma), kas atsevišķām sistēmām var palīdzēt izgūt šo informāciju. Lai izmantotu šo rīku, apmeklējiet HP bezvadu drukāšanas centru (www.hp.com/go/wirelessprinting) un pēc tam noklikšķiniet uz Network Diagnostic Utility (Tīkla diagnostikas utilītprogramma) sadaļā Quick Links (Ātrās saites). (Pašlaik šis rīks nav pieejams visās valodās.)

Ja nevarat atrast bezvadu tīkla nosaukumu un paroli vai esat aizmirsis šo informāciju, skatiet datora komplektācijā vai bezvadu maršrutētāja komplektācijā esošo dokumentāciju. Ja joprojām nevarat atrast šo informāciju, sazinieties ar jūsu tīkla administratoru vai personu, kas iestatījusi bezvadu tīklu.

Plašāku informāciju par tīkla savienojumu veidiem, bezvadu tīkla nosaukumu un bezvadu tīkla paroli (WPA ieejas frāzi, WEP atslēgu) skatiet lietotāja rokasgrāmatā.

## <span id="page-96-0"></span>2. darbība: Pārbaudiet bezvadu savienojumu.

Lai pārbaudītu bezvadu savienojumu un pārliecinātos, vai tas darbojas pareizi, veiciet šīs darbības:

- 1. pārliecinieties, vai printeris ir ieslēgts un galvenajā padevējā ir ievietots papīrs.
- 2. Printera vadības panelī pieskarieties pa labi vērstajai bultiņai , pēc tam pie Setup (Uzstādīšana) un Network (Tīkls).
- 3. Pieskarieties pie Print Wireless Network Test (Drukāt bezvadu tīkla pārbaudes atskaiti).

Printeris izdrukā atskaiti ar pārbaudes rezultātiem. Ja pārbaude beidzas nesekmīgi, izskatiet atskaiti, lai iegūtu informāciju par to, kā novērst problēmu, un palaidiet pārbaudi no jauna.

## Savienojuma tipa mainīšana

Ja esat instalējis HP programmatūru, varat jebkurā pārslēgties uz citu savienojuma veidu.

P<sup>199</sup>% **Piezīme.** Ja maināt vadu (Ethernet) savienojumu pret bezvadu savienojumu, atvienojiet Ethernet kabeli. Pievienojot Ethernet kabeli, tiek izslēgtas printera bezvadu sakaru iespējas.

Izpildiet jūsu operētājsistēmai paredzētās instrukcijas.

- 1. Printera vadības panelī pieskarieties pa labi vērstajai bultiņai , pēc tam pie Setup (Uzstādīšana) un Network (Tīkls).
- 2. Pieskarieties pie Restore Network Defaults (Atjaunot tīkla noklusējuma iestatījumus) un pēc tam pieskarieties pie Yes (Jā), lai apstiprinātu.
- 3. Datora darbvirsmā noklikšķiniet uz Start (Sākt), atlasiet Programs (Programmas) vai All Programs (Visas programmas), noklikšķiniet uz HP, atlasiet printera nosaukumu un pēc tam noklikšķiniet uz Printer Setup & Software (Printera iestatīšana un programmatūra).
- 4. Lai pabeigtu uzstādīšanu, izpildiet displejā redzamos norādījumus.

#### Plašāku informāciju par problēmu novēršanu skatiet sadaļā ["Bezvadu savienojuma \(802.11\) uzstādīšanas](#page-100-1)  [problēmas" 101.](#page-100-1) lpp.

#### Windows News Assessment Contract of the Mac OS X

- 1. Printera vadības panelī pieskarieties pa labi vērstajai bultiņai , pēc tam pie Setup (Uzstādīšana) un Network (Tīkls).
- 2. Pieskarieties pie Restore Network Defaults (Atjaunot tīkla noklusējuma iestatījumus) un pēc tam pieskarieties pie Yes (Jā), lai apstiprinātu.
- 3. Atveriet HP Utility (HP utilītprogramma). (HP utilītprogramma atrodas mapē Hewlett-Packard, kas ir iekļauta cietā diska augšējā līmeņa mapē Applications (Lietojumprogrammas).)
- 4. Rīkjoslā noklikšķiniet uz Applications (Lietojumprogrammas).
- 5. Veiciet dubultklikšķi uz HP Setup Assistant (HP iestatīšanas palīgs) un izpildiet ekrānā redzamās instrukcijas.

# <span id="page-97-0"></span>Uzstādīšanas problēmu novēršana

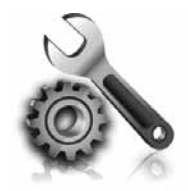

Nākamās nodaļas nodrošina palīdzību, lai tiktu galā ar problēmām, kas var rasties, kamēr notiek printera uzstādīšana.

Ja jums nepieciešama papildu palīdzība, skatiet lietotāja rokasgrāmatu. Plašāku informāciju par to, kā atrast lietotāja rokasgrāmatu, skatiet sadaļā ["Kur atrodama lietotāja](#page-81-1)  [rokasgrāmata?" 82.](#page-81-1) lapā.

# <span id="page-97-2"></span>Printera uzstādīšanas problēmas

- Pārbaudiet, vai esat noņēmis no printera iekšpuses un ārpuses visu iepakojuma lenti un materiālus.
- Pirmajā printera uzstādīšanas reizē noteikti izmantojiet printera komplektācijā iekļautās UZSTĀDĪŠANAS kasetnes.
- Pārliecinieties, vai esat ievietojis printerī parastu, baltu, nelietotu A4 vai vēstules formāta (8,5x11 collu) papīru.
- Pārliecinieties, vai visi izmantotie vadi un kabeļi (piemēram, USB vai Ethernet kabelis) ir labā darba kārtībā.
- Pārliecinieties, vai esat cieši pievienojis strāvas kabeli un strāvas adapteri un vai pareizi darbojas barošanas avots.
- Pārliecinieties, vai  $\bigcup$  (Power (Strāvas)) indikators deg un nemirgo. Pirmoreiz ieslēdzot printeri, tā sagatavošana darbam aizņem aptuveni 45 sekundes.
- Pārliecinieties, vai printeris parāda sākumekrānu, kā arī vai tā vadības panelī nedeg un nemirgo neviens cits indikators.
- Pārliecinieties, vai esat pareizi ievietojis papīru teknē un vai papīrs nav iestrēdzis printerī.
- Pārbaudiet, vai esat pareizi aizvēris visus fiksatorus un vākus.

### <span id="page-97-1"></span> $\hat{R}$ . Kā instalēt lietotāja rokasgrāmatu?

Atkarībā no tā, kāda opcija ir atlasīta HP programmatūras instalēšanas gaitā, lietotāja rokasgrāmata var nebūt instalēta datorā.

Lai instalētu lietotāja rokasgrāmatu, veiciet tālāk norādītās darbības.

- 1. Ievietojiet datorā printera komplektā iekļauto programmatūras kompaktdisku un pēc tam izpildiet ekrānā redzamos norādījumus.
- 2. Ekrānā, kurā tiek rādīta ieteicamā programmatūra, atlasiet operētājsistēmai atbilstošo opciju.
	- Windows: Atlasiet opciju, kuras nosaukumā ir minēts vārds Palīdzība.
	- Mac OS X: Atlasiet opciju HP ieteiktā programmatūra
- 3. Rīkojieties atbilstoši ekrānā redzamajiem norādījumiem, lai pabeigtu lietotāja rokasgrāmatas instalēšanu.
- Padoms. Ja nevarat atrast HO programmatūras kompaktdisku vai ja jūsu datoram nav CD vai DVD diskdziņa, varat lejupielādēt HP programmatūru HP atbalsta dienesta vietnē (www.hp.com/go/customercare). Šajā vietnē meklējiet savu printeri un pēc tam atlasiet Software & Driver Downloads (Programmatūras un draiveru lejupielāde). Atlasiet operētājsistēmu, atlasiet draiveru lejupielādes opciju un pēc tam atlasiet opciju, kuras nosaukumā ir ietverts teksts "Full Feature Software and Drivers" (Pilnas funkcionalitātes programmatūra un draiveri).

# <span id="page-98-0"></span>Problēmas, instalējot programmatūru

- Pirms programmatūras instalēšanas jāaizver visas citas programmas.
- Ja izmantojat datoru, kurā darbojas operētājsistēma Windows, un dators neatpazīst ievadīto kompaktdiska diskdziņa ceļu, pārliecinieties, vai esat norādījis pareizo diskdziņa burtu.
- Ja dators neatpazīst CD diskdzinī ievietoto HP programmatūras kompaktdisku, apskatieties, vai

HP programmatūras kompaktdisks nav bojāts. HP programmatūru var lejupielādēt arī no HP vietnes (www.hp.com/go/customercare).

• Ja izmantojat datoru, kurā darbojas sistēma Windows un tas ir savienots ar USB kabeli, pārliecinieties, vai Windows Device Manager (Windows ierīču pārvaldnieks) nav atspējoti USB draiveri.

# Faksa uzstādīšanas problēmas

Šajā nodaļā ietverta informācija par faksa uzstādīšanas problēmu risināšanu printerim.

**Piezīme.** ja printeris nav pareizi uzstādīts darbam ar faksu, var rasties problēmas, nosūtot faksa ziņojumus, saņemot faksa ziņojumus vai abos gadījumos.

Ja rodas ar faksu saistītas problēmas, varat izdrukāt faksa pārbaudes atskaiti, lai noteiktu printera stāvokli. Pārbaude neizdosies, ja printeris nav pareizi uzstādīts faksa lietošanai. Veiciet šo pārbaudi pēc tam, kad esat pabeidzis uzstādīt printeri faksa darbību veikšanai. Plašāku informāciju skatiet nodaļā ["2.](#page-89-1)  [darbība. Faksa iestatījumu pārbaude" 90.](#page-89-1) lappusē.

## 1. darbība: Pārbaudiet faksa iestatījumus

Pārbaudiet printera statusu un pārliecinieties, vai tas ir pareizi iestatīts darbam ar faksu. Plašāku informāciju skatiet sadaļā ["Faksa iestatīšana un izmantošana"](#page-86-1)  [87.](#page-86-1) lappusē.

**Padoms.** Ja saņemat faksa sakaru kļūdu, kura ietver

kļūdas kodu, kļūdas koda skaidrojumu var atrast HP atbalsta vietnē (www.hp.com/go/customercare). Ja tiek parādīts uzaicinājums, izvēlieties savu valsti/ reģionu un pēc tam meklēšanas lodziņā ievadiet "faksa kļūdas kodus".

Ja nevarat atrisināt problēmas izmantojot ieteikumus, kas tiek sniegti faksa pārbaudes laikā, dodieties uz 2. darbību.

# 2. darbība: Pārbaudiet iespējamo problēmu sarakstu

Ja arī esat izpildījis faksa pārbaudi, bet joprojām ir problēmas ar faksa uzstādīšanu, pārbaudiet šo iespējamo problēmu un risinājumu sarakstu:

## printeris nevar nosūtīt un saņemt faksa ziņojumus

- Noteikti izmantojiet tālruņa kabeli vai adapteri, kas ietverts printera komplektācijā. (Ja nelietojat šādu tālruņa vadu vai adapteri, displejā visu laiku var tikt radīts ziņojums Phone Off Hook (Tālrunim nocelta klausule).)
- Pārliecinieties, vai netiek lietoti papildu tālruņi (tālruņi, kas nav savienoti ar printeri, taču izmanto to pašu tālruņa līniju) vai cits aprīkojums, vai arī tālruņiem nav nocelta klausule. Piemēram, printeri nevar izmantot faksa ziņojumu sūtīšanai, ja papildu tālruņa aparātam ir nocelta klausule vai e-pasta ziņojumu nosūtīšanai un piekļūšanai internetam tiek izmantots datora iezvanes modems.
- Ja izmantojat tālruņa kabeļa sadalītāju, tas var radīt faksa problēmas. Mēģiniet pievienot printeri tieši tālruņa sienas kontaktligzdai.
- Pārliecinieties, vai viens tālruņa kabeļa gals ir pievienots tālruņa sienas kontaktligzdai, bet otrs gals — portam ar atzīmi "1–LINE", kas atrodas printera aizmugurē.
- Mēģiniet pievienot darbojošos tālruņa aparātu tieši tālruņa vadu sienas ligzdai un pārbaudiet, vai ir dzirdams centrāles gatavības signāls. Ja centrāles gatavības signāls nav dzirdams, sazinieties ar tālruņu pakalpojumu sniedzēju, lai veiktu līnijas pārbaudi.
- Printeri jāpievieno analogajai tālruņa līnijai, pretējā gadījumā faksa ziņojumu nosūtīšana un saņemšana nebūs iespējama. Lai pārbaudītu,

vai tālruņa līnija nav ciparlīnija, pievienojiet tai parasto analogo tālruņa aparātu un klausieties, vai pienāk centrāles atbildes toņa signāls. Ja nav dzirdams parastais centrāles atbildes toņa signāls, tā var būt tālruņa līnija, kas uzstādīta ciparu tālruņa aparātiem. Pievienojiet printeri analogai tālruņa līnijai un mēģiniet nosūtīt vai saņemt faksa ziņojumu.

- Pārbaudiet tālruņa līnijas skaņas kvalitāti, pievienojot tālruņa aparātu sienas kontaktligzdai, un mēģiniet saklausīt statisko vai citu troksni. Tālruņa līnijas ar sliktu skaņas kvalitāti (troksni) var radīt faksa operāciju izpildes problēmas. Ja ir dzirdams troksnis, izslēdziet Error Correction Mode (Kļūdu labošanas režīmu) (ECM) un vēlreiz mēģiniet nosūtīt faksu.
- Ja izmantojat DSL/ADSL pakalpojumu, jābūt ieslēgtam DSL/ADSL filtram. Bez filtra nevar sekmīgi veikt faksa operācijas.
- Ja izmantojat PBX vai ISDN pārveidotāju/ termināļa adapteri, pārliecinieties, vai printeris ir pievienots pareizajam portam un vai termināļa adapteris ir pārslēgts atbilstoši jūsu valstī/ reģionā esošam komutatora veidam.
- Ja lietojat funkciju Fax over IP service (Faksa sūtīšana, izmantojot IP pakalpojumu), pamēģiniet izmantot lēnāku savienojuma ātrumu. Ja tas nepalīdz, sazinieties ar funkcijas Fax over IP service (Faksa sūtīšana, izmantojot IP pakalpojumu) atbalsta nodaļu.

## Printeris var nosūtīt faksa ziņojumus, bet nevar tos saņemt

- Ja neizmantojat atšķirīga zvana signālu pakalpojumu, pārliecinieties, vai printera funkcijai Distinctive Ring (Atšķirīgi zvani) ir iestatīta vērtība All Rings (Visi zvani).
- Ja iestatījumam Auto Answer (Automātiskais atbildētājs) ir norādīta vērtība Off (Izslēgts) vai abonējat balss pasta pakalpojumu vienai tālruņa līnijai, ko izmantojat faksa zvaniem, faksus var saņemt tikai manuāli.
- Ja kopā ar printeri vienu tālruņa līniju izmanto iezvanes modems, datora modema programmatūra nedrīkst būt iestatīta automātiskai faksa ziņojumu saņemšanai.
- Ja printeris izmanto tālruņa līniju kopā ar automātisko atbildētāju:
	- Pārbaudiet, vai automātiskais atbildētājs darbojas pareizi.
	- Pārliecinieties, vai printeris ir iestatīts automātiskai faksa saņemšanai.
- Pārliecinieties, ka iestatījums Rings to Answer (Zvana signālu skaits līdz atbildei) ir iestatīts uz lielāku zvanu skaitu nekā automātiskais atbildētājs.
- Atvienojiet automātisko atbildētāju un mēģiniet saņemt faksa ziņojumu.
- Ierakstiet apmēram 10 sekundes garu ziņojumu. Ierakstot ziņojumu, runājiet lēni un klusi. Balss ziņojuma beigās atstājiet vismaz piecu sekunžu klusumu.
- Nesekmīga faksa pārbaudes rezultāta cēlonis var būt arī cits aprīkojums, kas izmanto to pašu tālruņa līniju. Varat atvienot visas citas ierīces un palaist pārbaudi vēlreiz. Ja pārbaude Dial Tone Detection Test (Izsaukšanas toņu noteikšanas tests) ir sekmīga, problēmas rada viena vai vairākas citas ierīces. Mēģiniet tās atkal pa vienai pievienot un ikreiz veikt pārbaudi, līdz nosakāt, kura ierīce izraisa problēmas.

## <span id="page-100-0"></span>Printeris nevar nosūtīt faksa ziņojumus, bet var tos saņemt

- Iespējams, printeris veic numura izsaukšanu pārāk ātri vai lēni. Ja, piemēram, ārējai līnijai piekļūst, izsaucot "9," mēģiniet ievietot pauzes šādi: 9-XXX-XXXX (kur XXX-XXXX ir faksa numurs, uz kuru nosūtāt ziņojumu). Lai ievadītu pauzi, pieskarieties pie \* un atlasiet defisi (-).
- Ja rodas problēmas, manuāli nosūtot faksa ziņojumu no tālruņa, kas ir tieši pievienots printerim, un jūs atrodaties kādā no tālāk minētajām valstīm/reģioniem, faksa ziņojumu sūtīšanai ir jāizmanto tālruņa tastatūra:

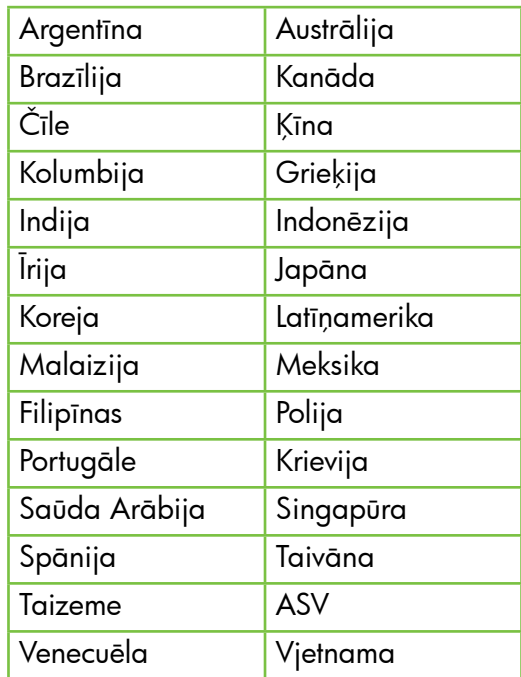

# <span id="page-100-1"></span>Bezvadu savienojuma (802.11) uzstādīšanas problēmas

Šajā nodaļā sniegta informācija par problēmām, ar kurām varat sastapties pievienojot printeri bezvadu tīklam.

Izpildiet tālāk sniegtos norādījumus norādītajā secībā.

<u>ריימ</u> **Piezīme.** Ja joprojām rodas problēmas, skatiet lietotāja rokasgrāmata sniegto problēmu

### Pēc problēmu atrisināšanas...

novēršanas informāciju. (Plašāku informāciju par to, kā atrast lietotāja rokasgrāmatu, skatiet sadaļā ["Kur](#page-81-1)  [atrodama lietotāja rokasgrāmata?" 82.](#page-81-1) lpp.) Vai arī apmeklējiet HP bezvadu drukāšanas centru (www.hp.com/go/wirelessprinting).

Kad visas problēmas ir novērstas un veiksmīgi ir izveidots printera savienojums ar bezvadu tīklu, veiciet tālāk norādītās darbības atbilstoši operētājsistēmai.

#### **Windows**

- 1. Datora darbvirsmā noklikšķiniet uz Start (Sākt), atlasiet Programs (Programmas) vai All Programs (Visas programmas), noklikšķiniet uz HP, atlasiet printera nosaukumu un pēc tam noklikšķiniet uz Printer Setup & Software (Printera iestatīšana un programmatūra).
- 2. Noklikšķiniet uz Connect a new printer (Izveidot savienojumu ar jaunu printeri) un pēc tam atlasiet savienojuma veidu, ko vēlaties izmantot.

#### Mac OS X

- 1. Atveriet HP Utility (HP utilītprogramma). (HP utilītprogramma atrodas mapē Hewlett-Packard, kas ir iekļauta cietā diska augšējā līmeņa mapē Applications (Lietojumprogrammas).)
- 2. HP utilītprogrammas rīkjoslā noklikšķiniet uz ikonas Applications, veiciet dubultklikšķi uz HP Setup Assistant (HP iestatīšanas palīgs) un pēc tam izpildiet ekrānā redzamos norādījumus.

## 1. darbība: Párliecinieties, vai ir ieslégts bezvadu sakaru 802.111) indikator

Ja zilais indikators blakus printera bezvadu sakaru pogai nedeg, iespējams, nav ieslēgta bezvadu sakaru iespēja.

Lai ieslēgtu bezvadu sakarus, pieskarieties pa labi vērstajai bultiņai , pēc tam pie Setup (Uzstādīšana) un pēc tam pieskarieties pie Network (Tīkls). Ja

sarakstā redzat opciju Wireless: Off (Bezvadu sakari: izslēgti), pieskarieties šai opcijai un pēc tam pieskarieties pie On (Ieslēgt).

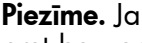

<u>مِسْمِ</u> **Piezīme.** Ja maināt vadu (Ethernet) savienojuma pret bezvadu savienojumu, atvienojiet Ethernet kabeli. Pievienojot Ethernet kabeli, tiek izslēgtas printera bezvadu sakaru iespējas.

### 2. darbība. Pārliecinieties, vai ir izveidots datora savienojums ar tīklu.

Ja neesat mainījis noklusējuma bezvadu tīkla nosaukumu vai drošības paroli, kad iestatījāt bezvadu tīklu, šo paroli atradīsiet bezvadu maršrutētāja

aizmugurē vai sānos. Plašāku informāciju maršrutētāja vai bezvadu piekļuves punkta komplektācijā iekļautajā dokumentācijā.

## 3. darbība. Restartējiet bezvadu tīkla komponentes

Izslēdziet maršrutētāju un printeri un tad ieslēdziet tos atpakaļ šādā kārtībā: vispirms maršrutētāju un tad printeri. Ja vēl joprojām nevarat izveidot savienojumu, izslēdziet maršrutētāju, printeri un datoru un ieslēdziet tos atpakaļ šādā kārtībā: sākumā maršrutētāju, pēc tam printeri un visbeidzot datoru. Dažreiz strāvas padeves atslēgšana un ieslēgšana atrisina tīkla sakaru problēmas.

## 4. darbība. Palaidiet Wireless Network Test (Bezvadu tīkla pārbaudi)

Lai atklātu bezvadu tīkla problēmas, palaidiet Wireless Network Test (Bezvadu tīkla pārbaude).

Plašāku informāciju skatiet sadaļā ["2. darbība:](#page-96-0)  [Pārbaudiet bezvadu savienojumu." 97.](#page-96-0) lpp.

Padoms. Ja bezvadu tīkla pārbaude norāda, ka signāls ir vājš, mēģiniet novietot printeri tuvāk bezvadu maršrutētājam.

#### Traucējumu samazināšana

Tālāk sniegtie padomi var palīdzēt samazināt traucējumu varbūtību bezvadu tīklā:

- Turiet bezvadu ierīces tālāk no lieliem metāla objektiem, piemēram, dokumentu skapjiem, un citām elektromagnētiskām ierīcēm, piemēram, mikroviļņu krāsnīm un radiotālruņiem, jo šie priekšmeti var pārtraukt radiosignālus.
- Turiet bezvadu ierīces tālāk no lieliem mūrētiem blokiem un citiem ēku blokiem, jo tie var uzņemt radioviļņus un samazināt signāla stiprumu.
- Novietojiet bezvadu tīkla piekļuves punktu vai bezvadu tīkla maršrutētāju centrālā vietā, lai starp tīklā esošām bezvadu ierīcēm nebūtu šķēršļu.
- Turiet visas tīkla bezvadu ierīces tuvu vienu otrai.

## <span id="page-102-0"></span>5. darbība. Pārliecinieties, vai nav izveidots datora savienojums ar tīklu, izmantojot virtuālo privāto tīklu (VPN).

Virtuālais privātais tīkls (VPN) ir datortīkls, kurā tiek izmantots internets, lai nodrošinātu attālinātu, drošu savienojumu ar uzņēmuma tīklu. Tomēr, izmantojot lielāko daļu VPN pakalpojumu, nevar piekļūt lokālajā tīklā esošām lokālajām ierīcēm (piemēram, printerim) laikā, kad ir izveidots savienojums ar VPN.

Lai izveidotu savienojumu ar printeri, pārtrauciet savienojumu ar VPN.

Padoms. Lai izmantotu printeri laikā, kad ir izveidots savienojums ar VPN, printeri var pieslēgt datoram, izmantojot USB kabeli. Printeris vienlaikus izmanto USB un tīkla savienojumus.

Lai iegūtu papildinformāciju, sazinieties ar tīkla administratoru vai personu, kas iestatījusi bezvadu tīklu.

# Problēmas tīmekļa pakalpojumu lietošanā

Ja rodas problēmas ar tīmekļa pakalpojumu, piemēram, HP ePrint un printera lietojumprogrammu, lietošanu, veiciet šādas pārbaudes:

- Pārbaudiet, vai printera savienojums ar internetu ir izveidots, izmantojot Ethernet vai bezvadu savienojumu.
	- Piezīme. Šīs tīmekļa iespējas nevar lietot, ja printeris ir pievienots datoram, izmantojot USB kabeli.
- Pārbaudiet, vai printerī ir instalēti jaunākie produkta atjauninājumi. Plašāku informāciju skatiet sadaļā ["Printera atjaunināšana"](#page-85-2)  [86.](#page-85-2) lpp.

B  $^\mathscr{P}$  **Piezīme.** Ja printerim ir nepieciešams obligāts atjauninājums, tīmekļa pakalpojumi tiek izslēgti un nav pieejami, iekams nav instalēts attiecīgais atjauninājums. Kad atjauninājums ir instalēts, vēlreiz iestatiet tīmekļa pakalpojumus. Plašāku informāciju skatiet sadaļā ["Tīmekļa pakalpojumu](#page-84-1)  [iestatīšana" 85.](#page-84-1) lappusē.

- Pārbaudiet, vai printerī ir iespējoti tīmekļa pakalpojumi. Plašāku informāciju skatiet sadaļā ["Tīmekļa pakalpojumu iestatīšana"](#page-84-1)  [85.](#page-84-1) lappusē.
- Ja izmantojat pakalpojumu HP ePrint, veiciet tālāk norādītās pārbaudes.
	- Pārliecinieties, vai printera e-pasta adrese ir vienīgā adrese, kas ir norādīta e-pasta ziņojuma rindiņā Kam. Ja rindiņā Kam ir norādītas citas e-pasta adreses, iespējams, nosūtītie pielikumi netiks izdrukāti.
- Pārliecinieties, vai nosūtītie dokumenti atbilst pakalpojuma HP ePrint prasībām. Plašāku informāciju skatiet sadaļā ["Pakalpojuma HP](#page-85-1)  [ePrint vadlīnijas" 86.](#page-85-1) lappusē
- Ja savienojuma izveidei ar internetu tīklā tiek izmantoti starpniekservera iestatījumi, pārbaudiet, vai ievadītie iestatījumi ir derīgi.
	- Pārbaudiet iestatījumus, kas tiek izmantoti tīmekļa pārlūkprogrammā (piemēram, Internet Explorer, Firefox vai Safari).
	- Ja ir jānorāda starpniekservera lietotājvārds un parole, pārbaudiet, vai šī informācija ir ievadīta pareizi.
	- Sazinieties ar IT administratoru vai personu, kura iestatījusi datora aizsargmūri.

Ja ir mainīti aizsargmūra izmantotie starpniekservera iestatījumi, šie iestatījumi ir jāatjaunina printera vadības panelī vai iegultajā Web serverī (EWS). Ja šie iestatījumi netiek atjaunināti, tīmekļa pakalpojumus nevar izmantot.

Plašāku informāciju skatiet sadaļā ["Tīmekļa](#page-84-1)  [pakalpojumu iestatīšana" 85.](#page-84-1) lappusē.

- $\bigcap$ - Padoms. Lai saņemtu papildu palīdzību tīmekļa pakalpojumu iestatīšanā un izmantošanā, apmeklējiet vietni www.eprintcenter.com.

# <span id="page-103-0"></span>Izmantojiet iegulto Web serveri (EWS).

Ja printeris ir pievienots tīklam, var izmantot iegulto printera mājaslapu (iegulto Web serveri jeb EWS), lai skatītu statusa informāciju, mainītu iestatījumus un pārvaldītu ierīci no datora. Datorā nav jāinstalē vai jākonfigurē nekāda speciāla programmatūra.

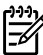

Piezīme. varat atvērt un izmantot EWS arī tad, ja datoram nav interneta savienojuma, lai gan tad dažas funkcijas nebūs pieejamas.

Plašāku informāciju par EWS skatiet lietotāja rokasgrāmatā. Plašāku informāciju par to, kā atrast lietotāja rokasgrāmatu, skatiet sadaļā ["Kur atrodama](#page-81-1)  [lietotāja rokasgrāmata?" 82.](#page-81-1) lapā.

#### EWS atvēršana

- 1. Printera IP adreses iegūšana. IP adrese tiek parādīta tīkla konfigurācijas lapā.
	- a. Ievietojiet papīru teknē.
	- b. Pieskarieties pa labi vērstajai bultiņai , pēc tam pieskarieties pie Setup (Uzstādīšana), Reports (Atskaites) un pēc tam pieskarieties pie Network Configuration Page (Tīkla konfigurācijas lapa).
- 2. Atbalstītā tīmekļa pārlūkprogrammā datorā uzrakstiet printerim piešķirto IP adresi vai resursdatora nosaukumu.

Piemēram, ja IP adrese ir 123.123.123.123, ierakstiet tīmekļa pārlūkā šādu adresi: http://123.123.123.123

- $\sum_{k=1}^{n}$  **Padoms.** pēc iegultā tīmekļa servera (EWS) atvēršanas varat tā adresi pievienot grāmatzīmēm, lai varētu ātri tajā atgriezties.
- ے<br>کیا **Padoms.** Ja izmantojat pārlūkprogrammu Safari operētājsistēmā Mac OS X, varat izmantot arī Bonjour grāmatzīmi, lai atvērtu EWS, neievadot IP adresi. Lai izmantotu Bonjour grāmatzīmi, atveriet pārlūkprogrammu Safari un izvēlnē Safari noklikšķiniet uz Preferences. Cilnē Bookmarks (Grāmatzīmes), kas atrodas sadaļā Bookmarks bar (Grāmatzīmju josla) atlasiet Include Bonjour (Iekļaut Bonjour) un pēc tam aizveriet logu. Noklikšķiniet uz grāmatzīmes Bonjour un pēc tam atlasiet savu tīklam pieslēgto printeri, lai atvērtu EWS.

## <span id="page-104-0"></span>Hewlett-Packard paziņojums par ierobežoto garantiju

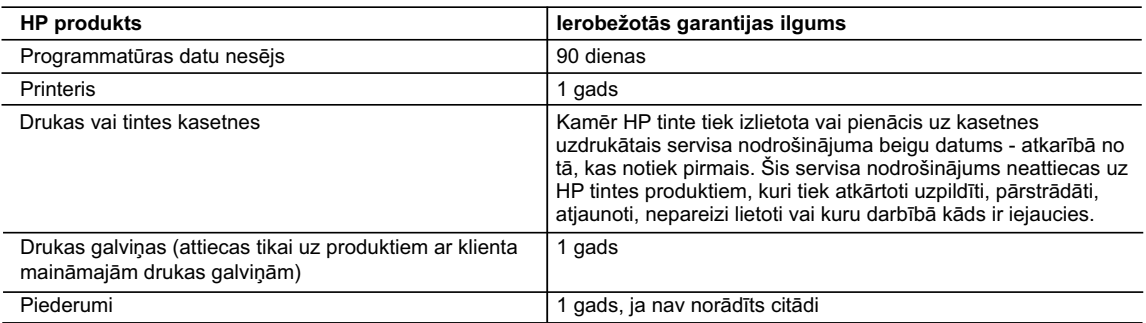

A. Ierobežotās garantijas apjoms

 1. HewlettPackard (HP) lietotājam-klientam garantē, ka iepriekš minētajā periodā, sākot ar datumu, kad klients iegādājies šo produktu, iepriekš norādītie HP produkti būs bez materiālu un apstrādes defektiem.

- 2. Programmatūrai HP ierobežotā garantija attiecas tikai uz nespēju izpildīt programmēšanas instrukcijas. HP negarantē, ka jebkādu produktu darbība būs nepārtraukta un bez kļūdām.
- 3. HP ierobežotā garantija attiecas tikai uz tiem defektiem, kas radušies produkta normālas lietošanas rezultātā, un neietver nevienu citu problēmu, ieskaitot tās, kuru cēlonis ir:
	- a. nepareiza apkope vai modificēšana;
	- b. programmatūra, materiāli, detaļas un izejmateriāli, ko nepiegādā vai neatbalsta HP; vai
	- c. darbība, kas neatbilst produkta specifikācijā norādītajiem parametriem;
	- d. nesankcionēta modificēšana vai nepareiza lietošana.
- 4. Kasetņu, kas nav HP kasetnes, vai atkārtoti uzpildītu kasetņu izmantošana HP printeru produktos neietekmē ne klientam paredzēto garantiju, ne arī ar klientu noslēgto HP atbalsta līgumu. Tomēr, ja printera kļūme vai bojājums ir izskaidrojams ar tādas tintes kasetnes izmantošanu, kuras ražotāja nav HP, kas ir atkārtoti uzpildīta vai kurai beidzies derīguma termiņš, HP ir tiesīga pieprasīt savu standarta maksu par patērēto laiku un materiāliem, apkalpojot printeri ar šādu kļūmi vai bojājumu.1
- 5. Ja atbilstošā garantijas perioda laikā HP saņem paziņojumu par jebkura produkta defektu, uz kuru attiecas HP garantija, HP pēc savas izvēles vai nu salabos, vai aizstās šo produktu.
- 6. Ja HP nespēj salabot vai aizstāt bojāto produktu, uz kuru attiecas HP garantija, HP saprātīgā laika periodā pēc tam, kad tiks saņemts paziņojums par defektu, atmaksās produkta iegādes cenu.
- 7. HP nav jālabo, jāaizstāj vai jāveic atmaksa, kamēr klients bojāto produktu nav nogādājis atpakaļ HP.
- 8. Jebkurš aizstājējprodukts var būt jauns vai gandrīz jauns, ja tā funkcionalitāte ir vismaz tāda pati kā aizstājamajam produktam.
- 9. HP produktos var būt pārstrādātas detaļas, komponenti un materiāli, kuru veiktspēja ir tāda pati kā jauniem materiāliem.
- 10. HP paziņojums par ierobežoto garantiju ir spēkā visās valstīs, kur HP izplata šai garantijai pakļautos produktus. Līgumus par papildu garantijas pakalpojumiem, piemēram, servisu, izbraucot pie klienta, piedāvā visi autorizētie HP servisa centri tajās valstīs, kur šo produktu izplata HP vai autorizēts importētājs.
- B. Garantijas ierobežojumi
	- CIKTĀL TO ATĻAUJ VIETĒJĀ LIKUMDOŠANA, NE HP, NE TĀS TREŠĀS PUSES PIEGĀDĀTĀJI NEGARANTĒ UN NEPIEĻAUJ NEKĀDA VEIDA NE TIEŠI, NE NETIEŠI NORĀDĪTAS GARANTIJAS VAI NOTEIKUMUS PAR PIEMĒROTĪBU PĀRDOŠANAI, APMIERINOŠU KVALITĀTI UN PIEMĒROTĪBU NOTEIKTAM NOLŪKAM, KĀ ARĪ ŠĀDUS APSTĀKĻUS.
- C. Atbildības ierobežojumi
	- 1. Šajā paziņojumā par garantiju norādītās kompensācijas ir klienta vienīgās un ekskluzīvās kompensācijas, ja tas nav pretrunā ar vietējo likumdošanu.
	- 2. JA TAS NAV PRETRUNĀ AR VIETĒJO LIKUMDOŠANU, IZŅEMOT ŠAJĀ PAZIŅOJUMĀ PAR GARANTIJU ĪPAŠI NORĀDĪTĀS SAISTĪBAS, HP VAI TĀS TREŠĀS PUSES PIEGĀDĀTĀJI NEKĀDĀ GADĪJUMĀ NAV ATBILDĪGI PAR TIEŠIEM, NETIEŠIEM, SPECIĀLIEM, NETĪŠIEM UN IZRIETOŠIEM KAITĒJUMIEM NEATKARĪGI NO TĀ, VAI TO NOSAKA LĪGUMS, LIKUMĀ NOTEIKTIE ATLĪDZINĀMIE ZAUDĒJUMI VAI JEBKURŠ CITS JURIDISKS PIEŅĒMUMS, KĀ ARĪ PIEŅĒMUMI PAR ŠĀDU KAITĒJUMU IESPĒJAMĪBU.
- D. Vietējā likumdošana
	- 1. Šis paziņojums par garantiju klientam piešķir īpašas juridiskās tiesības. Klientam, iespējams, ir arī citas tiesības, kas dažādos ASV štatos, Kanādas provincēs un pasaules valstīs atšķiras.
	- 2. Šis paziņojums par garantiju ir jāuzskata par atbilstošu vietējās likumdošanas prasībām, ciktāl šis paziņojums par garantiju nav pretrunā ar vietējo likumdošanu. Saskaņā ar vietējo likumdošanu noteiktas atrunas un ierobežojumi, kas minēti šajā paziņojumā par garantiju, var neattiekties uz klientu. Piemēram, dažos ASV štatos, kā arī citās teritorijās ārpus ASV (ieskaitot Kanādas provinces) var:
		- a. nepieļaut šī paziņojuma par garantiju atrunu un ierobežojumu klienta likumā noteikto tiesību ierobežošanu (piemēram, Lielbritānijā);
		- b. citādi ierobežot ražotāja kompetenci realizēt šādas atrunas un ierobežojumus; vai
		- c. piešķirt klientam papildu garantijas tiesības, norādīt to netiešo garantiju ilgumu, no kurām ražotājs nevar atteikties, vai neatļaut netiešo garantiju ilguma ierobežojumus.
	- 3. ŠĪ PAZIŅOJUMA PAR GARANTIJU NOTEIKUMI, JA LIKUMDOŠANĀ NAV NOTEIKTS CITĀDI, NEIZSLĒDZ, NEIEROBEŽO UN NEPĀRVEIDO, KĀ ARĪ PAPILDINA OBLIGĀTĀS LIKUMĀ NOTEIKTĀS TIESĪBAS, KAS PIEMĒROJAMAS HP PRODUKTU PĀRDOŠANAI ŠIEM KLIENTIEM.

#### **Informācija par HP ierobežoto servisa nodrošinājumu**

Godātais klient!

Pielikumā ir norādīti to HP uzņēmumu nosaukumi un adreses, kas sniedz HP ierobežoto servisa nodrošinājumu (ražotāja servisa nodrošinājumu) jūsu valstī.

**Papildus ražotāja servisa nodrošinājumam likumdošanas aktos jums var būt paredzētas citas uz pirkuma līgumu balstītas pret pārdevēju izmantojamas tiesības, kas netiek ierobežotas ar šo ražotāja servisa nodrošinājumu. Latvia:** Hewlett-Packard SIA, Palasta iela 7, Riga, LV-1050

© 2011 Hewlett-Packard Development Company, L.P.

Printed in China Imprimé en Chine충국에서 인쇄

www.hp.com

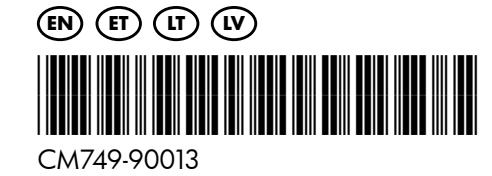